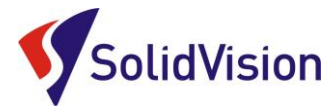

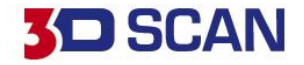

**Uživatelská příručka 2023** VXelements 11

# Winspect®

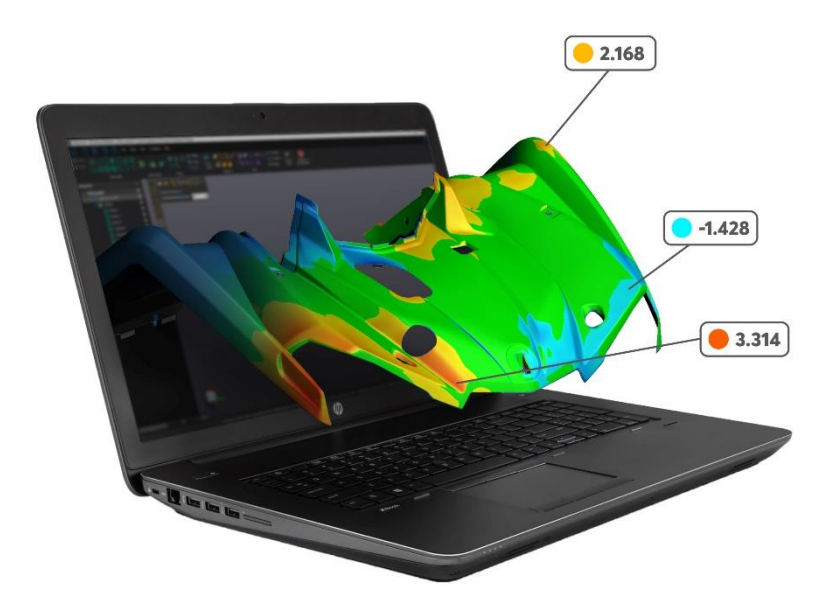

Brno Josefy Faimanove 2409/11a 613 00 Brno tel.: +420 533 433 111 fax: +420 533 433 110

Praha Záběhlický zámek Za potokem 46/4 106 00 Praha 10, Záběhlice tel.: +420 210 311 306

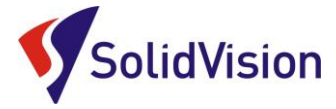

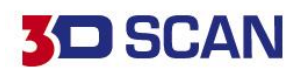

# **OBSAH**

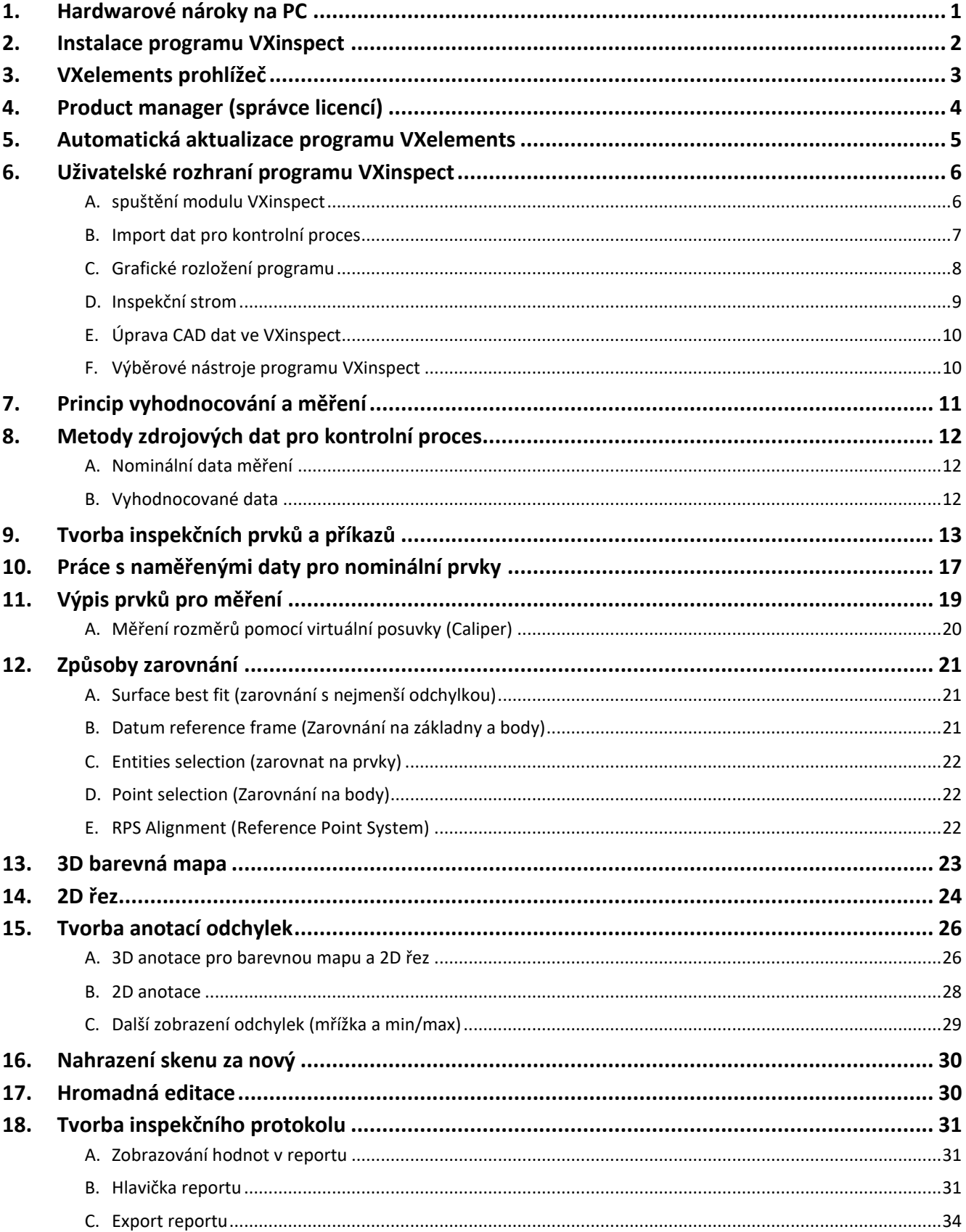

Praha<br>Záběhlický zámek<br>Za potokem 46/4<br>106 00 Praha 10, Záběhlice<br>tel.: +420 210 311 306

www.solidvision.cz www.3d-skenovani.cz

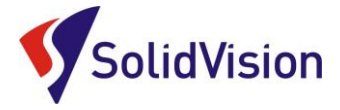

# **3D SCAN**

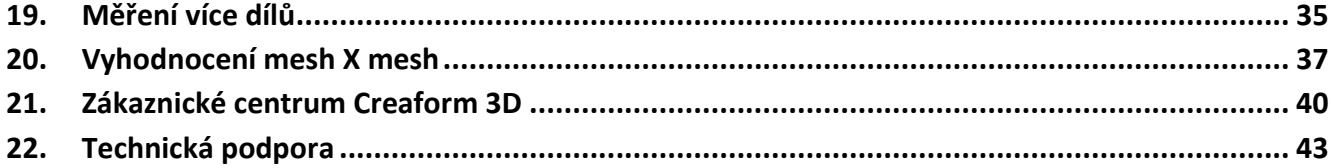

Praha Záběhlický zámek Za potokem 46/4 106 00 Praha 10, Záběhlice tel.: +420 210 311 306

[www.solidvision.cz](http://www.solidvision.cz/) [www.3d-skenovani.cz](http://www.3d-skenovani.cz/)

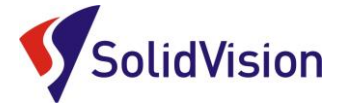

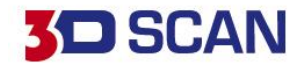

# <span id="page-3-0"></span>**1. Hardwarové nároky na PC**

Program VXinspect je součástí instalačního souboru VXelements. Tento program je stejný pro všechny produkty od firmy Creaform 3D. Zakoupenými licencemi si aktivujete jednotlivé moduly programu VXelements, tudíž i modul VXinspect.

V případě, že budete na stejném počítači chtít i 3D skenovat, respektujte nároky níže.

## Certifikovaným notebook je **HP ZBook**

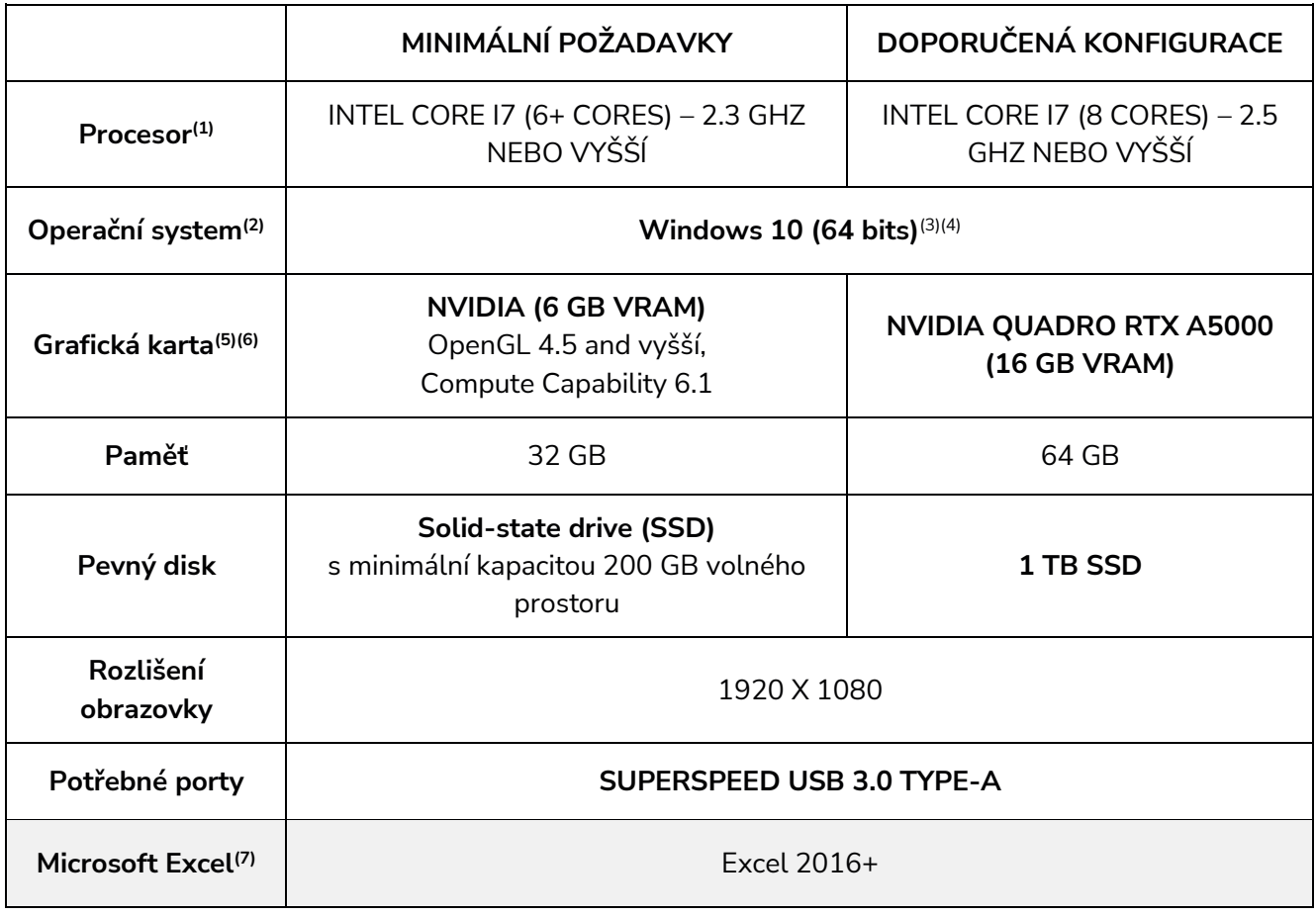

(1) Procesor musí podporovat instrukce AVX2.

(2) 32-bitové OS nejsou podporovány.

(3) Windows 10 verze 1909 nebo vyšší.

(4) Verze .NET Microsoft Framework: 4.7.2.

(5) Požadavky na paměť GPU jsou úměrné množství dat shromážděných v relaci jednoho skenování. Skenování velkých dílů s vyšším rozlišením může překročit minimální specifikace a vyžadovat sloučení skenů.

(6) Podporovány jsou pouze grafické karty NVIDIA. Doporučená verze ovladače NVIDIA: 465+.

(7) Microsoft Excel® je vyžadován pro následující software: Pipecheck™, Pipecheck Analyze a SmartDENT 3D™. K exportu sestav XLS ve VXinspect je vyžadován také Microsoft Excel®.

## Aktualizované hardwarové požadavky naleznete na

<https://www.3d-skenovani.cz/zakaznicka-sekce/hw-pozadavky/>

Brno Josefy Faimanove 2409/11a 613 00 Brno tel.: +420 533 433 111 fax: +420 533 433 110

Praha Záběhlický zámek Za potokem 46/4 106 00 Praha 10, Záběhlice tel.: +420 210 311 306

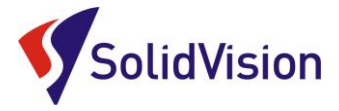

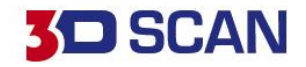

 $\mathfrak{D}$ 

# <span id="page-4-0"></span>**2. Instalace programu VXinspect**

Při zakoupení programu VXinspect je součástí balení instalační médium. Na USB klíči najdete instalační soubor.

Při zasunutí USB klíče se automaticky spustí autorun a vybídne Vás k instalaci programu. Umožněte spuštění instalace a postupně projděte všemi kroky.

Pokud se autorun nespustí automaticky, otevřete si obsah USB v prohlížeči a ručně spusťte **VXelements\_XXX.exe**.

## **Důležité informace:**

- Instalační soubor a všechny potřebné soubory lze kdykoliv stáhnout ze stránek podpory firmy Creaform 3D:<https://cp.creaform3d.com/>

## **Důležité!**

Instalace programu VXelements není podmíněna žádnými CD klíči, či jinými ochranami.

Licence pro inspekční modul VXinspect je buď "Cloudová", nebo na USB klíči. Ve většině případů, kdy je počítač připojen k internetu doporučujeme využít standardní "Cloudovou" licenci. Program lze aktivovat jednoduše na různých počítačích bez jakékoliv deaktivace a aktivace.

Pokud využíváme "Cloudovou" licenci, musí být počítač připojen k internetu. Při spuštění se spojí se serverem výrobce a zjistí, zda je zde dostupná licence pro spouštěný modul. Pokud ano, daný modul se aktivuje. Pokud není dostupná licence, uživatel je upozorněn. Jakmile je modul ukončen, program ihned vrací licenci na server a může si jej aktivovat kdokoliv další. Licence si lze zablokovat pro práci "offline" na dobu 30 dnů.

Každý uživatel musí mýt vytvořen vlastní účet na [zákaznickém portále](#page-42-0) (aby systém dokázal identifikovat kdo licenci používá a informovat o tom ostatní žadatele o spuštění) a musí mít v programu zadané [přihlašovací údaje](#page-7-0) k portálu.

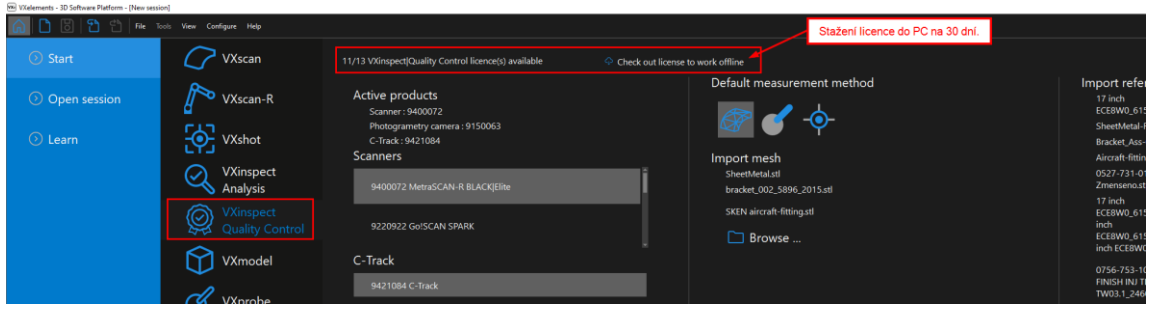

Licenci lze následně uvolnit "Release", nebo po připojení na internet opět prodloužit "Renew"na 30 dní.

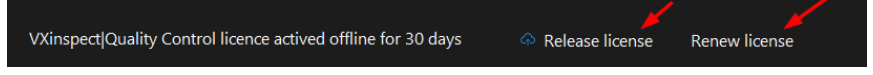

Brno Josefy Faimanove 2409/11a 613 00 Brno tel.: +420 533 433 111 fax: +420 533 433 110

Praha Záběhlický zámek Za potokem 46/4 106 00 Praha 10, Záběhlice tel.: +420 210 311 306

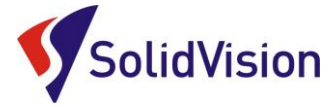

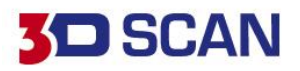

# <span id="page-5-0"></span>**3. VXelements prohlížeč**

Zdarma ke stažení na internetových stránkách výrobce:

<https://www.creaform3d.com/en/vxelements-viewer>

Do prohlížeče lze importovat jakýkoliv STL soubor a lze v něm otevírat inspekční procesy vytvořené v programu VXinspect. Měnit lze hodnoty barevné mapy a lze procházet všechny vytvořené prvky (kóty, entity, řezy…).

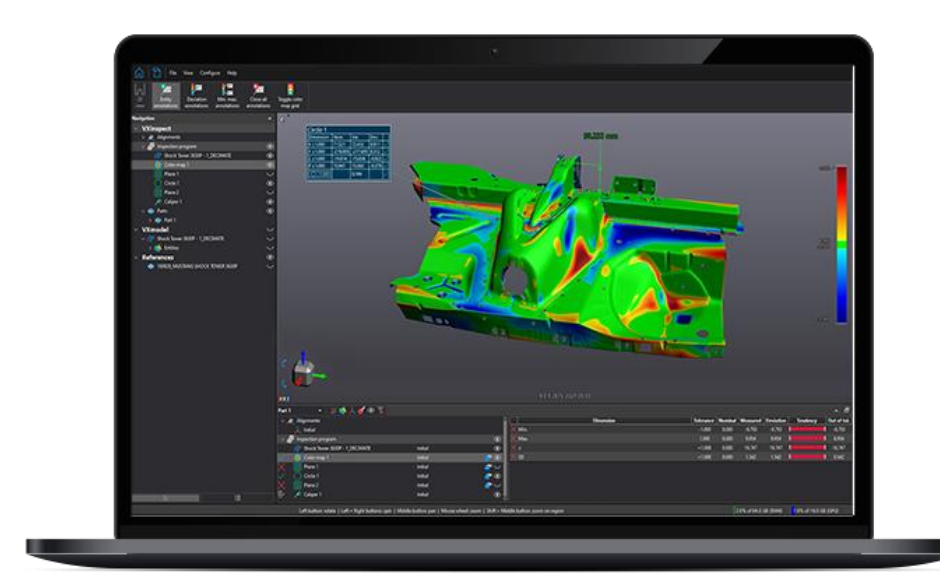

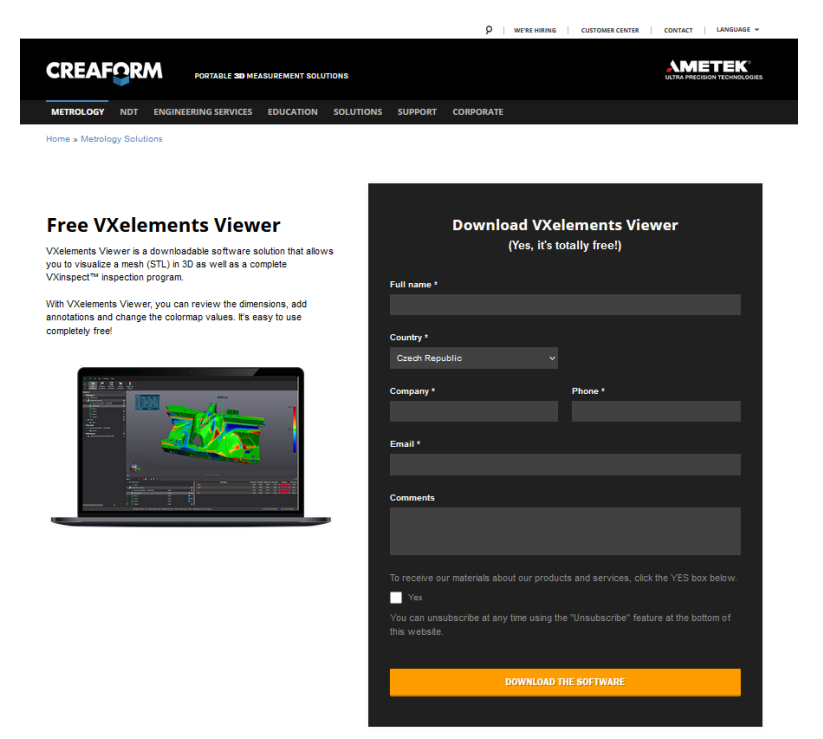

Brno Josefy Faimanove 2409/11a 613 00 Brno tel.: +420 533 433 111 fax: +420 533 433 110

Praha Záběhlický zámek Za potokem 46/4 106 00 Praha 10, Záběhlice tel.: +420 210 311 306

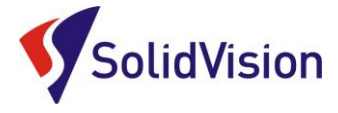

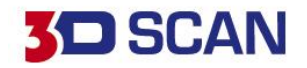

# <span id="page-6-0"></span>**4. Product manager (správce licencí)**

Pokud má uživatel přihlášen VXelements svými přístupovými údaji k technické podpoře Creaformu, aktualizují se mu licence a další informace automaticky. Licence pro daný modul je automaticky aktivována. A modrá šipka vpravo je aktivní (modul lze spustit).

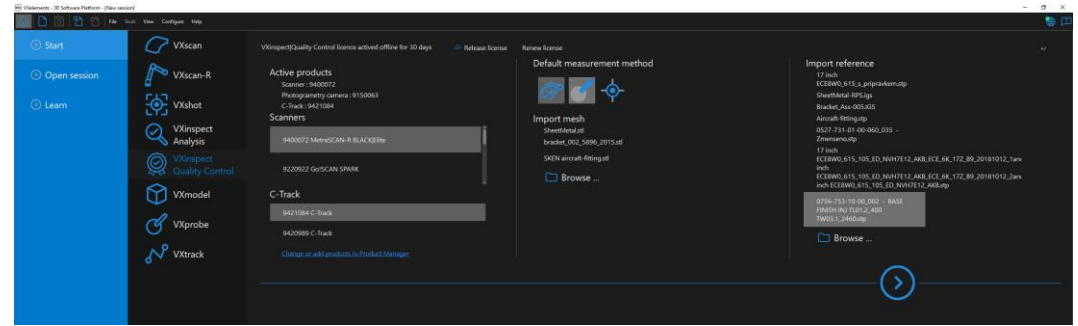

Do "product manageru" se dostanete z hlavní nabídky: Configure -> product manager

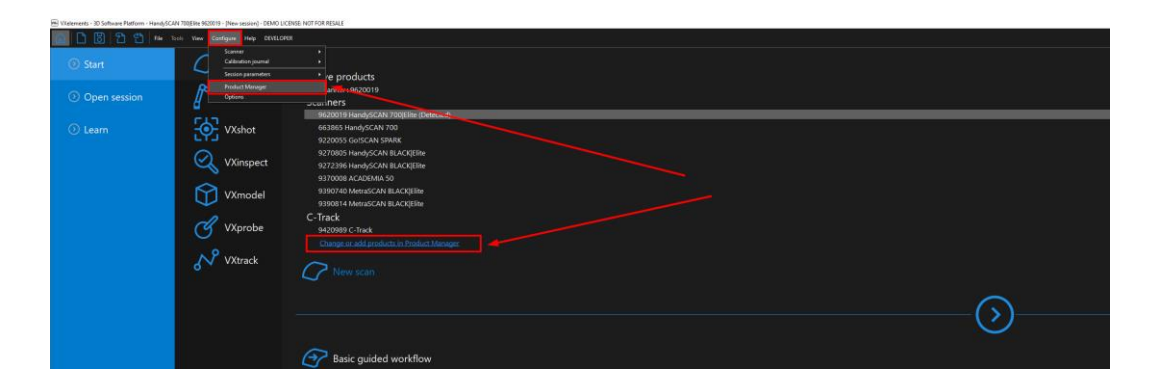

Po spuštění "Product manageru" vyberte vlevo ve spod možnost "Connect to Online Services" a do nového okna zadejte vaše přihlašovací údaje. Pokud zaškrtnete možnost "Remember password", program si zapamatuje vaše přihlašovací údaje a po připojení na internet si sám zkontroluje dostupné aktualizace.

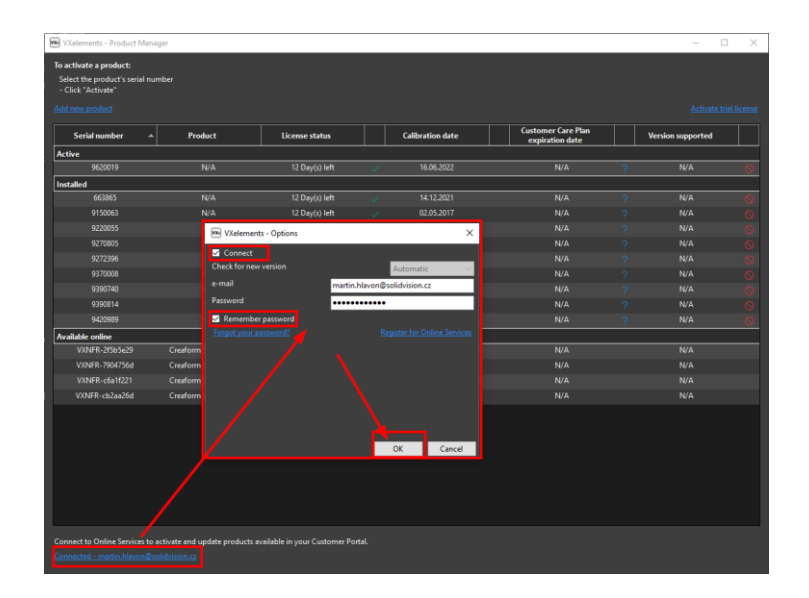

Brno Josefy Faimanove 2409/11a 613 00 Brno tel.: +420 533 433 111 fax: +420 533 433 110

Praha Záběhlický zámek Za potokem 46/4 106 00 Praha 10, Záběhlice tel.: +420 210 311 306

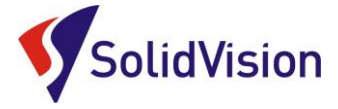

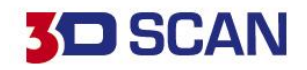

## <span id="page-7-0"></span>**5. Automatická aktualizace programu VXelements**

Program VXelements umožnuje automatickou kontrolu dostupných aktualizací. Pokud tuto možnost v programu umožníte, program si po spuštění sám kontroluje v zákaznickém centru, zda není k dispozici nová verze tohoto programu. Program pak také kontroluje i aktuálnost licenčních a konfiguračních souborů.

## **Nastavení připojení je velmi jednoduché:**

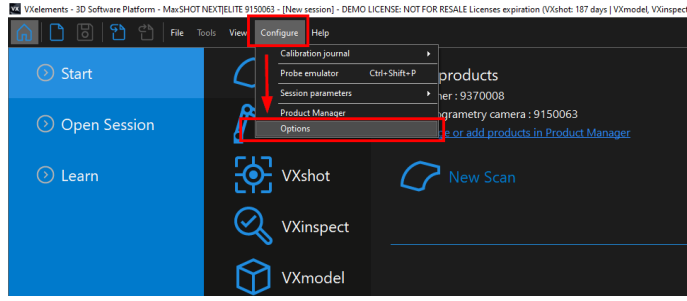

zatrhněte políčko "Remember Password".

Celý dialog potvrďte tlačítkem OK.

Po spuštění programu běžte do nabídky "Configure" a zvolte položku "Options".

V této nabídce můžete, mimo jiné, měnit i další nastavení programu. V levém menu zvolte možnost "online services". Jakmile zatrhnete políčko u nápisu "Connect", rozsvítí se možnost zadat e-mail a heslo. Pokud si přejete, aby si program pamatoval i heslo a již se Vás neptal,

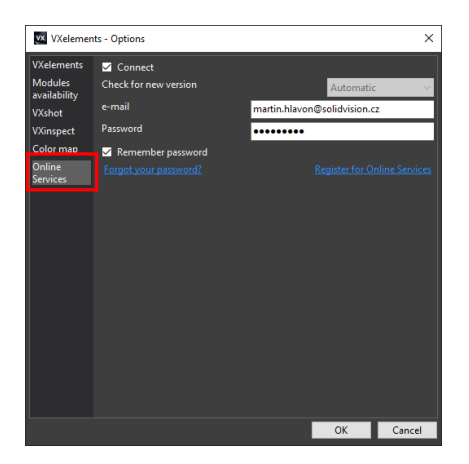

V pravém horním rohu programu se Vám mohou zobrazit tyto symboly:

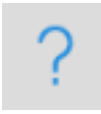

Není připojen k webové stránce zákaznického centra Creaform. Kliknutím na tuto ikonu se otevře okno s možnostmi.

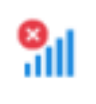

Není připojení k internetu.

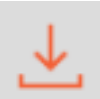

Aktualizace pro VXelements jsou k dispozici. Kliknutím na tuto ikonu se zahájí stahování nové verze.

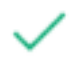

VXelements je připojen k zákaznickému centru Creaform. Vše je aktuální.

Brno Josefy Faimanove 2409/11a 613 00 Brno tel.: +420 533 433 111 fax: +420 533 433 110

Praha Záběhlický zámek Za potokem 46/4 106 00 Praha 10, Záběhlice tel.: +420 210 311 306

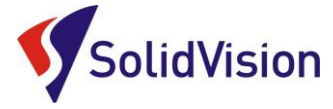

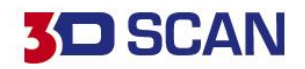

# <span id="page-8-0"></span>**6. Uživatelské rozhraní programu VXinspect**

Program VXinspect je vytvořen tak, aby jej mohl začít používat kdokoliv po základním zaškolení. Pracovní prostředí zůstává stejné jako u skenovacího modulu VXscan pro ovládání 3D skenerů firmy Creaform 3D. Pokud má uživatel znalost této části, zná i prostředí pro VXinspect. VXinspect je rozdělen na dva moduly – Analysis a Quality Control. Uživatel spouští modul který má zakoupený.

# <span id="page-8-1"></span>A.spuštění modulu VXinspect

Po spuštění programu VXelements vybereme v položce start požadovaný modul VXinspect. V pravé oblasti obrazovky se nám zobrazí zrychlené možnosti výběru dat pro tvorbu inspekčního procesu (nominální data a naskenovaná data). Tuto možnost můžeme využít, nebo ji přeskočit a data nahrávat sami přímo v projektu. Modul aktivujeme pomocí šipky dále.

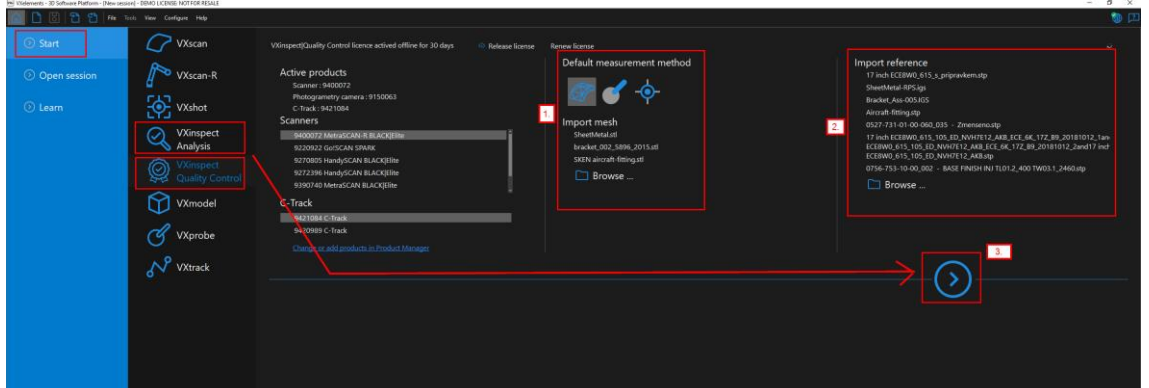

## 1- **Default Measurement Method:**

A. Mesh: Lze přímo naimportovat již naskenovaný STL soubor. Při tvorbě inspekčního programu bude program automaticky jako metodu získání reálných dat volit z polygonové sítě.

B. Probing: Při tvorbě inspekčního programu bude program automaticky jako metodu získávání reálně naměřených dat volit pomocí dotykové sondy.

C. Optical probing targets: Vyhodnocování nasnímaných pozičních bodů z fotogrammetrické kamery MaxSHOT.

- 2- **Reference:** Pomocí tlačítka "Browse" ukážeme programu cestu k požadovanému CAD modelu (nebo skenu). Vůči těmto datům pak budou vyhodnocovány odchylky. CAD model lze importovat pouze ve formátu IGS nebo STP.
- 3- **Šipka:** Kliknutím na šipku aktivujeme modul VXinpect a dojde k natažení dat do prostředí VXinspect (pokud jsme požadovaná data vybrali).

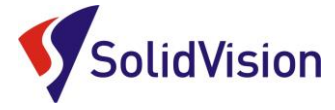

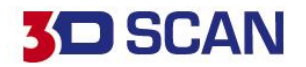

# B. Import dat pro kontrolní proces

<span id="page-9-0"></span>Jestliže jsme data nevybrali pomocí možnosti "Browse" na úvodní obrazovce, můžeme je do programu kdykoliv načíst pomocí:

1. Klasická cesta: Na hlavní nabídce zvolíme položku "File -> Import -> Požadovaná data

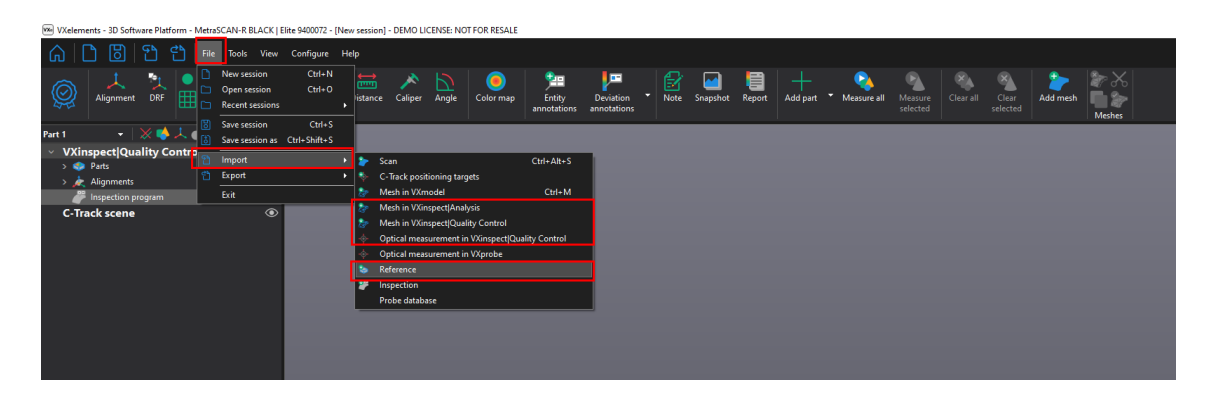

2. Zrychlená nabídka: Na hlavní liště je zrychlené tlačítko pro import souborů

W. VXelements - 3D Software Platform - MetraSCAN-R BLACK | Elite 9400072 - [New session] - DEMO LICENSE: NOT FOR RESALE

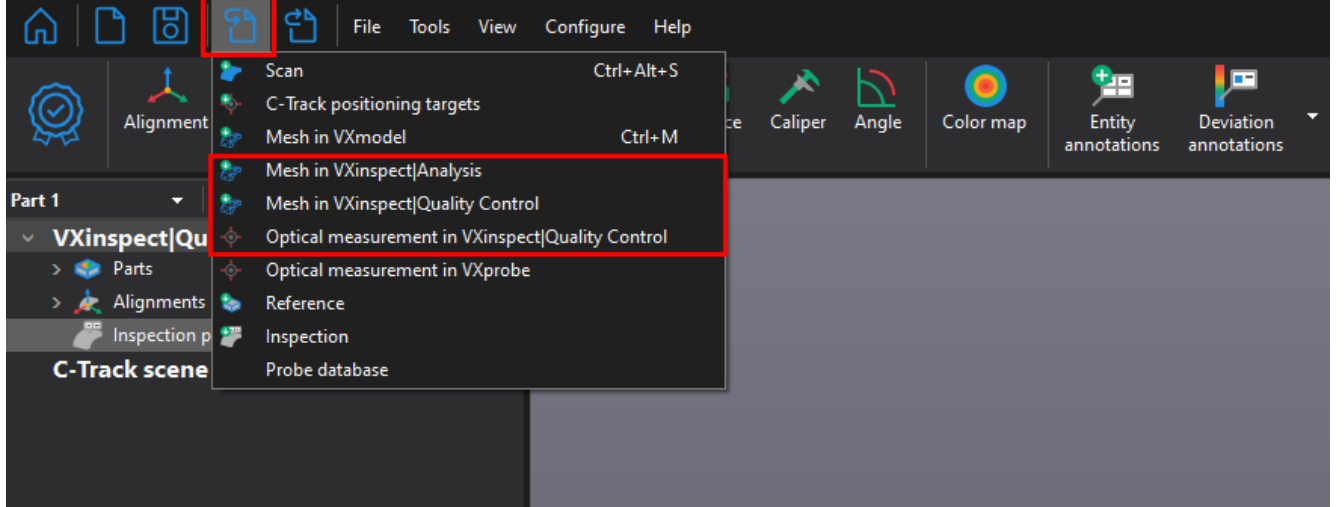

Brno Josefy Faimanove 2409/11a 613 00 Brno tel.: +420 533 433 111 fax: +420 533 433 110

Praha Záběhlický zámek Za potokem 46/4 106 00 Praha 10, Záběhlice tel.: +420 210 311 306

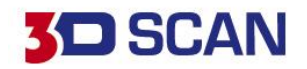

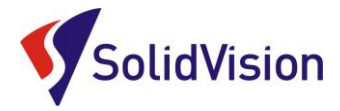

# C. Grafické rozložení programu

<span id="page-10-0"></span>Program VXinspect je graficky rozdělen velmi jednoduše a umožňuje tak obsluze rychlou a přehlednou práci při provádění inspekčního procesu.

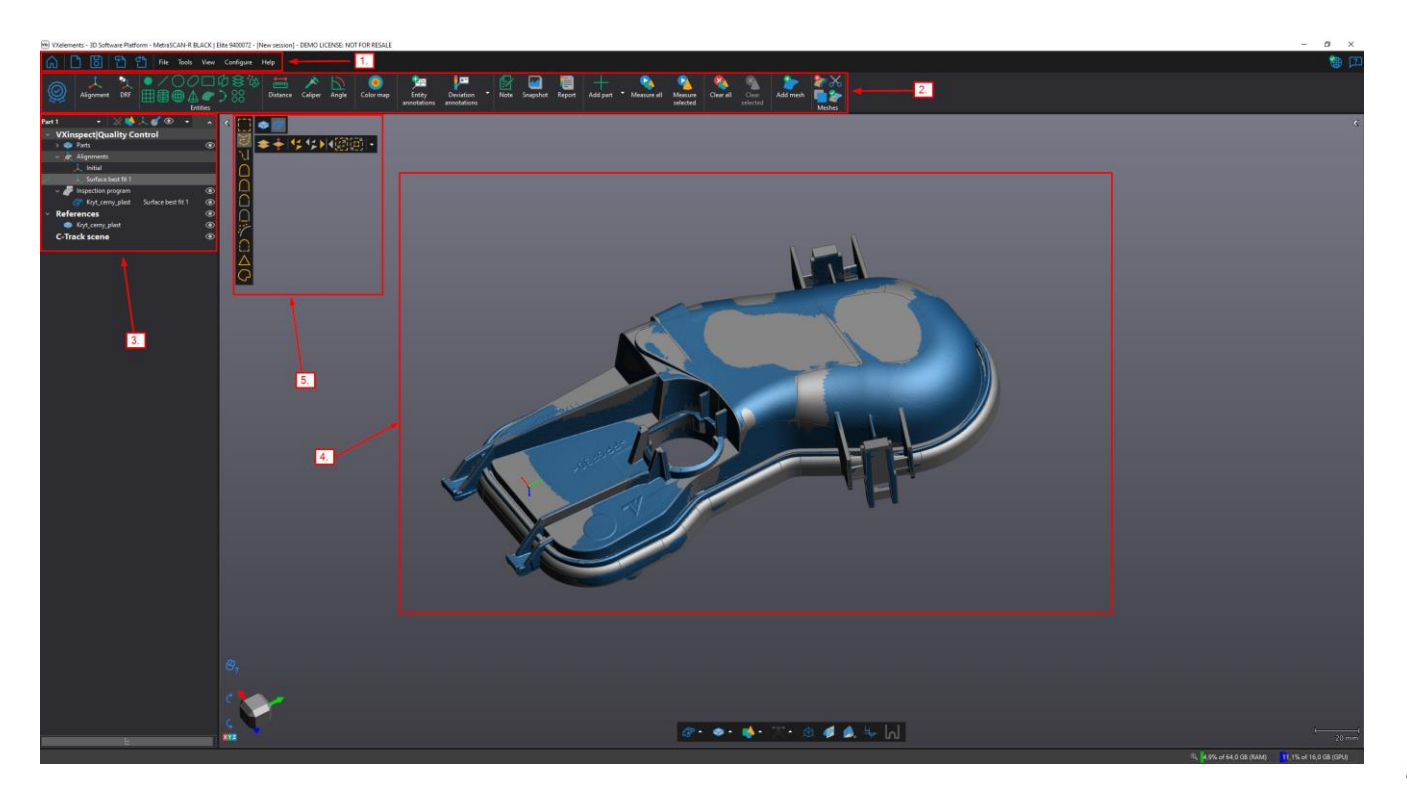

- 1- **Hlavní lišta programu:** v této liště naleznete všechny příkazy, které program umožňuje vykonat. Hlavní funkce a nejpoužívanější funkce jsou k dispozici na liště číslo 2.
- 2- **Nástrojová lišta:** na této liště jsou umístěny nejdůležitější a nejpoužívanější funkce programu.
- 3- **Strom programu:** v programovém stromě se vám ukáží všechny importovaná data a položky. V tomto stromě se nově od verze VXelements 11 zobrazují pouze prvky týkající se aktivního modulu. Pokud se chce uživatel dostat zpět do skenování, musí jít na úvodní obrazovku programu (pomocí ikony domeček) a zvolit požadovaný modul "VXscan". Data z inspekčního modulu nejsou smazána. Program si je stále pamatuje, pouze je nezobrazuje v jiném modulu.
- 4- **Grafická oblast:** Pohled na 3D data
- 5- **Výběrové nástroje:** Pro výběr na CAD modelu, nebo skenu.

Praha Záběhlický zámek Za potokem 46/4 106 00 Praha 10, Záběhlice tel.: +420 210 311 306

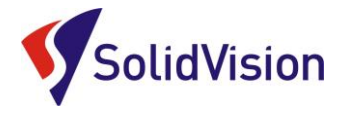

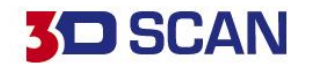

# D. Inspekční strom

<span id="page-11-0"></span>Zde se uživateli ukládají všechny vykonané příkazy pro pozdější opakování, nebo snadnou úpravu.

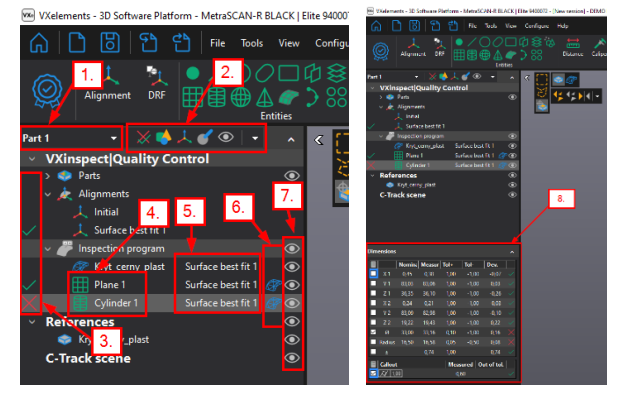

Inspekční strom je navržen pro jednoduchou a přehlednou práci v inspekčním procesu.

V tabulce inspekčního programu jsou rychlé kroky, které umožňují kontrolorovi hned odhalit problém, nebo si nechat daný prvek zobrazit, či skrýt.

**1** – Přepínání mezi jednotlivými díly. V případě že už je v projektu vyhodnoceno více dílů.

**2** – Filtry a vytváření složek. Pomocí filtrů si lze nechat zobrazit pouze vybrané příkazy. Např. zobraz příkazy které jsou mimo toleranci. Filtry se ruší pomocí tlačítka "trychtýř s červeným křížkem". Předposledním tlačítkem "sponka" se označené příkazy vloží do jedné skupiny. Inspekční program tak bude přehlednější. Pomocí klávesnice CTRL lze v inspekčním programu vybrat více příkazů a ty sloučit do skupiny. Pomocí pravého tlačítka myši lze pak kdykoliv skupinu zrušit "ungroup".

9 **3** – Ikony zobrazují, zda byl daný příkaz vykonán a jestli prošel tolerancí, či nikoliv. Otazník značí, že daný příkaz není změřen. Zelená fajfka indikuje vše v toleranci. Červený křížek ukazuje, že některá hlídaná hodnota je mimo toleranci.

**4** – Název příkazu. Lze kdykoliv měnit v definici daného příkazu. Položka "name". Do definice se dostaneme dvojklikem na daný příkaz. Také lze přejmenovat přímo ve stromě inspekčního procesu pomocí pomalého dvojkliku myší na daný název.

**5** – Název zarovnání, ke kterému je daný příkaz vztažen. Jednotlivé příkazy lze vztahovat k různým zarovnáním.

**6** – Způsob získání dat pro vyhodnocení: z polygonové sítě, pomocí dotykové sondy nebo konstrukčně vytvářený prvek.

**7** – Viditelnost prvků. Kliknutím na oko u daného příkazu se daný prvek zobrazí / skryje.

**8** – Vyhodnocované parametry pro daný příkaz (aktuálně označený).

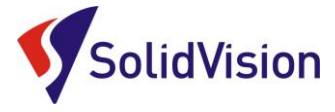

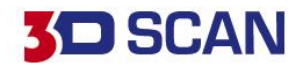

# E. Úprava CAD dat ve VXinspect

<span id="page-12-0"></span>Program VXinspect umožnuje kontrolorovi základní práci s importovanými CAD daty. Do programu lze CAD modely importovat ve formátu IGS, STP. Tyto formáty jsou neutrální a přenáší informaci o tvaru modelu. Občas se však stane, že po importu se obrátí směr normály povrchu a dochází tak ke špatnému vyobrazení odchylek. Další možností je, že v CAD modelu jsou zbytečné data a zbrzďují práci celého programu. Vývojáři tak umístili do programu základní nástroje pro úpravu importovaného CAD modelu.

Pokud se chceme k nástrojům dostat, klikneme ve stromě programu levým tlačítkem na název importovaného CAD dílu. Hlavní lišta programu se změní a nabídne nám možnosti, které můžeme s CAD modelem provádět.

- 1. **Move CAD** lze změnit souřadný systém CAD modelu pomocí posunu a rotace
- 2. **Flip CAD surface** otáčí normálu vybraných ploch
- 3. **Delete CAD surfaces** odstraní označené plochy
- 4. **Repair CAD** program se sám pokusí opravit problémová místa

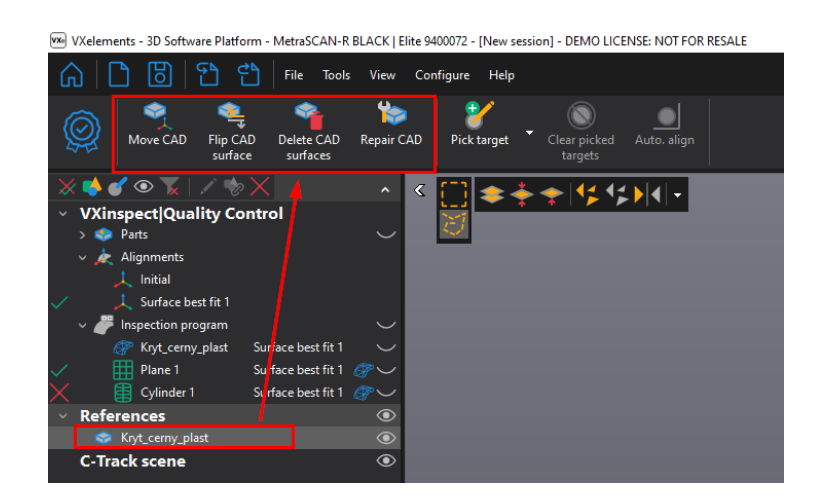

# <span id="page-12-1"></span>F. Výběrové nástroje programu VXinspect

Program vám sám neustále nabízí, které dané výběrové nástroje můžete používat vzhledem k aktuálně používanému příkazu. Výběrové nástroje se vždy nachází v levém horním rohu grafické oblasti. Zde je přehled výběrových nástrojů.

## **Výběrové nástroje lze používat pouze pokud držíte tlačítko CTRL!**

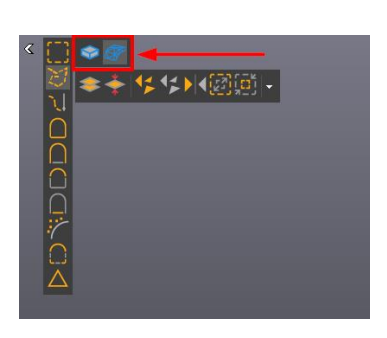

V levém sloupci jsou možnosti, jak vybírat data, například laso, celé komponenty, podle rovinnosti a atd. Oranžová barva vždy označuje, jak k výběru dochází.

Na vrchní liště jsou globální možnosti, které vám umožňují například vybírat skrz vše, obrátit výběr, označit/od vybrat vše a vybírat i zadní stranu sítě. "Selection tolerance" ovlivňuje citlivost výběru.

Červeně označené: přepínání mezi výběrem na skenu a CAD modelu.

Brno Josefy Faimanove 2409/11a 613 00 Brno tel.: +420 533 433 111 fax: +420 533 433 110

Praha Záběhlický zámek Za potokem 46/4 106 00 Praha 10, Záběhlice tel.: +420 210 311 306

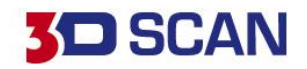

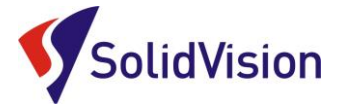

# <span id="page-13-0"></span>**7. Princip vyhodnocování a měření**

Program VXinspect si ukládá všechny kroky kontrolory do inspekčního programu. Je tedy možné je kdykoliv následně opět dvojklikem myší otevřít a pozměnit zadání pro daný prvek, či příkaz. Po vytvoření prvku si program sám šahá na sken a rozpozná daný prvek na skenu. Tyto data k sobě přidruží a rovnou vyhodnotí požadované rozměry, či geometrické tolerance. Pokud by díl byl příliš zdeformován, nebo sken poškozený, uživatel může sám ručně vybrat data náležící pro daný prvek.

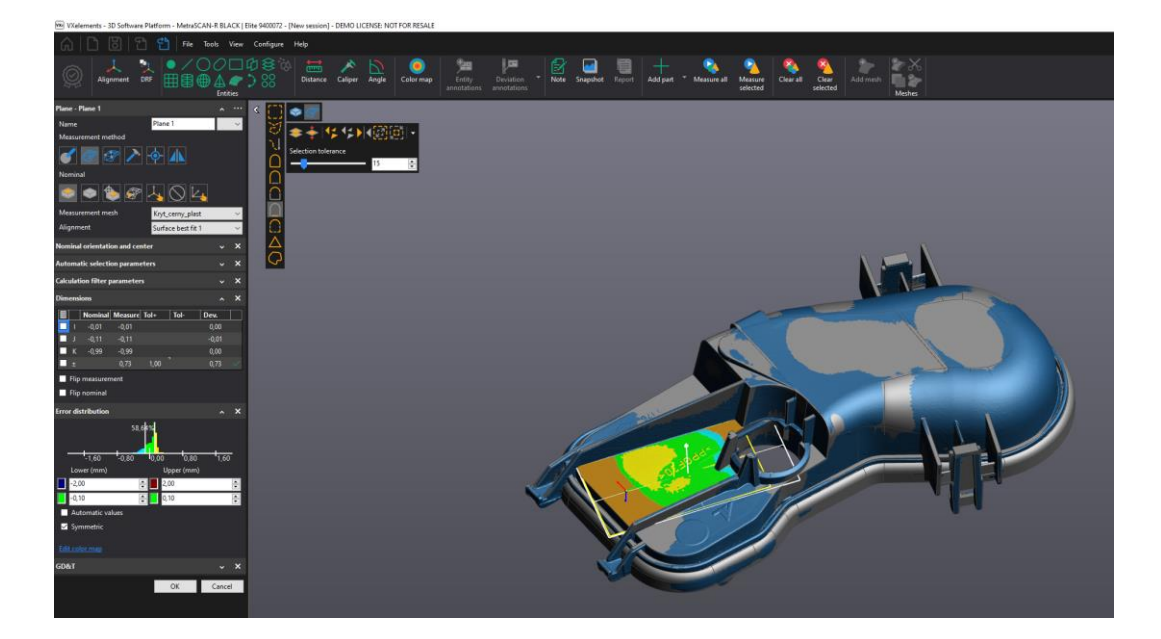

Při tvorbě automatického programu pro více dílů, je tedy nutné myslet na základní postup definice programu. Pokud budete do programu nahrávat více dílů, ideální stavbou programu je:

## 1. **Best fit alignment (automatické)**

Tímto příkazem přitáhnete sken v prostoru ke CAD modelu do relativně správné pozice. Toto zarovnání nemusí být konečné!

## 2. **Vytvoření prvků pro druhé zarovnání ( Datum alignment, Points alignment,…)**

Vytvoříte prvky pro druhé zarovnání, které už bude přesně reflektovat potřeby zarovnání dle funkce dílu. Díky prvnímu zarovnání "Best fit" se prvky automaticky rozpoznají ze skenu a spárují. Není nutné je tak ručně programu na skenu přidružovat.

- 3. **Datum alignment, Points alignment, Entities selection,…** Využijete vytvořené prvky o krok dříve a díl zarovnáte pomocí nich.
- 4. **Tvorba kontrolního procesu**

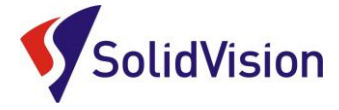

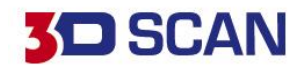

# <span id="page-14-0"></span>**8. Metody zdrojových dat pro kontrolní proces**

<span id="page-14-1"></span>Ve VXinspectu můžeme pro vyhotovení kontrolního procesu použít tyto data:

# A. Nominální data měření

Jako nominální data pro měření (neboli referenční model) můžeme použít tyto typy dat:

- **Měřit můžeme bez referenčního modelu, měříme pouze na skenu**
- **Importovanou polygonovou síť (mesh)**
- <span id="page-14-2"></span>• **CAD model ve formátu IGS, STP**

# B. Vyhodnocované data

Tyto data se používají jako informace o reálném stavu dílů. Pokud používáme nominální data, tak program porovnává zadané hodnoty z nominálních dat vůči vyhodnocovaným datům. Výsledkem je odchylka = rozdíl mezi těmito hodnotami. Pro vyhodnocení můžeme použít:

- **Importovanou polygonovou síť (mesh)**
- **Polygonovou síť naskenovaná během inspekčního procesu**

(Při definici inspekčního procesu lze jako první krok zadat nový sken a v prvním kroku uživatel naskenuje požadovaný model. Lze také naskenovat jen určitý kousek modelu pro určitý prvek a kombinovat tak měření dotykovou sondou se skenováním tvarů)

## • **Optické body a příslušenství pro Optical probing**

(Tato metoda se týká pouze uživatelů vlastnících měřící systém MaxSHOT 3D a C-Track. Zachycené poziční body lze pak využít pro vyhodnocení a není potřeba skenovat celý povrch)

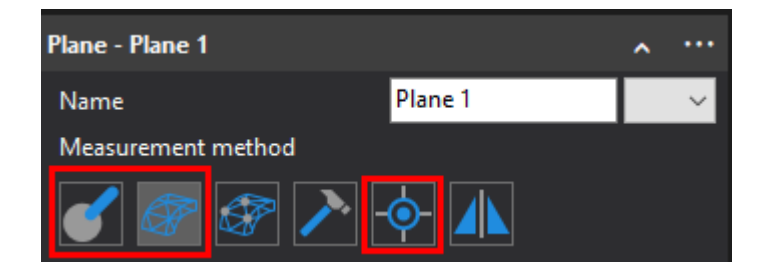

## • **Konstrukční geometrie zbudovaná z naměřených prvků**

(Uživatel může vytvářet konstrukční prvky založené na vytvořených prvcích, které mají naměřený podklad. Například virtuální vrchol průsečíkem dvou os válců.

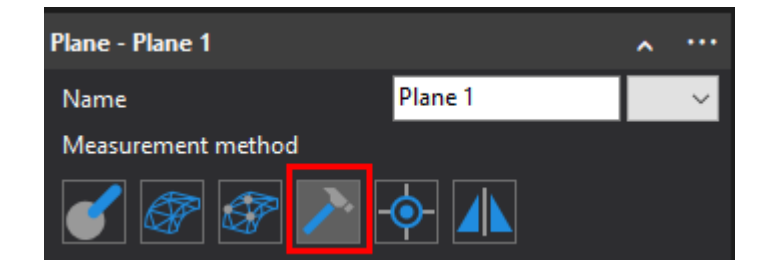

Brno Josefy Faimanove 2409/11a 613 00 Brno tel.: +420 533 433 111 fax: +420 533 433 110

Praha Záběhlický zámek Za potokem 46/4 106 00 Praha 10, Záběhlice tel.: +420 210 311 306

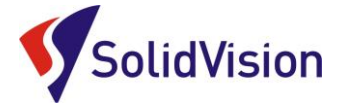

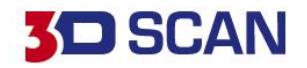

# <span id="page-15-0"></span>**9. Tvorba inspekčních prvků a příkazů**

Jak už jsme zmiňovali v kapitole "Princip vyhodnocování a měření", tak každý rozměr musíme nadefinovat pomocí prvků. Všechny prvky a příkazy nalezneme na vrchní liště.

VXelements - 3D Software Platform - MetraSCAN-R BLACK | Elite 9400072 - [New session] - DEMO LICEN

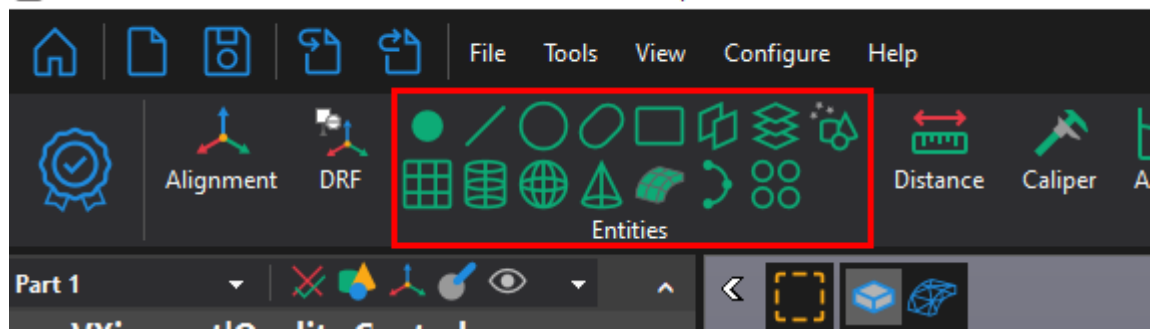

Vybereme z nabízených ikon požadovaný prvek/příkaz a ten se nám vždy otevře v levé části grafické oblasti namísto navigace.

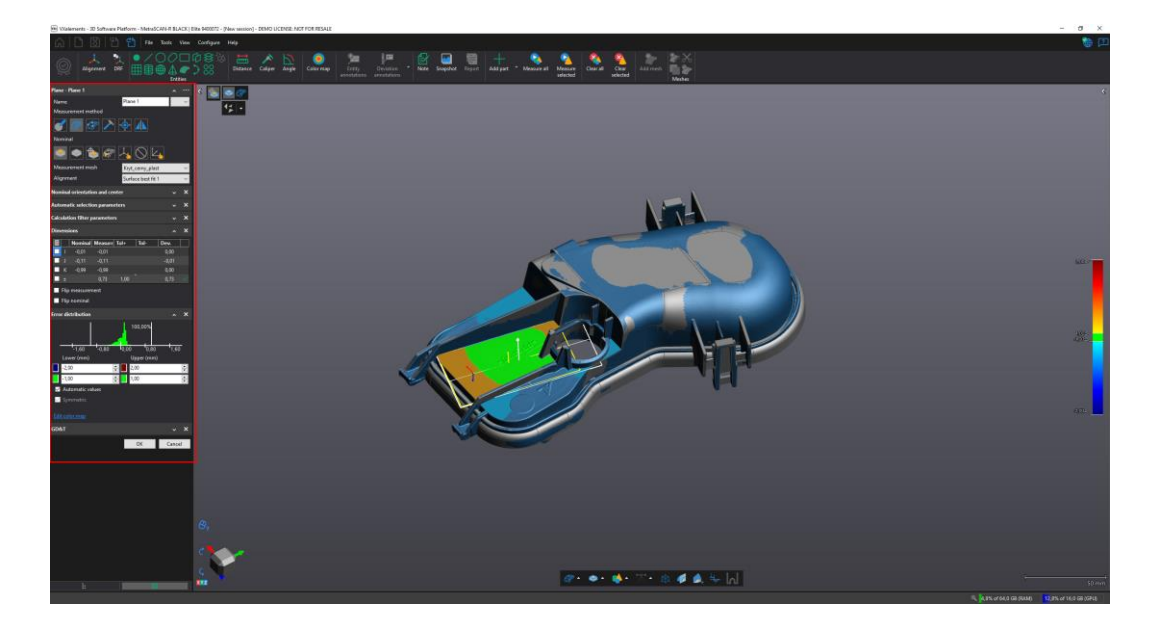

Při zapnutí definice prvku se nám na modelu rozsvítí modře plochy, které můžeme využít pro vytvoření daného prvku. Pokud držíme tlačítko CTRL, dočasně se zneviditelní sken a plochy na CAD modelu se nám lépe vybírají.

Pokud si potřebujeme skrýt, nebo zobrazit něco ze stromu programu, nemusíme dialog uzavírat a můžeme se přepnout v záložce dole vlevo.

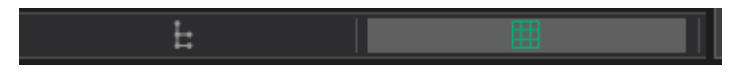

Dialog pro definici se lehce odlišuje pro každý prvek dle aktuálních možností definice. Většina parametrů však zůstává stejná, nebo velmi podobná.

Brno Josefy Faimanove 2409/11a 613 00 Brno tel.: +420 533 433 111 fax: +420 533 433 110

Praha Záběhlický zámek Za potokem 46/4 106 00 Praha 10, Záběhlice tel.: +420 210 311 306

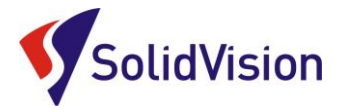

# **3D SCAN**

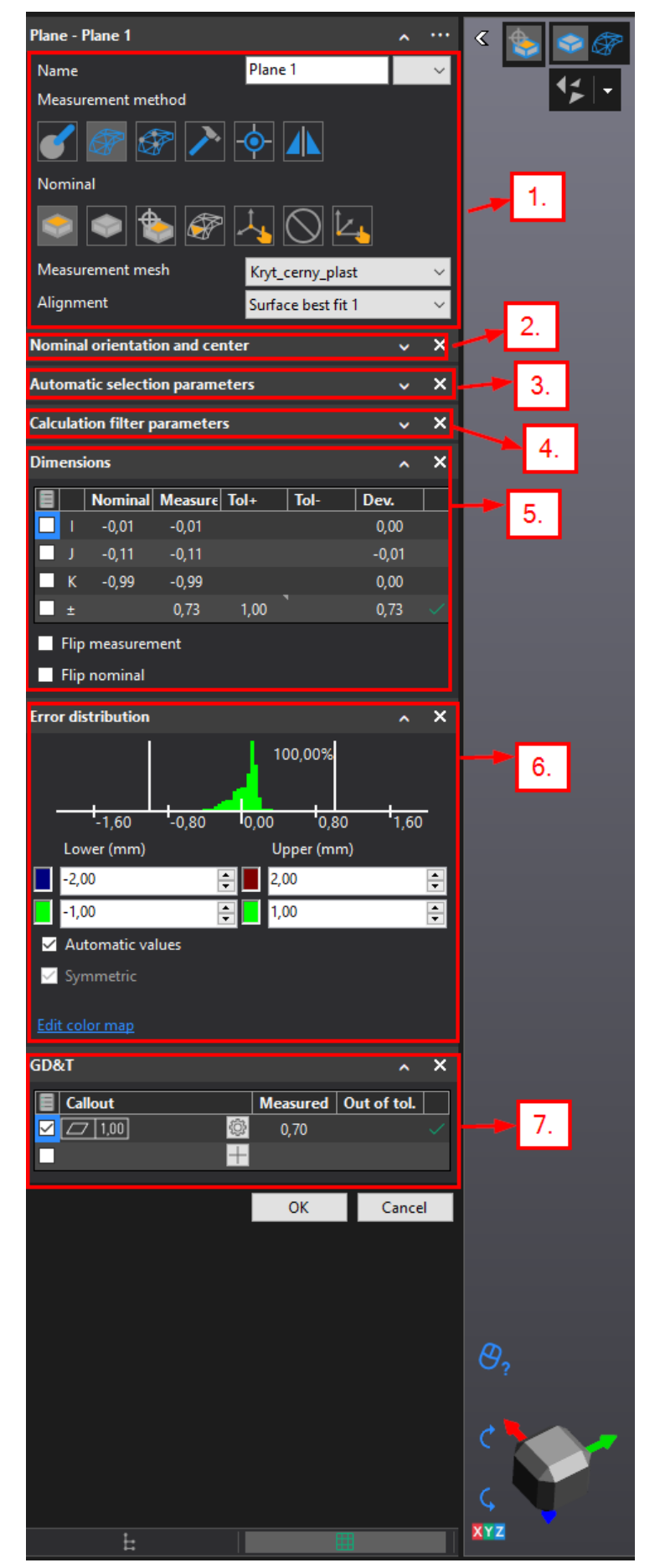

Brno Josefy Faimanove 2409/11a 613 00 Brno tel.: +420 533 433 111 fax: +420 533 433 110

Praha Záběhlický zámek Za potokem 46/4 106 00 Praha 10, Záběhlice tel.: +420 210 311 306

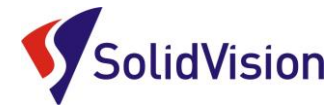

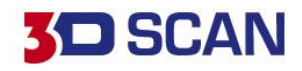

## **1. Definice prvku:**

Name: název pro daný prvek, můžeme zadat z výkresu.

Datum entity label: prvek bude označen písmenem základny, následně jej budeme moci využít pro vyhodnocování geometrických tolerancí. Označení se objeví v závorkách za názvem prvku. Measurement method: v této liště vybereme, jaké data má program vyhledávat pro přidružení k nominálním datům. Zde určujeme, zda budeme podklad čerpat ze skenu, měřit prvek dotykovou sondou, vytvářet z nasnímaných pozičních bodů anebo konstruovat. Meaurement mesh: v případě vyhodnocování na základě polygonové sítě zde vybereme, kterou ze sítí budeme chtít využít. Můžeme zde také zadat možnost, že pro daný prvek

budeme chtít vytvořit nový sken "New scan".

Nominal: Programu říkáme, jakým způsobem budeme na nominálních datech vybírat data pro měření. Standardně využíváme "Pick on CAD". U této možnosti stiskneme CTRL a pomocí kliku levým tlačítkem na myši označíme požadovanou plochu. Máme zde však i možnosti, pro podrobnější výběr:

a) Pick on CAD: výběr celé CAD plochy

b) Fit on CAD model: umožní uživateli vybrat i plochy, které nesplňují geometrické podmínky pro chtěný prvek. Následně daný prvek proloží vybranými plochami, či hranami. Příklad: máme lehce tvarový plech a v něm vystřiženou kružnici. Hrana této kružnice není kruhová, ale díky tvarové ploše je to elipsa. Tato funkce vám umožní hranu vybrat a proložit ní kružnici. c) Fit on points: umožní vám na povrchu CAD modelu pomocí vámi zvolených bodů proložit potřebný prvek. Používá se, pokud je například CAD model poškozen a rovina se netváří jako

rovina. Díky této metodě na ploše naklikáme určité body a vyhneme se poškozeným místům. d) Triangles Selection: definice prvku na nominální polygonové síťi. Po zvolení této možnosti musíme vybrat referenční polygonovou síť. Více v kapitole "Porovnání SKEN x SKEN.

e) Numeriacal values: zde opět vytváříme virtuální nominální prvek, který neexistuje na CAD modelu. Můžeme jej ale orientovat podle jiných prvků, které máme.

f) None: pro daný prvek neznáme nominální hodnotu a dostaneme akorát aktuální naměřenou hodnotu.

g) Orientation and center: můžeme zadat polohu prvku a jeho směr v prostoru, aniž by existoval na CAD modelu. Používá se při kontrole dle výkresu bez CAD modelu.

Alignment: Zde uživatel může vybrat zarovnání, z kterého daný prvek bude čerpat měřená data. Pro různé příkazy můžete definovat jiné zarovnání.

## **2. Nominal Orientation and Center**

Po nadefinování nominálního podkladu se nám v této položce vypíše informace o daném prvku. Do tohoto nastavení zasahujeme jen ve speciálních případech. Například, když víme že plocha je na CAD modelu špatně a má být posunuta v určitém směru o X mm.

Praha Záběhlický zámek Za potokem 46/4 106 00 Praha 10, Záběhlice tel.: +420 210 311 306

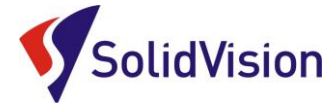

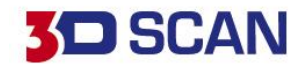

### **3. Automatic Selection Parameters**

Zde uživatel mění parametr, jak daleko si program může na skenu šahat při hledání naměřeného prvku a pod jakým úhlem. Pokud má díl velké odchylky, je nutné tuto hodnotu upravit dle potřebného rozmezí, aby program dosáhl na sken. Lze také vytvořit pomocné zarovnání pouze na danou oblast, které pomůže daný prvek rozpoznat a vytvořit. Následné vyhodnocení bude však provedeno vůči zarovnání z definice prvku 1.

#### **4. Calculation Filter Parameters**

Data získané naskenováním dílu, nebo nasnímáním dotykovou sondou můžeme ještě filtrovat na základě zadaného kritéria. Můžeme tak vyloučit např. X% nejhorších bodů.

## **5. Dimensions**

Tato tabulka nám zobrazuje všechny hodnoty, které o daném prvku jsme schopni zjistit. V této tabulce nastavujeme tolerance pro jednotlivé rozměry a pomocí zatržítek zaškrtáváme, které hodnoty mají být zobrazeny ve finálním protokolu.

### **6. Error Distribution**

Tento graf vizuálně kontrolorovi ukazuje procentuálně odchylku všech použitých měřených bodů pro daný prvek. Při definici roviny už z tohoto grafu ihned vidíme, zda je rovina prohnutá, nebo ne.

### **7. Geometrické tolerance**

Tento způsob ověřování výroby se používá ve specifických oblastí. Hlavně v auto motiv. Výsledkem tohoto měření je hodnota, která nám udává, zda je prvek v toleranci nebo ne. Toto ověřování nelze ovlivňovat zarovnáním a vždy si vůči sobě ověřuje pouze zadané prvky. Pro geometrické tolerance musíme u prvků zadávat "Datum entity label" viz 1 – Definice prvku. Pokud chceme přidat další geometrickou toleranci pro prvek, klikneme na symbol "plus" a nadefinujeme geometrickou toleranci.

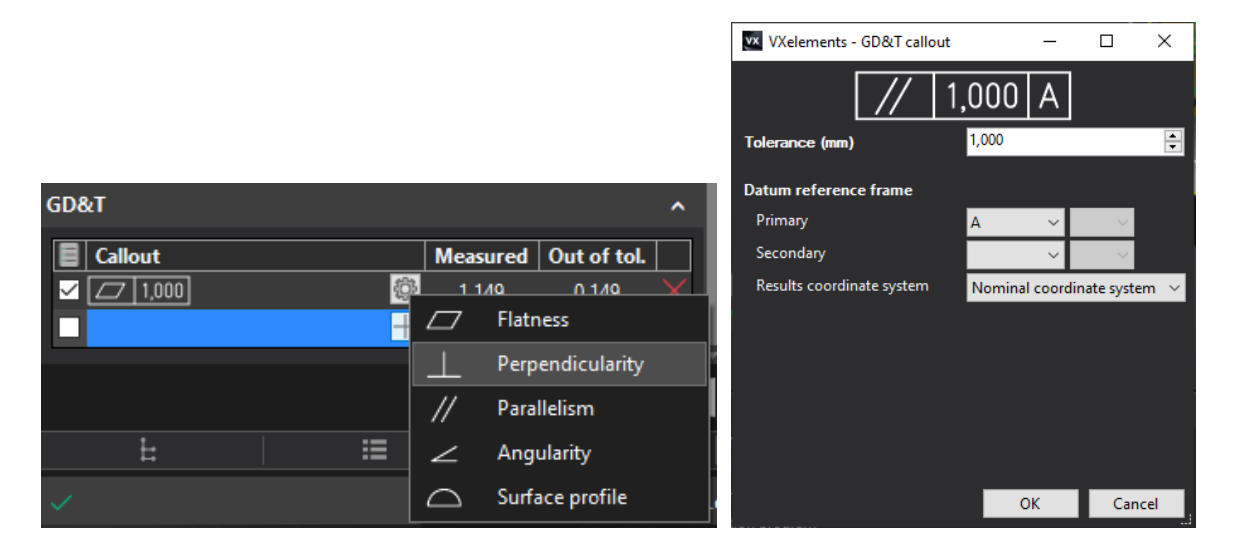

Brno Josefy Faimanove 2409/11a 613 00 Brno tel.: +420 533 433 111 fax: +420 533 433 110

Praha Záběhlický zámek Za potokem 46/4 106 00 Praha 10, Záběhlice tel.: +420 210 311 306

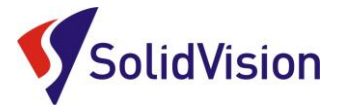

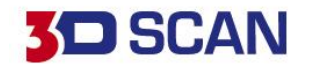

# <span id="page-19-0"></span>**10. Práce s naměřenými daty pro nominální prvky**

Po vytvoření prvku se ihned automaticky na skenu ukáže vybraná část skenu, která bude sloužit pro vyhodnocení.

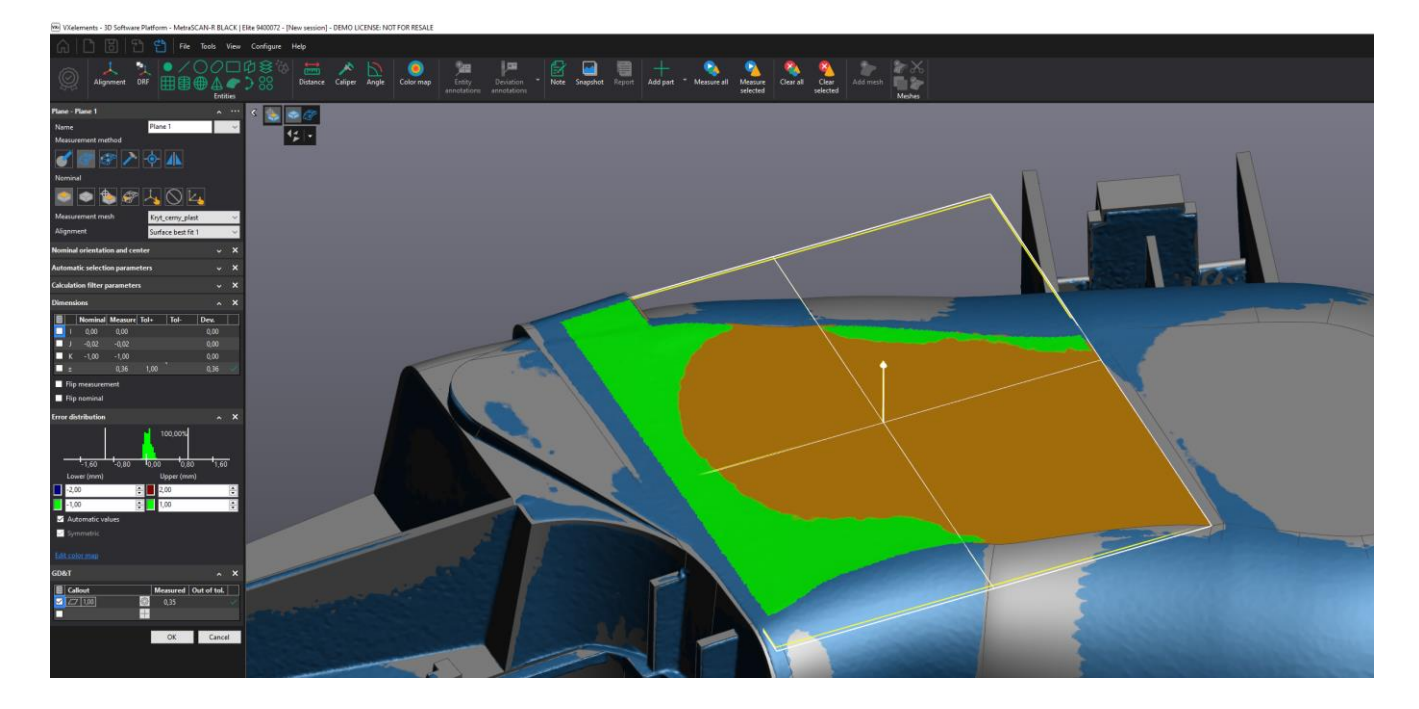

Automatický výběr můžeme ovlivnit pomocí "Automatic selection Parameters" viz kapitola "Definice prvku".

Pokud automatické rozpoznání neproběhlo, nebo bychom tento výběr chtěli uskutečnit ručně, využijeme tyto funkce na hlavní liště:

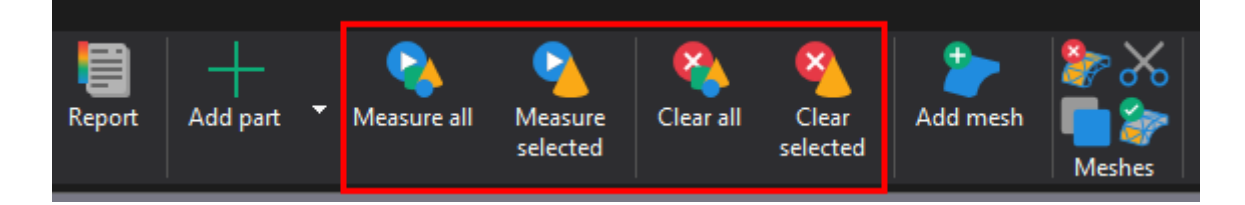

Pomocí funkce "Measure all" spustíme měření celého inspekčního programu. Pokud máme nachystán inspekční program bez naměřených dat, program vás dle vytvořeného programu vyzve k zadání polygonové sítě, či zahájí skenování. U měření pomocí dotykové sondy vám spustí snímání požadovaných prvků. Pokud jsou v programu již naměřené prvky, budou přeskočeny.

Díky funkci "Measure selected" označíme pouze jeden řádek (s CTRL i více) v inspekčním programu a provedeme definici naměřených dat, či měření dotykovou sondou. Pokud chceme upravit automatický výběr pro některý z prvků, využijeme tuto funkci.

Brno Josefy Faimanove 2409/11a 613 00 Brno tel.: +420 533 433 111 fax: +420 533 433 110

Praha Záběhlický zámek Za potokem 46/4 106 00 Praha 10, Záběhlice tel.: +420 210 311 306

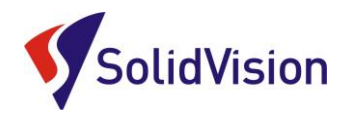

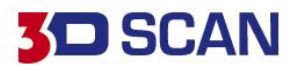

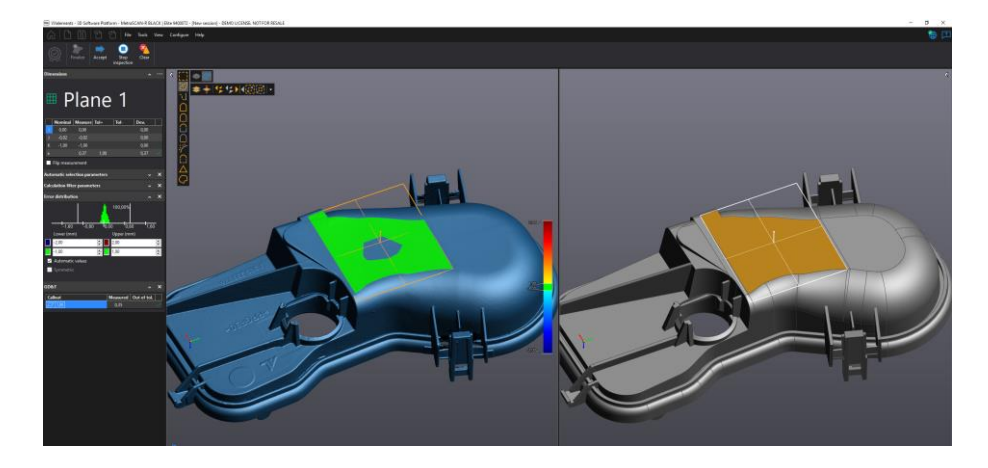

Pomocí výběrových nástrojů můžeme úplně zrušit automaticky vybranou oblast a ručně vybrat vlastní oblast. K dispozici máme v levém horním rohu výběrové nástroje viz kapitola "Výběrové nástroje pro označování". Tlačítkem na vrchní liště "Clear" můžeme vymazat vybraná data. Tlačítkem "Accept" potvrdíme aktuální výběr. Tlačítko "Stop" ukončuje proces měření bez nutnosti vybrat jakékoliv data.

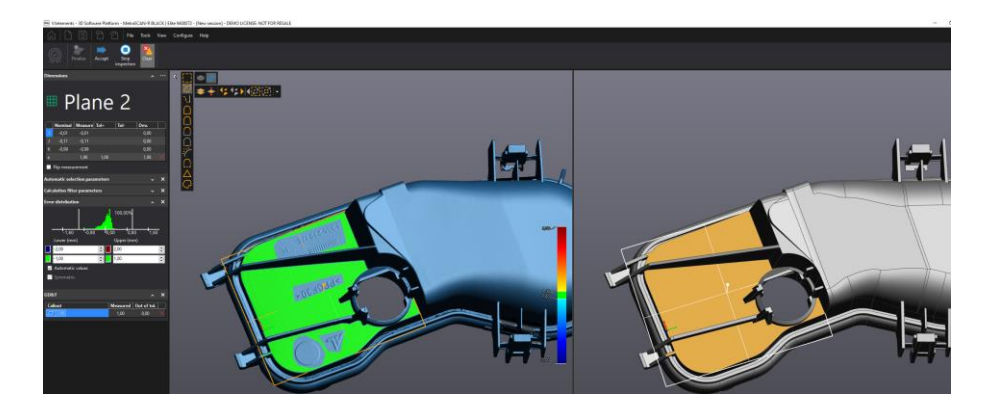

Funkce "Clear all" a "Clear selected" vymazávají naměřená data. "Clear all" kompletně vyčistí všechny naměřené body u měření dotykovou sondou. Při vyhodnocování na základě polygonové sítě budou všechny prvky pouze přepočítány a znovu bude automaticky rozpoznán výběr na skenu automatem. Při použití "Clear selected" můžete vymazat nasnímané body pouze pro jeden prvek (nebo i více s klávesou CTRL).

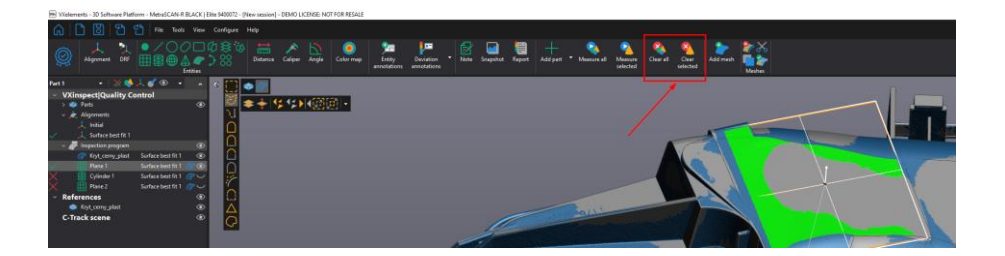

U dotykového měření se používá "Clear selected například při seřizování přípravků, kde opětovně přeměřujeme pozici. Jakmile se dostaneme do tolerance tak pokračujeme na další prvek, ale předchozí už necháme uložený.

Brno Josefy Faimanove 2409/11a 613 00 Brno tel.: +420 533 433 111 fax: +420 533 433 110

Praha Záběhlický zámek Za potokem 46/4 106 00 Praha 10, Záběhlice tel.: +420 210 311 306

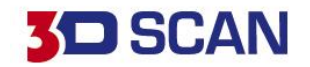

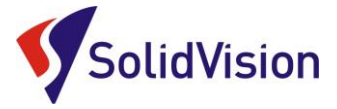

# <span id="page-21-0"></span>**11. Výpis prvků pro měření**

Program VXinspect disponuje níže uvedenými funkcemi pro kontrolu naskenovaného dílu. Tyto prvky se neustále vylepšují a přidávají se nové.

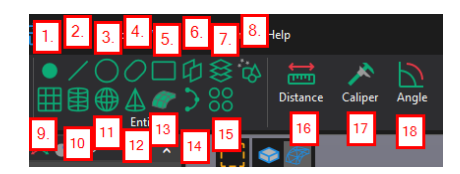

- 1. **Point (bod)** lze vytvářet konstrukční bod z průsečíků prvků, nebo přímo na CAD model umístit pomocí myši kontrolovaný bod.
- 2. **Line (přímka)** přímka vytvořená z vybraných entit
- 3. **Circle (kružnice)** tvorba kružnice na určené rovině
- 4. **Slot (drážka)** přímé změření geometrického prvku drážka: šířka, délka, rádiusy.
- 5. **Rectangle (obdelník)** přímá tvorba entity obdélník.
- 6. **SLAB**  umožnuje vytvořit středovou rovinu mezi dvěma rovnoběžnými rovinami
- 7. **Cross-section (2d řez)** můžeme vytvořit řez v jedné rovině, nebo více násobný. K dispozici máme také možnost lineárního řezu, nebo radiálního.
- 8. **Quick Entities** program sám rozpoznává geometrie na CAD a přímo vytváří různé entity
- 9. **Plane (rovina)** tvorba roviny
- 10. **Cilinder (válec)**  proložení válce
- 11. **Sphere (koule)** proložení koule
- 12. **Cone (kužel)** změření prvku kužel
- 13. **Surface (obecná plocha)** Měření tvarových ploch pomocí min/max odchylky, nebo GDT
- 14. **Curve (křivka)**  proložení 2D, nebo 3D křivky
- 15. **Pattern (pole prvků)** máme zde na výběr ověření kruhového pole kružnic, kruhového pole válcových otvorů anebo kruhového pole koulí.
- 16. **Distance (lineární kóta)** měření vzdálenosti mezi prvky, nebo body na skenu
- 17. **Caliper (Posuvka) –** Měření vzdáleností pomocí virtuální posuvky
- 18. **Angle (úhlová kóta)** měření úhlů mezi jednotlivými prvky

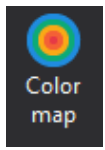

Vytvoření barevné mapy (porovnání sken vůči CAD modelu, nebo sken se skenem). Na modelu se ihned ukáží odchylky vůči nominálnímu tvaru.

Brno Josefy Faimanove 2409/11a 613 00 Brno tel.: +420 533 433 111 fax: +420 533 433 110

Praha Záběhlický zámek Za potokem 46/4 106 00 Praha 10, Záběhlice tel.: +420 210 311 306

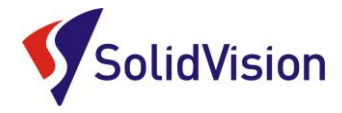

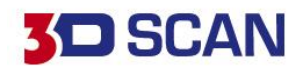

# A. Měření rozměrů pomocí virtuální posuvky (Caliper)

<span id="page-22-0"></span>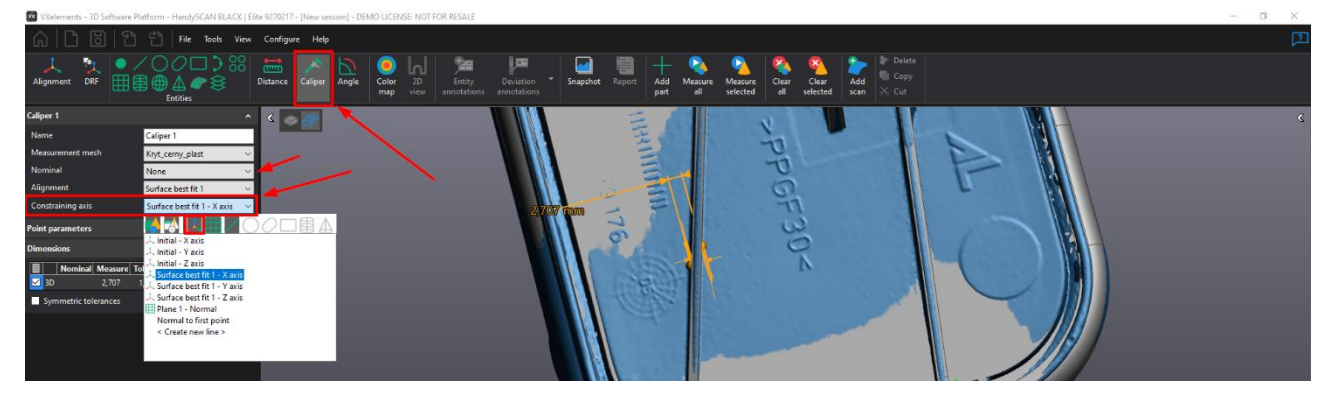

Měření probíhá mezi dvěma ručně vybranými body na skenu. S klávesnicí CTRL umístíme dva body na povrch skenu a program mezi nimi vypočítá vzdálenost.

V položce "Nominal" můžeme zadat metodu "Numerical values" a následně lze zadat, jaká by měla být měřená nominální hodnota.

V položce "Constraining axis" můžeme vybrat, k jaké ose má být kolmo kóta natočena. Můžeme vybírat směry ze všech zarovnání a entit. Primární metoda je "Normal to first point", to znamená, že kóta bude vysunuta kolmo vůči oblasti prvnímu bodu.

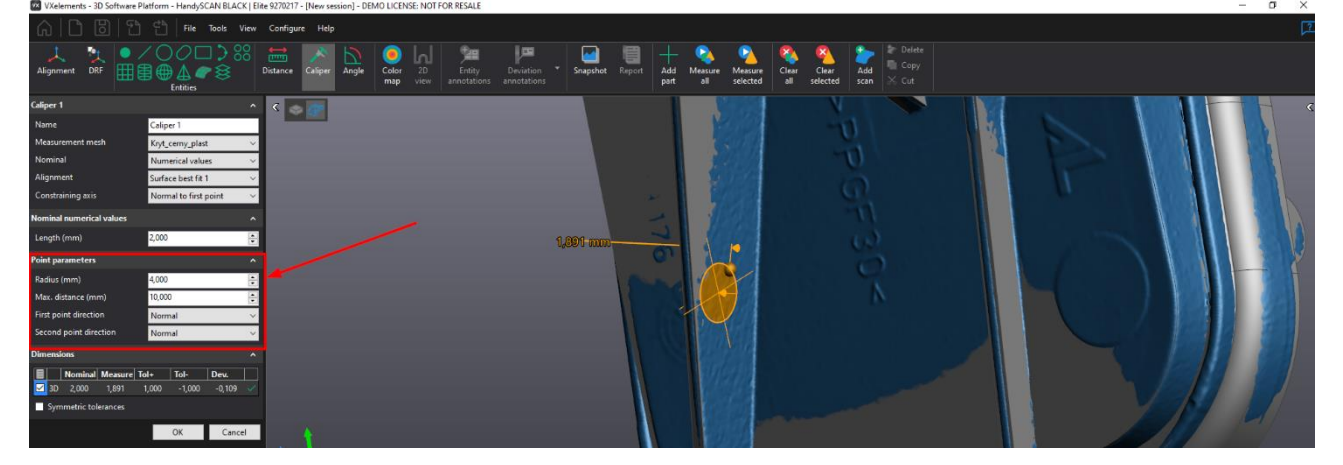

V záložce "Point parameters" ovlivňujeme tyto parametry:

- Radius: Z jaké oblasti kolem vybraného bodu program může najít nejvyšší/nejnižší bod. Bod se z dané oblasti nevypočítává jako průměr.
- Max. distance: Jak daleko na skenu může program vyhledávat data pro výpočet bodu.
- Direction: Určujeme, zda chceme najít nejbližší/nejvzdálenější místo na skenu v rádiusu.

**Měření pomocí virtuální posuvky se u dalšího dílu neprovede automaticky.** Jedná se o rychlou funkci pro změření vzdálenosti bez CAD dat. Pokud máte CAD data, stále doporučujeme vytvořit entitu bod-bod a z nich vytvořit kótu vzdálenost.

Brno Josefy Faimanove 2409/11a 613 00 Brno tel.: +420 533 433 111 fax: +420 533 433 110

Praha Záběhlický zámek Za potokem 46/4 106 00 Praha 10, Záběhlice tel.: +420 210 311 306

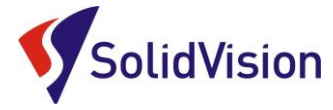

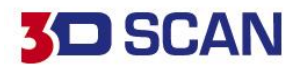

# <span id="page-23-0"></span>**12. Způsoby zarovnání**

# A. Surface best fit (zarovnání s nejmenší odchylkou)

<span id="page-23-1"></span>Tato metoda se snaží zapozicovat porovnávaný model s co nejmenší odchylkou na nominální model. Při této metodě se nebere zřetel na geometrické prvky, ale počítá se s celkovou plochou porovnávaného dílu. Tuto metodu využíváme v případě, že nevíme, co je na díle správně.

# <span id="page-23-2"></span>B. Datum reference frame (Zarovnání na základny a body)

Při této metodě zarovnání můžeme programu říci, na které geometrické prvky chceme díl ustavit. Lze kombinovat i s ručně zvolenými body na povrchu (definice pozice XYZ). Pokud budeme chtít využít toto zarovnání na základě geometrických prvků, musíme nejdříve zvolit zarovnání best-fit, následně vytvořit požadované geometrie. Poté vytvoříme zarovnání 2, kde využijeme připravené geometrie. Využíváno ve strojírenství. Toto zarovnání neumožnuje zápornou odchylku na používané geometrie.

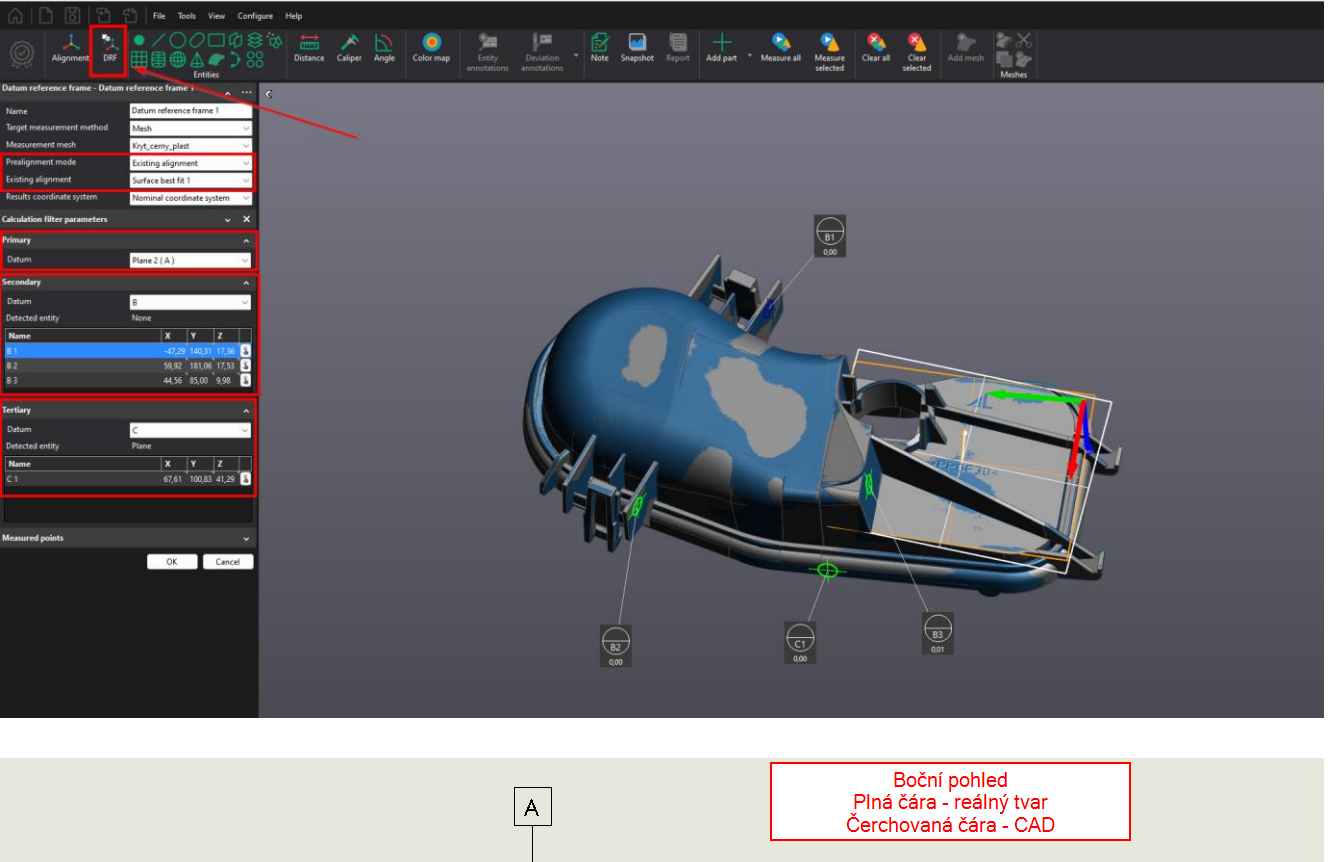

 $\overline{C}$  $\mathsf B$ 

Brno Josefy Faimanove 2409/11a 613 00 Brno tel.: +420 533 433 111 fax: +420 533 433 110

Praha Záběhlický zámek Za potokem 46/4 106 00 Praha 10, Záběhlice tel.: +420 210 311 306

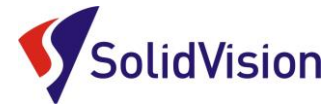

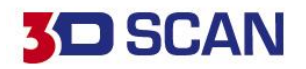

# C. Entities selection (zarovnat na prvky)

<span id="page-24-0"></span>Zarovnání na prvky je velmi podobné zarovnání na základny. Pomocí 3 prvků určíte programu, jak má porovnávaný model napasovat na referenční model. První pár je sesazen vždy bez odchylky. U dalších párů se program snaží přiblížit realitu co nejvíce ke CAD modelu. Nicméně už vzniká odchylka z omezení vyplívajícího předešlým párem geometrie. Lze používat libovolné geometrie. Toto zarovnání využívá proložení prvků na průměr z vybrané oblasti.

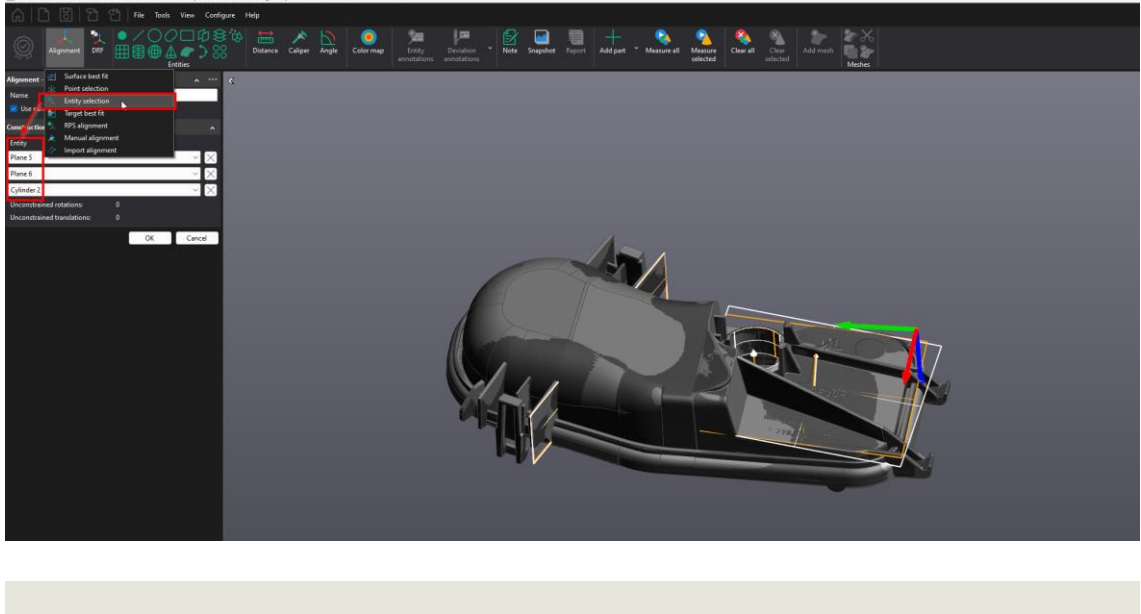

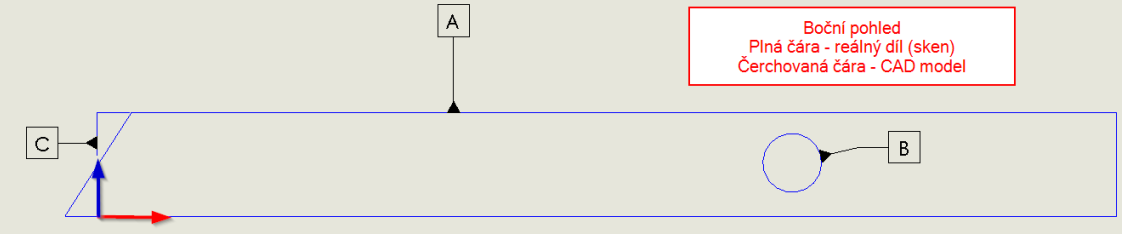

# <span id="page-24-1"></span>D. Point selection (Zarovnání na body)

Toto zarovnání lze využít například u plastových dílů s montážními otvory, či u plechových dílů. V programu si nejdříve opět vytvoříme Best-fit zarovnání. Následně vytvoříme požadované geometrické prvky a dalším zarovnáním řekneme, že chceme sken vyrovnat vůči CAD modelu na tyto body. Pro toto zarovnání jsou přípustné pouze prvky se středovým bodem (bod, kružnice, koule, drážka, atd). Program rozloží odchylku mezi všemi body! Je to tedy zarovnání Best-fit pomocí vybraných bodů z geometrických prvků.

# <span id="page-24-2"></span>E. RPS Alignment (Reference Point System)

Nejčastěji používáno v automotive na plechových výrobcích. Dle výkresu vybereme potřebné body (středy prvků) a programu zadáme v jakém směru může s kterými body pohybovat. Lze přiřadit i váhu "důležitost" jednotlivým bodům. Pro RPS je vyžadováno min. 6 bodů (3 body definují rovinu, 2 body směr a 1 bod doraz dílu v poslední ose). Při tomto zarovnání je nutné zamezit pohyb dílu ve všech směrech. Velkou výhodou je velká flexibilita rozkládání odchylek v zarovnání podle definice.

Brno Josefy Faimanove 2409/11a 613 00 Brno tel.: +420 533 433 111 fax: +420 533 433 110

Praha Záběhlický zámek Za potokem 46/4 106 00 Praha 10, Záběhlice tel.: +420 210 311 306

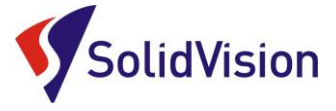

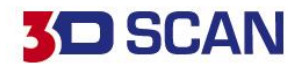

# <span id="page-25-0"></span>**13. 3D barevná mapa**

Barevná mapa složí uživatelům k rychlému vyhodnocení odchylek na díle. Největší význam má tato funkce na tvarových plochách, které nelze měřit vytvářením prvků, nebo jinými metodami.

U barevné mapy stačí nastavit pouze tyto parametry, a ihned vizuálně vidíte, jak na tom díl je:

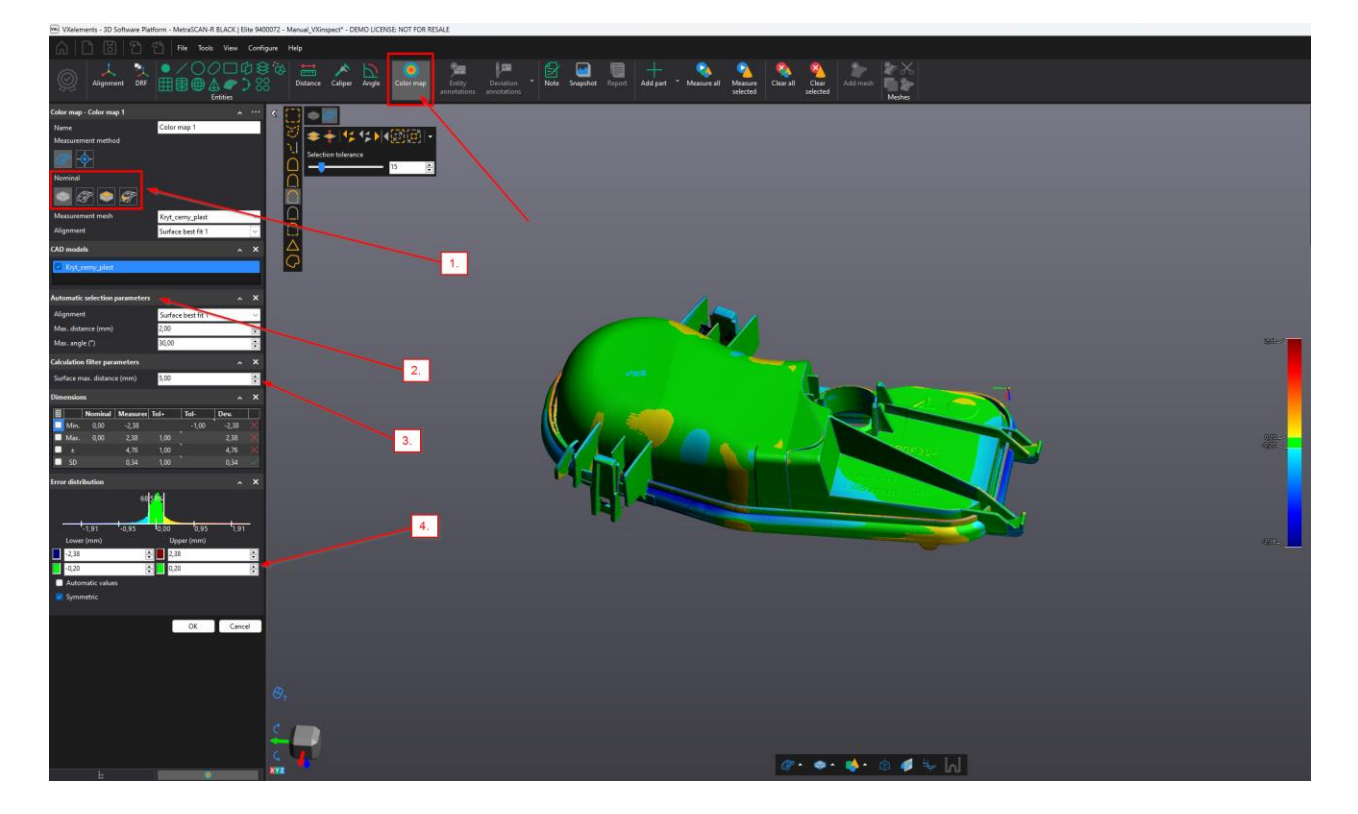

- 1. **Výběr nominálních dat** program se uživatele ptá, zda chcete porovnat úplně celý model "Whole CAD" s naskenovanými daty, nebo jen určitou část vybranou na CAD modelu "Pick on CAD". Je zde také možnost "Whole Mesh", která umožnuje mezi sebou porovnat dva skeny.
- 2. **Nastavení automatického výběru naskenovaných dat** stejně jako u kapitoly prvky, tato funkce řídí, jak daleko si program může sáhnout a rozpoznávat naměřené povrchy pro vyhodnocení. Pokud jsou odchylky na díle veliké, je nutné zvětšit i tuto hodnotu. Pokud v některých místech nebude vytvořena barevná mapa, může to být zapříčiněné tímto omezením.
- 3. **Maximální odchylka barevné mapy** pokud nastavíte hodnotu např. 2 mm, tak všechny větší odchylky nebudou brány v potaz. Jako nejhorší odchylka bude hodnota 2 mm a na místě s odchylkou více jak 2 mm nebude vytvořena barevná mapa.
- 4. **Nastavení barevné mapy** zde si může uživatel měnit rozsah barevné mapy. Žlutá barva indikuje přídavek materiálu vůči nominálnímu povrchu. Modrá barva ukazuje úbytek materiálu vůči nominálnímu povrchu. Důležité je, aby CAD model měl správně nastavenou normálu povrchu!

Praha Záběhlický zámek Za potokem 46/4 106 00 Praha 10, Záběhlice tel.: +420 210 311 306

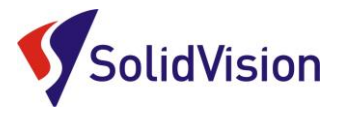

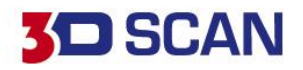

# <span id="page-26-0"></span>**14. 2D řez**

Funkce 2D řez umožňuje uživateli sledovat odchylku tvaru pouze v lokálním místě (v rovině). Počet 2D řezů není omezen a lze tak vytvářet libovolné množství. Do 2D řezů můžeme následně přidávat anotace s odchylkami, nebo zakótovat určité rozměry.

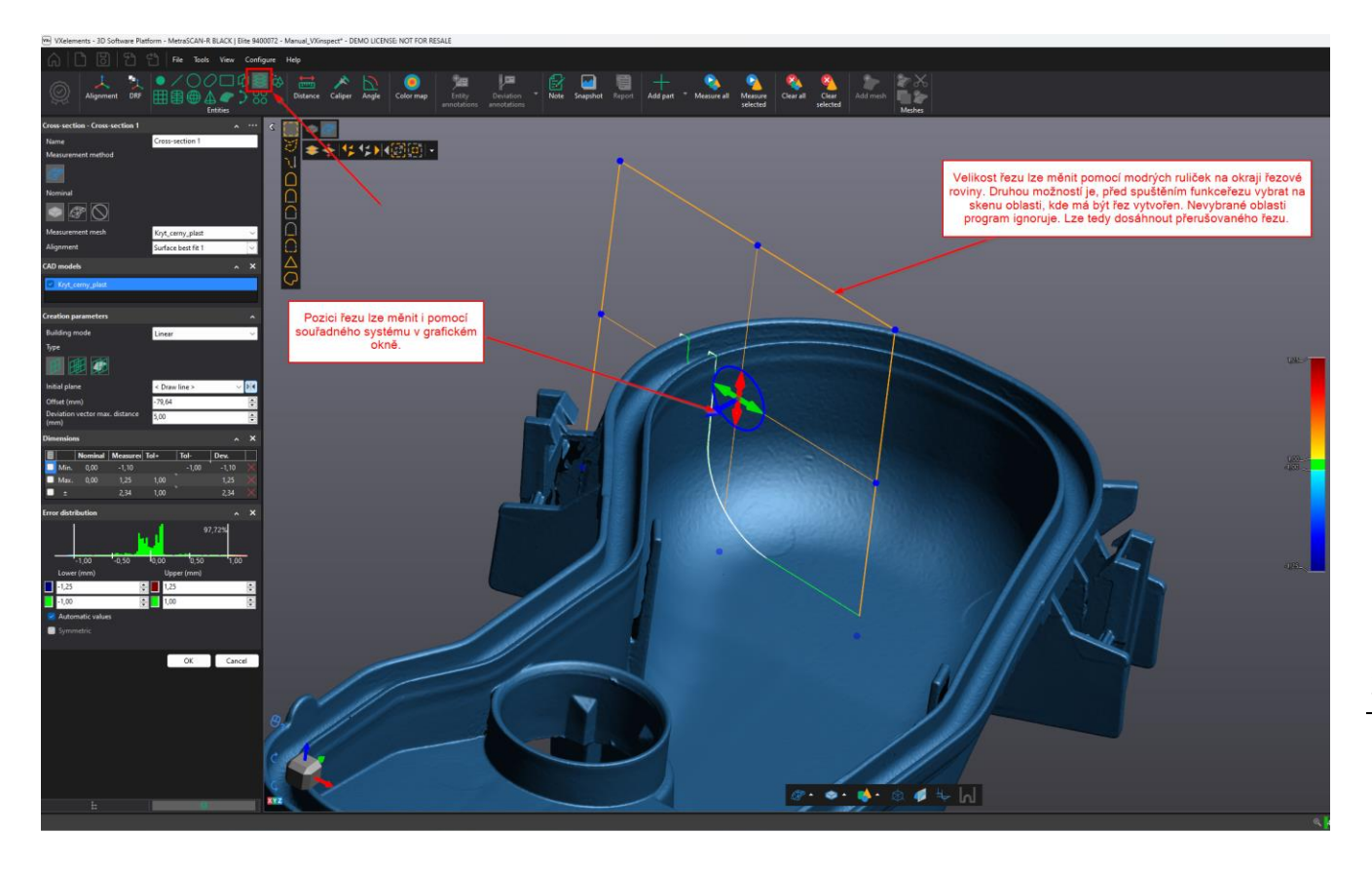

Nastavení v dialogovém okně je téměř identické jako pro tvorbu 3D barevné mapy. Pro 2D řez pouze musíme zadat rovinu, pomocí které budeme chtít model a naskenovaná data rozřezat.

V položce "Building mode" si můžeme zvolit, zda bude řez lineární, nebo radiální (**Lineární řez:** je proveden pouze pomocí roviny a jeho pozice vychází ze zadané roviny. **Radiální řez:** je proveden pomocí roviny a osy. Pokud například chceme zkontrolovat rotační součást, tak vybereme základní rovinu protínající díl, zadáme osu a řekneme programu, že chceme vytvořit řezy po 15°. Nemusíme tak sami ručně chystat roviny pro každý řez zvlášť.)

Položka "Offset", neboli odsazení, nám umožnuje řez posunout vůči základní vybrané rovině. Uživatel tedy opět nemusí chystat odsazenou rovinu před spuštěním tvorby 2D řezu.

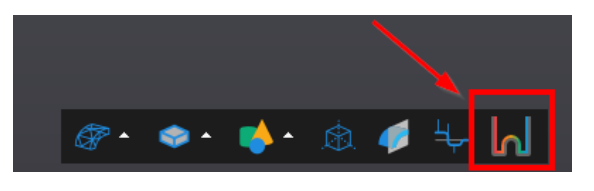

Pomocí tlačítka "2D view" na spodní liště se uživatel přepíná mezi 3D zobrazením a 2D režimem pro řez. Pokud máme vytvořeno více 2D řezů, program se přepne do zobrazení 2D řezu, na kterém zrovna stojíme v inspekčním stromě.

Brno Josefy Faimanove 2409/11a 613 00 Brno tel.: +420 533 433 111 fax: +420 533 433 110

Praha Záběhlický zámek Za potokem 46/4 106 00 Praha 10, Záběhlice tel.: +420 210 311 306

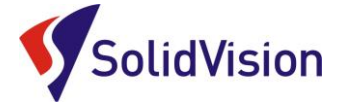

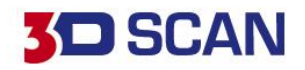

Ve 2D řezech lze provádět měření a vyhodnocování geometrických tolerancí pro dané entity. Funkce vybírání a měření funguje stejně jako ve 3D, jen nemáme k dispozici všechny prvky. Například válec nelze měřit ve 2D. Nejčastěji používané entity pro 2D jsou: čára, kružnice, drážka, obdélník a následné měření pomocí vzdálenostní kóty, nebo úhlové kóty.

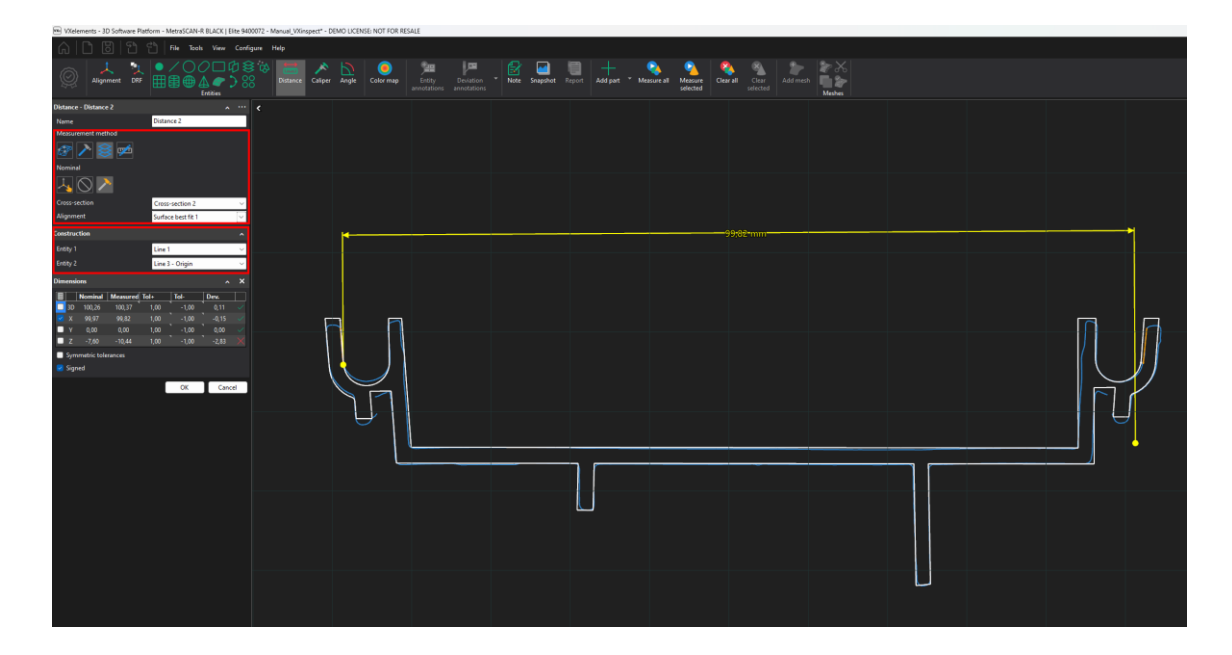

Pro měření ve 2D používáme výběrové nástroje, které nám program nabízí v levé horní oblasti programu grafické části. Také nesmíme zapomenout vybrat správný řez, ve kterém chceme měření provádět.

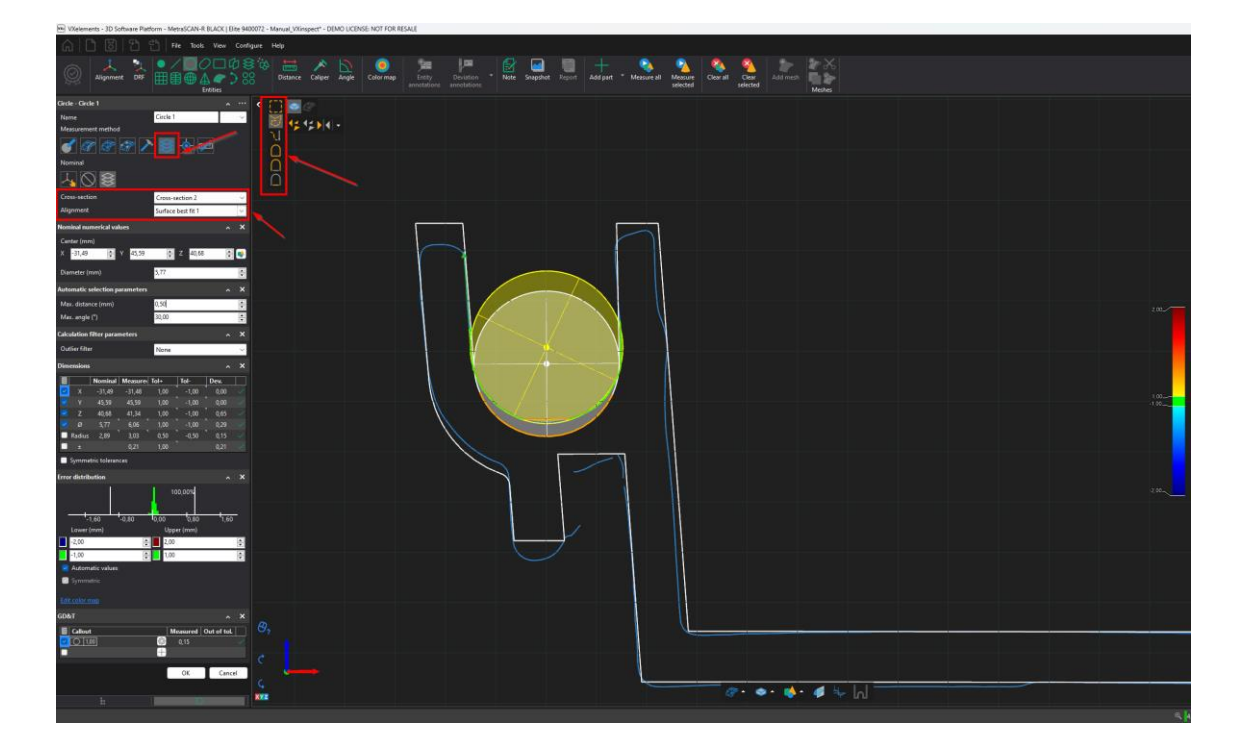

Brno Josefy Faimanove 2409/11a 613 00 Brno tel.: +420 533 433 111 fax: +420 533 433 110

Praha Záběhlický zámek Za potokem 46/4 106 00 Praha 10, Záběhlice tel.: +420 210 311 306

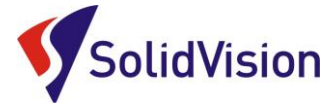

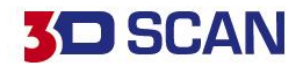

# <span id="page-28-0"></span>**15. Tvorba anotací odchylek**

Během vytváření kontrolního procesu si uživatel může průběžně ukládat i obrázky, které pak budou pomáhat lidem při správném čtení kontrolního protokolu. Do reportu tak lze zanést obrázky s anotacemi, které ihned ukážou v místě aktuální odchylku, nebo zobrazí název daného prvku s vyhodnocovanými rozměry a geometrickými tolerancemi.

# <span id="page-28-1"></span>A. 3D anotace pro barevnou mapu a 2D řez

Pokud má uživatel vytvořenou 3D barevnou mapu odchylek, může do kterýchkoliv míst kliknout myší a vytvořit tak anotaci pro dané místo. Zobrazí se aktuální kolmá odchylka pro dané místo.

Pro vytvoření anotací používáme tlačítka:

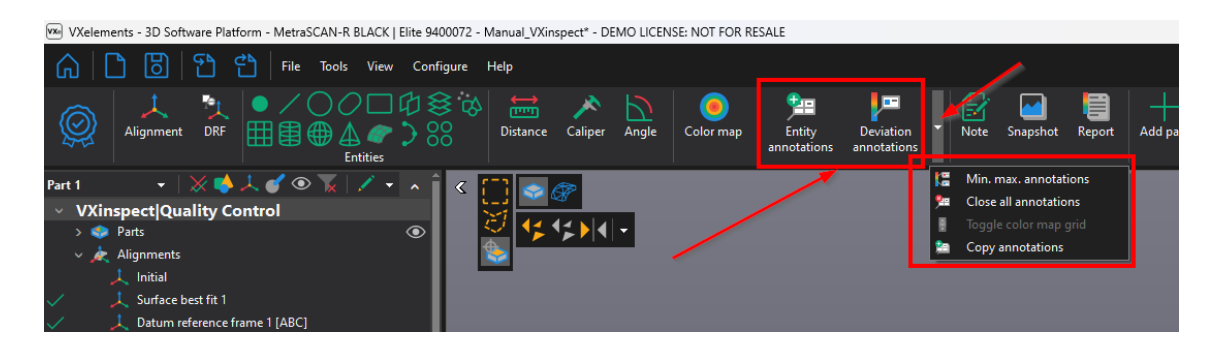

Následně můžeme levým tlačítkem myši klikat na model a vynášet tak anotace v místech, které nás zajímají. *Vždy vytváříme anotace pouze pro jeden pohled (2D fotku). Pohled následně uložíme a model si otočíme do jiné polohy a postup opakujeme.* Pokud chceme vybranou anotaci smazat, tak na ni klikneme pravým tlačítkem myši a zvolíme "Delete". Zrychlená možnost je na anotaci najet myší a jakmile kurzor stojí na anotaci zamáčknout prostřední kolečko myši.

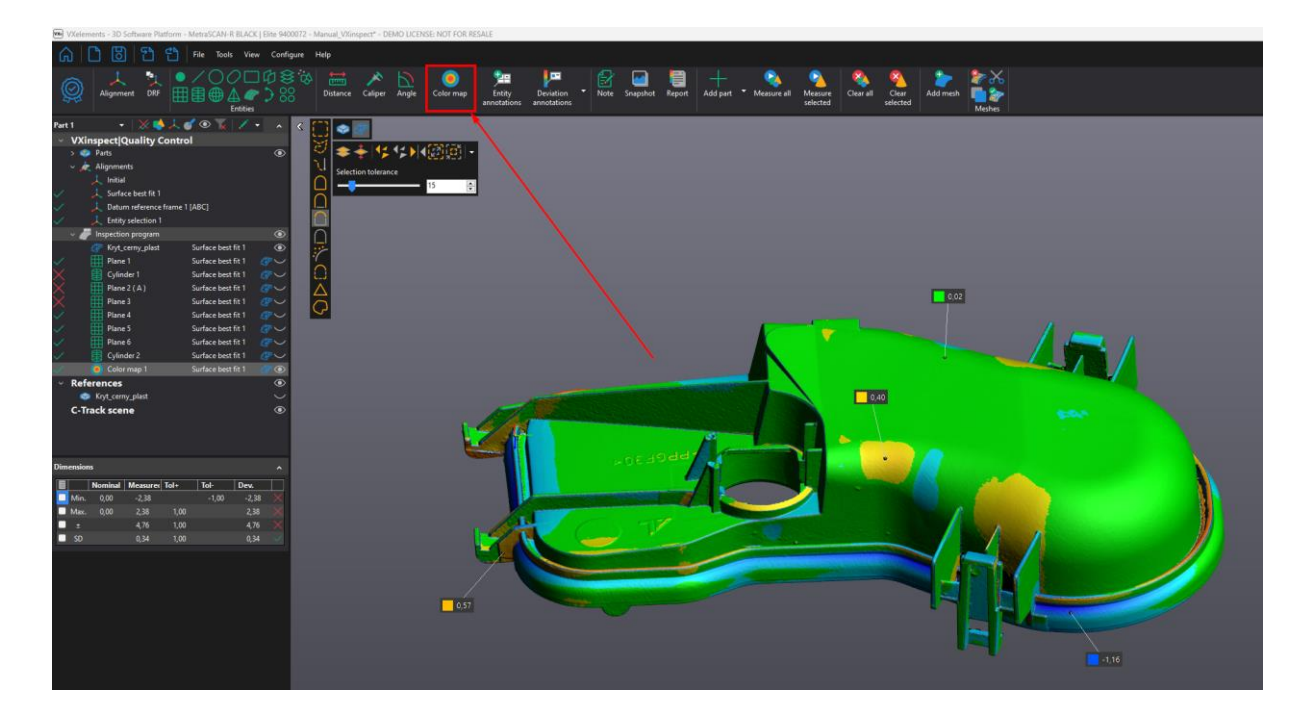

Brno Josefy Faimanove 2409/11a 613 00 Brno tel.: +420 533 433 111 fax: +420 533 433 110

Praha Záběhlický zámek Za potokem 46/4 106 00 Praha 10, Záběhlice tel.: +420 210 311 306

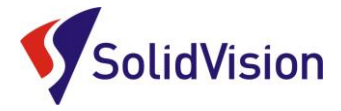

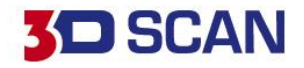

Po umístění požadovaných anotací použijeme funkci "Snapshot" a řekneme tak programu, že chceme aktuální pohled uložit.

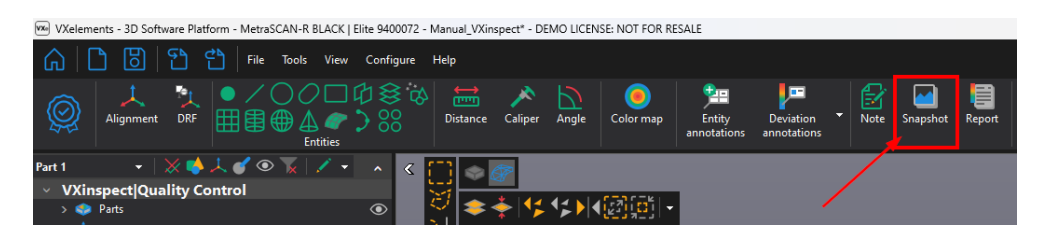

Po stisknutí tlačítka přidat fotku se v inspekčním stromě zobrazí řádek, který si pamatuje rozmístění a počet anotací v daném pohledu. Pokud chceme tento pohled upravit, stačí dvojklikem příkaz otevřít. Lze zde nastavovat velikost písma anotace, název anotace, zda se má použít obrázek jako hlavní na titulní stránce protokolu, přizpůsobení pohledu do okna a ke kterému zarovnání se obrázek váže.

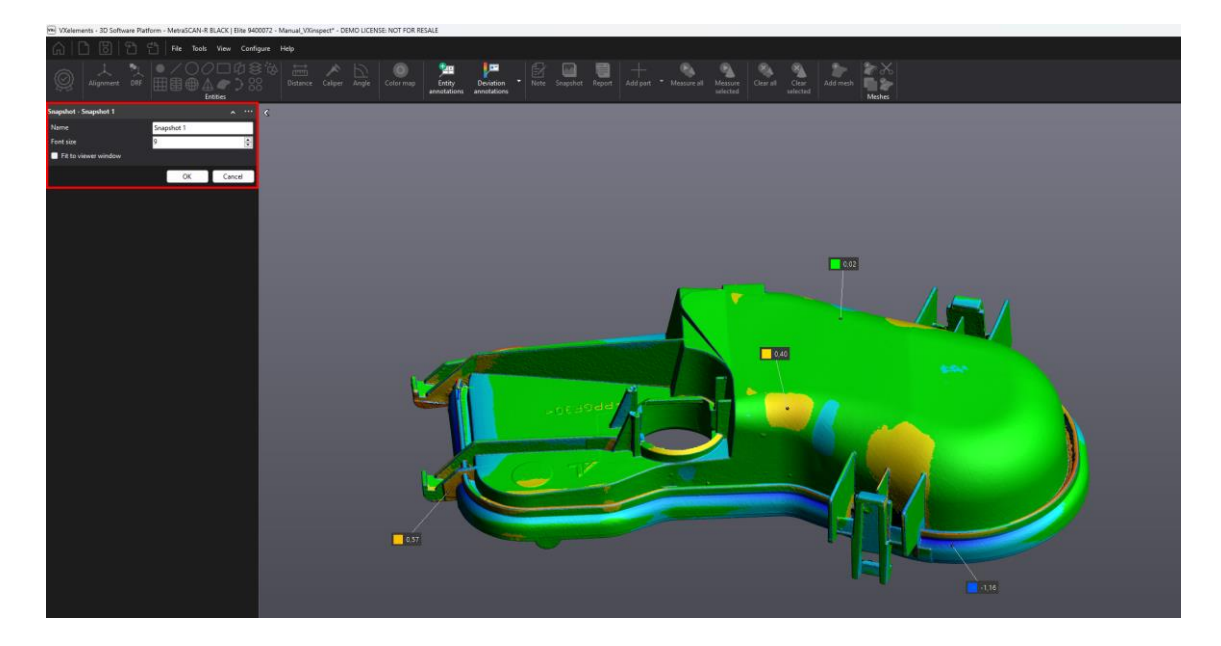

Pozice obrázku ve stromě lze upravovat pomocí přetažením řádku myší. Uživatel si tak může seskládat report dle své potřeby.

Položka "Snapshot", neboli obrázek si také pamatuje, které všechny prvky byli viditelné při vytváření pohledu. Můžete si tak zapnout viditelnost i různých geometrií a v obrázku budou vidět. Pokud je z obrázku chcete vymazat, stačí si příkaz dvojklikem otevřít, vypnout viditelnost daných prvků a obrázek pomocí "Ok" uzavřít. Přepíše se pohled a je hned aktualizováno.

Pokud chci vytvořit další pohled, opět si levým tlačítkem označíme barevnou mapu, na které budeme anotace vytvářet a využijeme funkci pro smazání všech anotací.

Tato funkce odstraní všechny existující anotace z grafické oblasti. Uložené obrázky si však pamatují, kde byli anotace rozmístěné a lze je kdykoliv zobrazit.

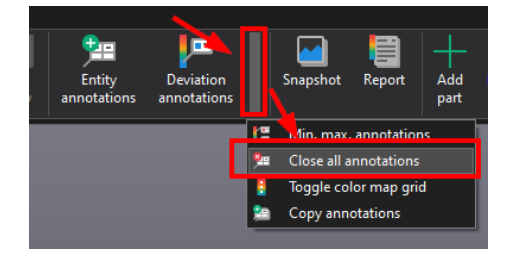

Brno Josefy Faimanove 2409/11a 613 00 Brno tel.: +420 533 433 111 fax: +420 533 433 110

Praha Záběhlický zámek Za potokem 46/4 106 00 Praha 10, Záběhlice tel.: +420 210 311 306

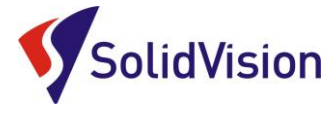

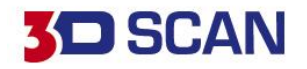

# B. 2D anotace

<span id="page-30-0"></span>Tato funkce složí k vytažení anotací pro prvky. U prvků nás nezajímá aktuální kolmá vzdálenost jednoho bodu vůči CAD modelu, ale všechny zadané parametry pro daný prvek.

Pro vytažení anotace použijeme funkci:

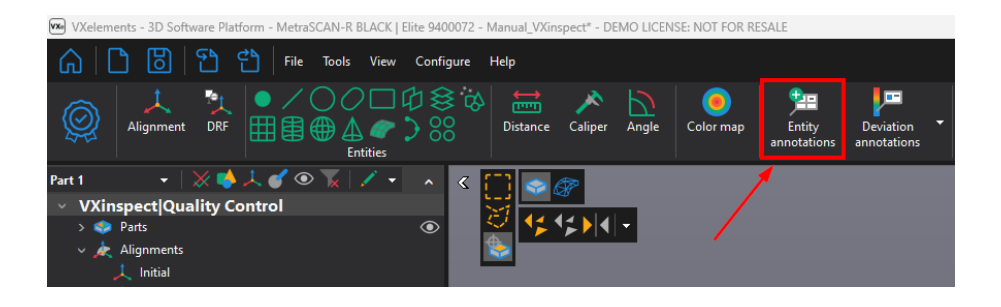

Levým tlačítkem vynášíme anotace z požadovaných prvků. Pokud chceme vybranou anotaci smazat, tak na ni klikneme pravým tlačítkem myši a zvolíme "Delete". Zrychlená možnost je na anotaci najet myší a jakmile kurzor stojí na anotaci zamáčknout prostřední kolečko myši.

Anotace se neustále přizpůsobují hlídaným rozměrům a tolerancím. Pokud tedy zadám měření nové geometrické tolerance u prvku, anotace v obrázku se automaticky aktualizuje a tuto informaci budu mít i ve výsledném reportu.

#### မှုရ  $\bullet$  $\begin{array}{c} \hline \textbf{a} & \textbf{e} \\ \hline \textbf{b} & \textbf{e} \end{array}$  $nR$  $\epsilon$  $\blacktriangleright$  $\frac{1}{2}$  (2)  $|1$ irface best fit "  $m<sub>0</sub>11APC1$ Plane<sup>-</sup> 33,00 33,16  $-1.01$ 83,03<br>36,35 E 36,10  $-0,03$ <br> $-0,10$ <br> $0,22$ <br>0,16  $0.24$  $1.0<sup>°</sup>$  $-1.00$  $-1,00$ <br> $-1,00$ <br> $-1,00$ <br> $-1,00$  $83,09$ <br> $19,22$  $82,98$ <br> $19,43$  $\frac{1,00}{1,00}$  $33,16$

**Postup pro tvorbu obrázků je totožný jako při tvorbě 3D anotací (kapitola výše).**

Brno Josefy Faimanove 2409/11a 613 00 Brno tel.: +420 533 433 111 fax: +420 533 433 110

Praha Záběhlický zámek Za potokem 46/4 106 00 Praha 10, Záběhlice tel.: +420 210 311 306

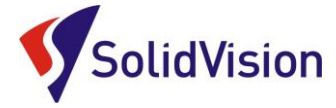

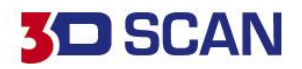

# <span id="page-31-0"></span>C. Další zobrazení odchylek (mřížka a min/max)

## **1) Mřížka odchylek na barevné mapě**

V případě, že budete vyhodnocovat více dílů, je velmi těžké pomocí jednotlivých anotací najít místa, kde se skutečně dané odchylky vyskytnou. Použijeme funkci "mřížka odchylek". Tato funkce vám zobrazí v rastru odchylky po celém díle. Velikost rastru mřížky je ovlivněná přiblížením/oddálením dílu v grafické oblasti. Posunem dílu v grafické oblasti volíme umístění mřížky na díle. Prvek se neukládá do inspekčního programu. Musíme vytvořit pro každý pohled snímek obrazovky.

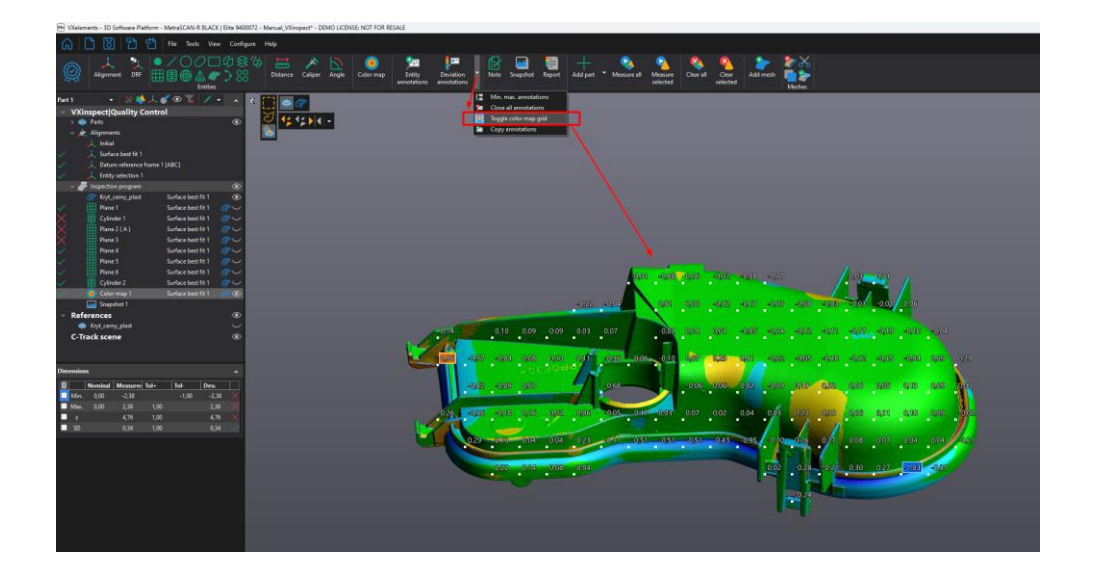

#### **2) Hodnota min/max anotace**

Hodnota min/max vám na barevné mapě vždy zobrazí anotace, s nejmenší a největší nalezenou odchylkou. Tuto funkci nedoporučujeme používat na celkové 3D barevné mapě. Při použití na celé 3D barevné mapě si musíte být naprosto jisti, že sken neobsahuje žádné nežádoucí šumy. Tuto funkci využíváme například pro lepší znázornění rovinnosti, kdy víme že sken dané plochy je v pořádku a můžeme si tak nechat zobrazit kde leží nejhorší místa.

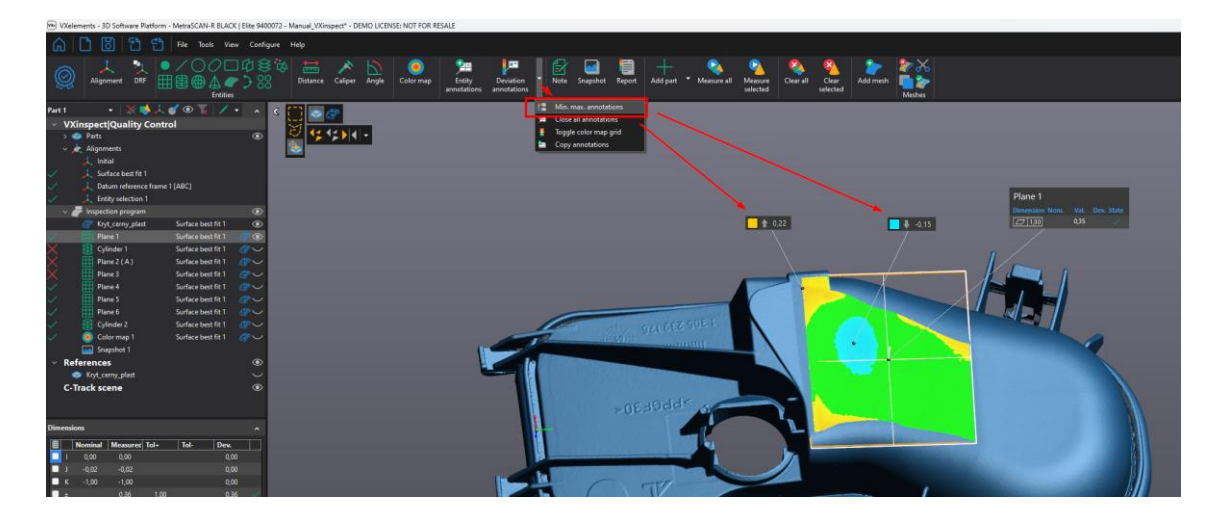

Brno Josefy Faimanove 2409/11a 613 00 Brno tel.: +420 533 433 111 fax: +420 533 433 110

Praha Záběhlický zámek Za potokem 46/4 106 00 Praha 10, Záběhlice tel.: +420 210 311 306

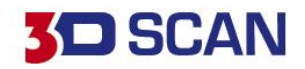

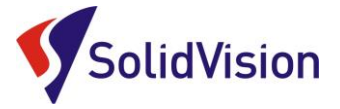

# <span id="page-32-0"></span>**16. Nahrazení skenu za nový**

V rámci jednoho měření lze vyměnit používaný sken za nový. Tato potřeba může nastat v případě, že objevíte, že na používaném skenu chybí požadované oblasti. Nebo si od začátku spletete sken a používáte k vyhodnocení nežádoucí sken. Jednou z metod, jak nahradit sken za nový je přidat nový díl "Add part" a zde nahrát nový sken. Nyní lze na sken v inspekčním stromě kliknout pravým tlačítkem a zvolit možnost "Replace mesh". Budete vyzvání k vybrání nového skenu v průzkumníku Windows.

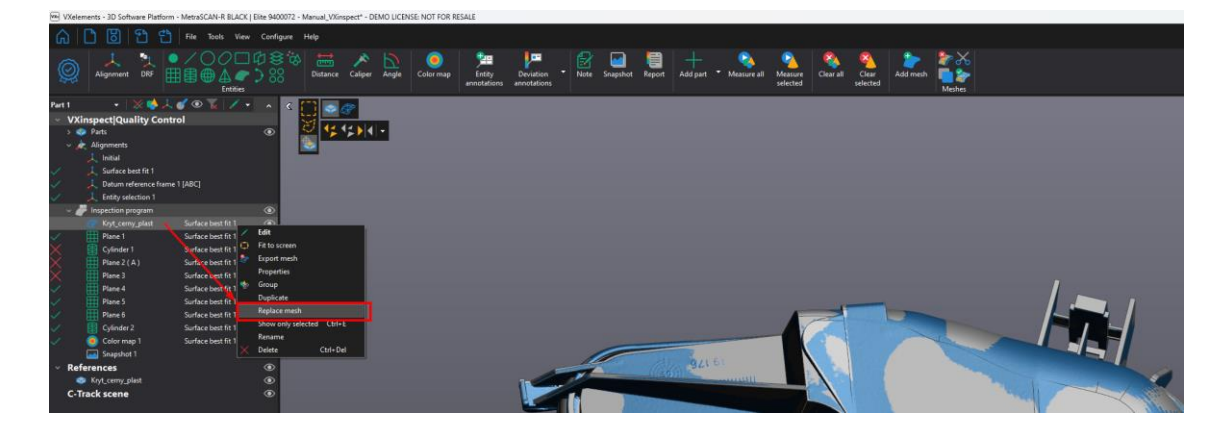

# <span id="page-32-1"></span>**17. Hromadná editace**

Pokud potřebujete změnit například zarovnání pro více prvků, lze to provést hromadně. Také se dá použít pro vypnutí vyhodnocovaných rozměrů. Pokud vyberete rozdílné entity, program vám k hromadné editaci nabídne pouze údaje, které mají tyto entity společné. Pokud bychom chtěli vypnout u kružnic průměr a ve výběru byl i jeden bod, tak nebudeme moci hromadně průměr vypnout.

V levém inspekčním stromě, nebo ve spodním panelu vybereme požadované prvky k editaci s tlačítkem CTRL, nebo SHIFT.

Následně na jeden z označených prvků klikneme pravým tlačítkem myši a zvolíme možnost "Edit".

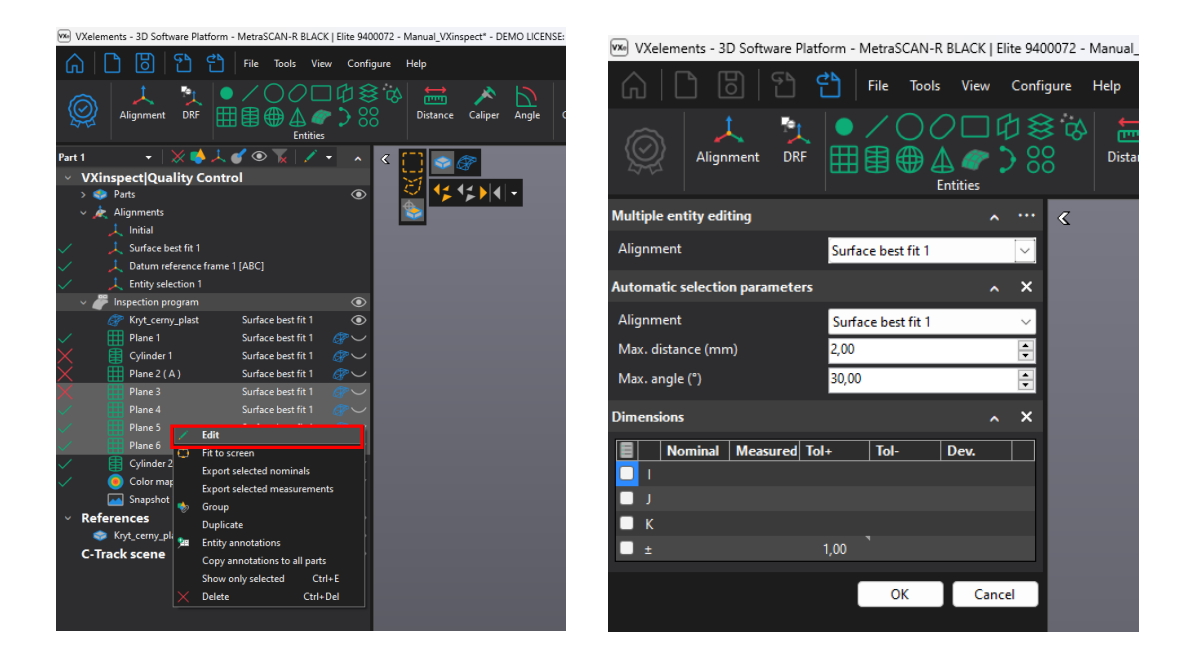

Brno Josefy Faimanove 2409/11a 613 00 Brno tel.: +420 533 433 111 fax: +420 533 433 110

Praha Záběhlický zámek Za potokem 46/4 106 00 Praha 10, Záběhlice tel.: +420 210 311 306

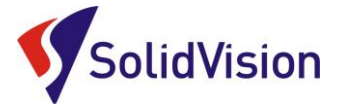

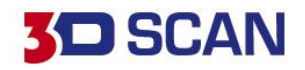

# <span id="page-33-0"></span>**18. Tvorba inspekčního protokolu**

Výsledkem celého inspekčního procesu je vytvoření reportu. Program VXinspect vytváří inspekční zprávy ve formátu Microsoft Excel \*.xls a \*.PDF. **Doporučujeme mít na stejném počítači jako VXinspect nainstalován Microsoft Excel.**

## <span id="page-33-1"></span>A. Zobrazování hodnot v reportu

Uživatel si může sám před vygenerováním reportu vybrat, které hodnoty mají být v reportu zobrazeny a jsou tedy i kontrolovány. Při tvorbě každého prvku, nebo i v následné úpravě lze jednoduše zaškrtnutím políčka říci, že má být tato hodnota zobrazena v reportu a být tak i hlídána.

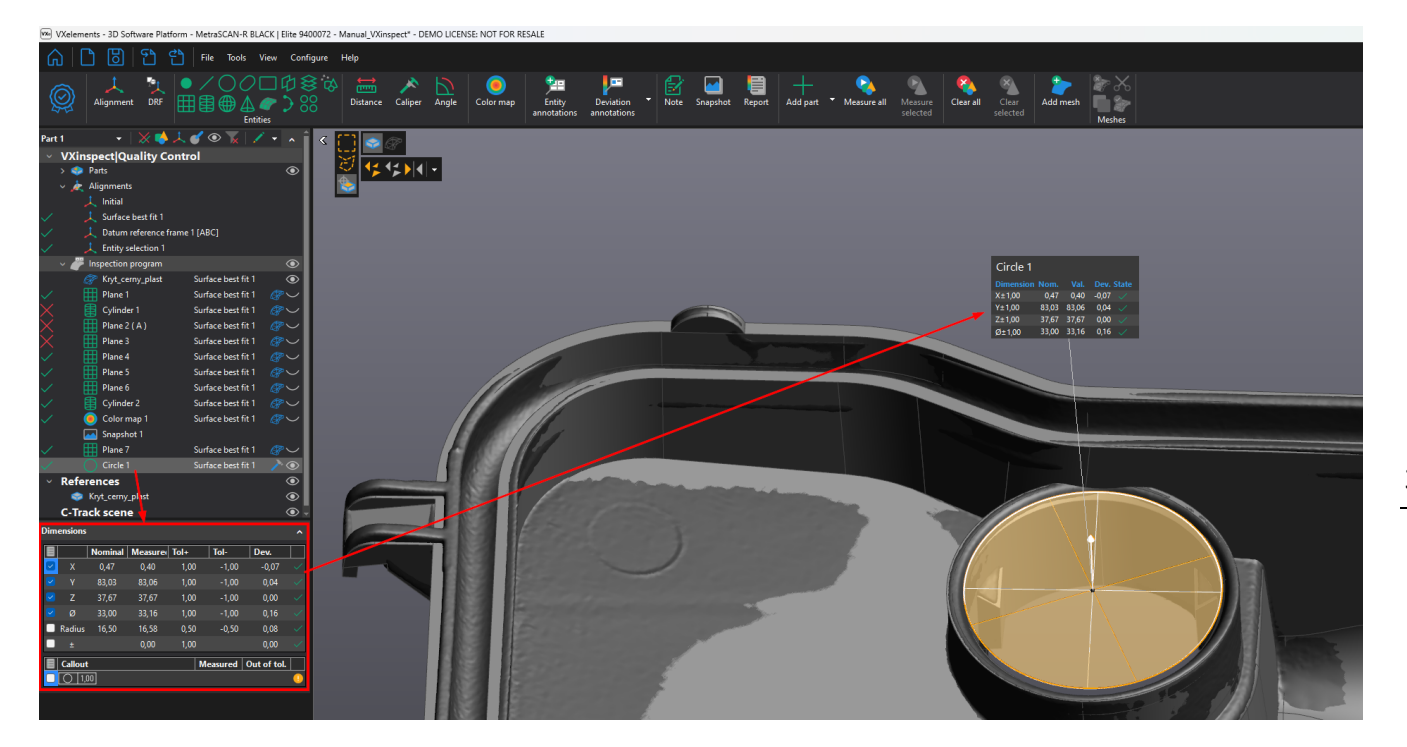

<span id="page-33-2"></span>Pokud chceme do reportu nějakou hodnotu přidat, nebo ji naopak z reportu ubrat, musíme následně report znovu nechat vygenerovat.

# B. Hlavička reportu

Pro inspekční protokol lze vypsat hlavičku, kde budou zobrazeny všechny důležité údaje. Hlavička se uživateli zobrazí po spuštění příkazu "Report".

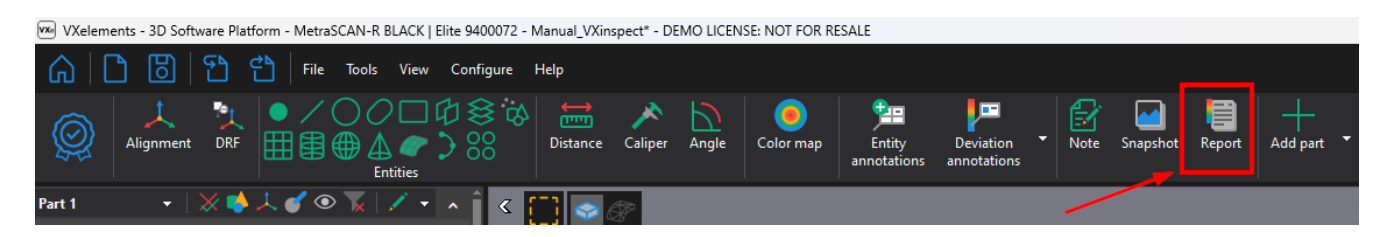

Brno Josefy Faimanove 2409/11a 613 00 Brno tel.: +420 533 433 111 fax: +420 533 433 110

Praha Záběhlický zámek Za potokem 46/4 106 00 Praha 10, Záběhlice tel.: +420 210 311 306

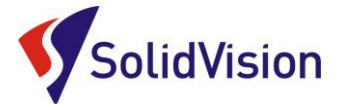

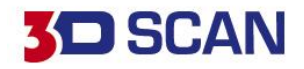

Uživatel má možnost doplnit informace do přichystaných polí, nebo si sám vytvořit své pole do kterých se budou vypisovat potřebné informace.

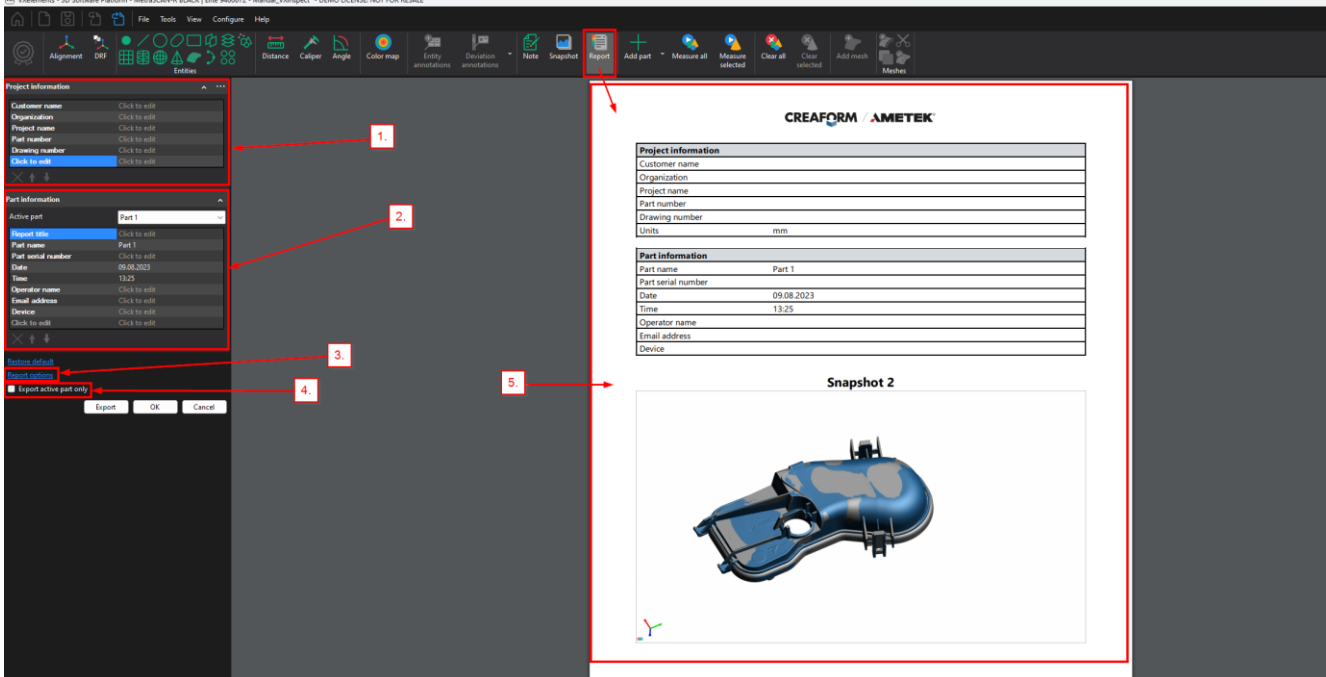

**1 – Informace o projektu:** Tyto informace budou pro všechny díly změřené v aktuálním projektu stejné. Pro přidání dalšího pole stačí kliknout na poslední prázdný řádek.

**2 – Informace o díle:** V této části hlavičky se může lišit operátor, den vyhodnocení a další volitelné pole. Pomocí lišty "Active part" můžeme přecházet mezi jednotlivými již naměřenými díly.

**3 – Report options:** Zde si uživatel může nastavit základní grafické prvky reportu. Lze hromadně vypnout generování údajů, obrázků, nebo přidávat čísla stránek a atd.

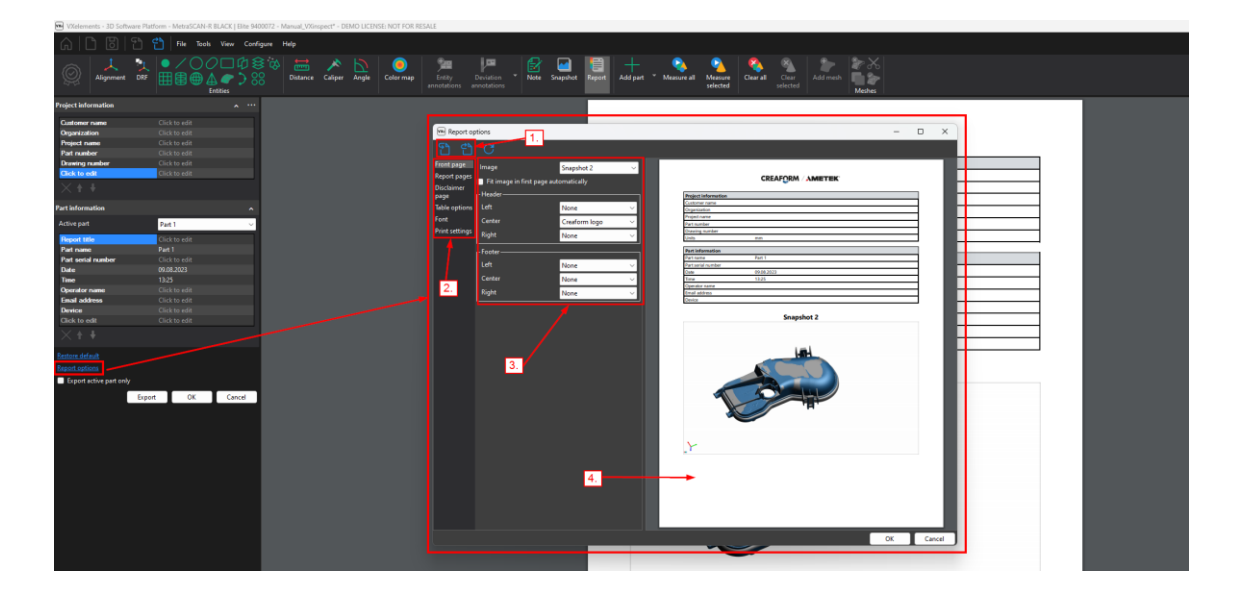

Brno Josefy Faimanove 2409/11a 613 00 Brno tel.: +420 533 433 111 fax: +420 533 433 110

Praha Záběhlický zámek Za potokem 46/4 106 00 Praha 10, Záběhlice tel.: +420 210 311 306

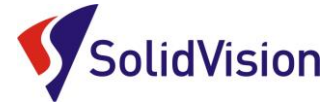

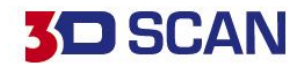

## **3-1. Import/Export nastavení**

Provedené úpravy v grafickém rozhraní reportu si lze uložit. Tento soubor pak jednoduše naimportujete do nového projektu a vše se vám dle zadání opět upraví.

## **3-2. Položky reportu**

Uživatel má možnost přizpůsobit každou stránku zvlášť podle generovaného obsahu.

## **3-3. Položky k možné editaci**

V poli pro danou stránku je na výběr, které všechny věci uživatel může upravit. Program nabízí, jaké úpravy lze v dané položce provádět.

### **3-4. Okamžitý náhled na vzhled reportu**

V grafickém okně se prováděné úpravy budou ihned realizovat. Není tedy nutné nic ukládat a odcházet z dialogového okna. Ihned uvidíte, co provedená změna znamená pro výstupní protokol.

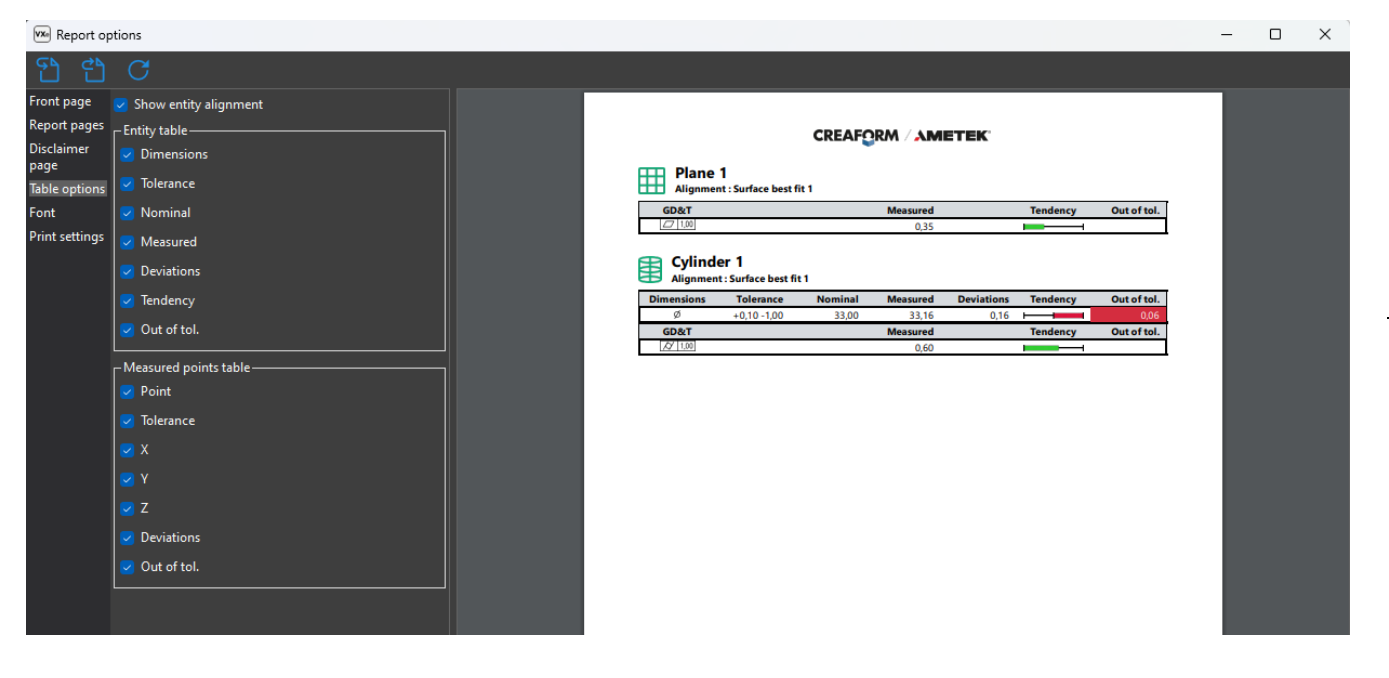

**4 – Exportování pouze jednoho dílu do Excelu:** Pokud není zatržítko zaškrtnuté, tak VXinspect vygeneruje Excel (kde bude pro každý díl vytvořen nový list) /PDF (reporty budou za sebe naskládány do jednoho PDF). Při potvrzení volby "pouze aktivní díl" bude dokument obsahovat pouze jeden díl který je vybrán v roletce výše.

**5 – Náhled finálního reportu:** V grafické části obrazovky se uživateli zobrazuje náhled na generovaný report. Report si tak lze prohlédnout ještě před uložením do počítače. Pro uložení lze využít jeden z těchto formátů: XLS, PDF, HTML, CSV.

Brno Josefy Faimanove 2409/11a 613 00 Brno tel.: +420 533 433 111 fax: +420 533 433 110

Praha Záběhlický zámek Za potokem 46/4 106 00 Praha 10, Záběhlice tel.: +420 210 311 306

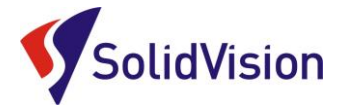

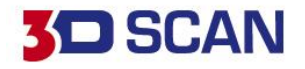

# C. Export reportu

<span id="page-36-0"></span>Samotné vyexportování reportu už probíhá pouze stisknutím tlačítka "Export".

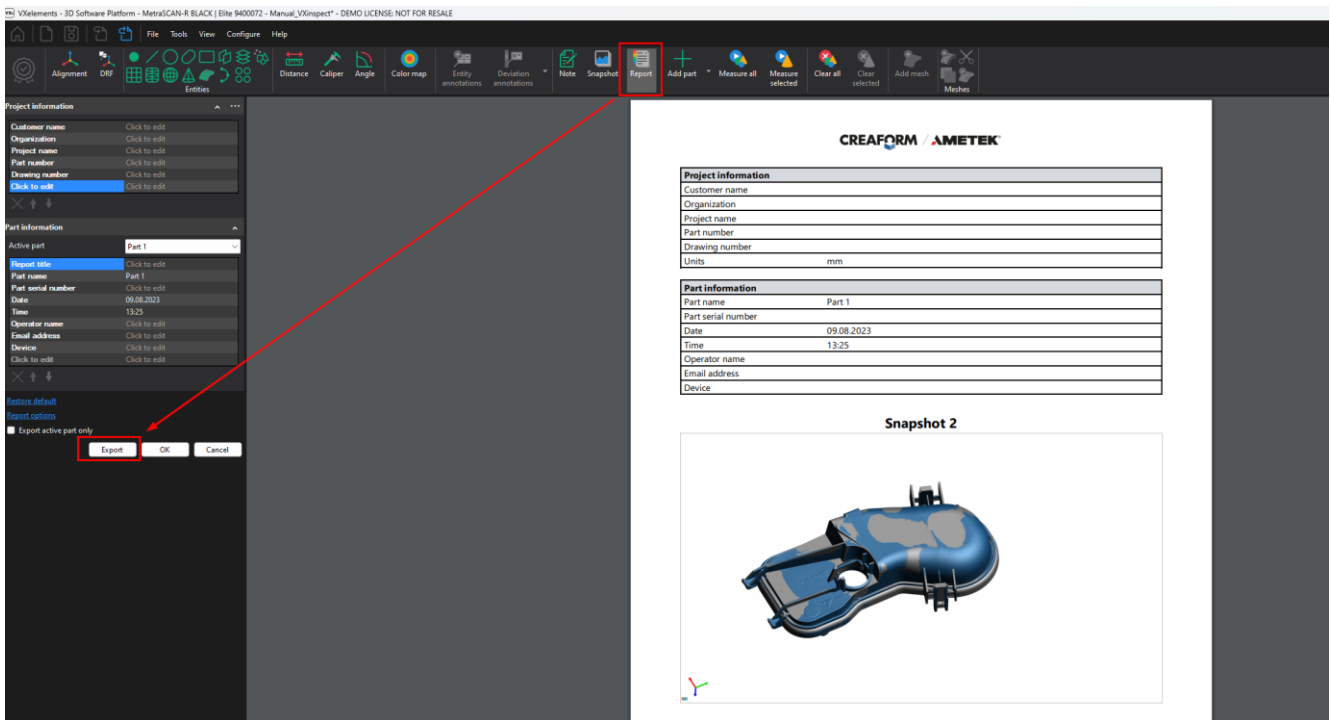

34 Po stisknutí tlačítka se program zeptá, kam chce uživatel tento report uložit a v jakém formátu. Po úspěšném vygenerování se report automaticky otevře.

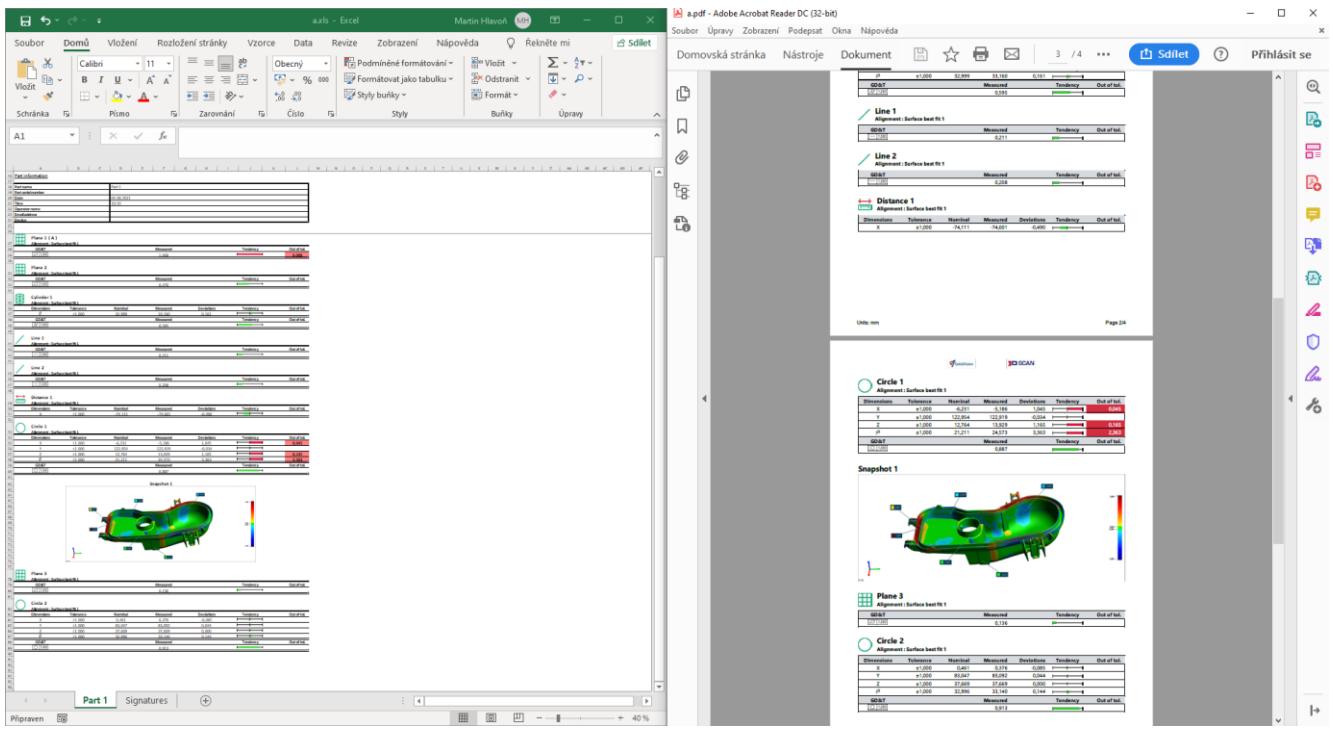

Brno Josefy Faimanove 2409/11a 613 00 Brno tel.: +420 533 433 111 fax: +420 533 433 110

Praha Záběhlický zámek Za potokem 46/4 106 00 Praha 10, Záběhlice tel.: +420 210 311 306

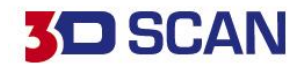

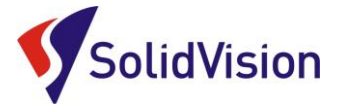

# <span id="page-37-0"></span>**19. Měření více dílů**

Pokud chceme měřit další díl v již vytvořením projektu, stačí na hlavní liště stisknout pouze tlačítko **"Add part"**. Ve stromě programu se zobrazí nový díl a všechny položky inspekčního procesu zbělají. Čeká se na provedení měření. Nově je také možnost "Inspection multiple meshes". Otevře se průzkumník a vybereme více polygonových sítí. Program automaticky zkontroluje všechny naskenované díly a vytvoří pro každý díl měření.

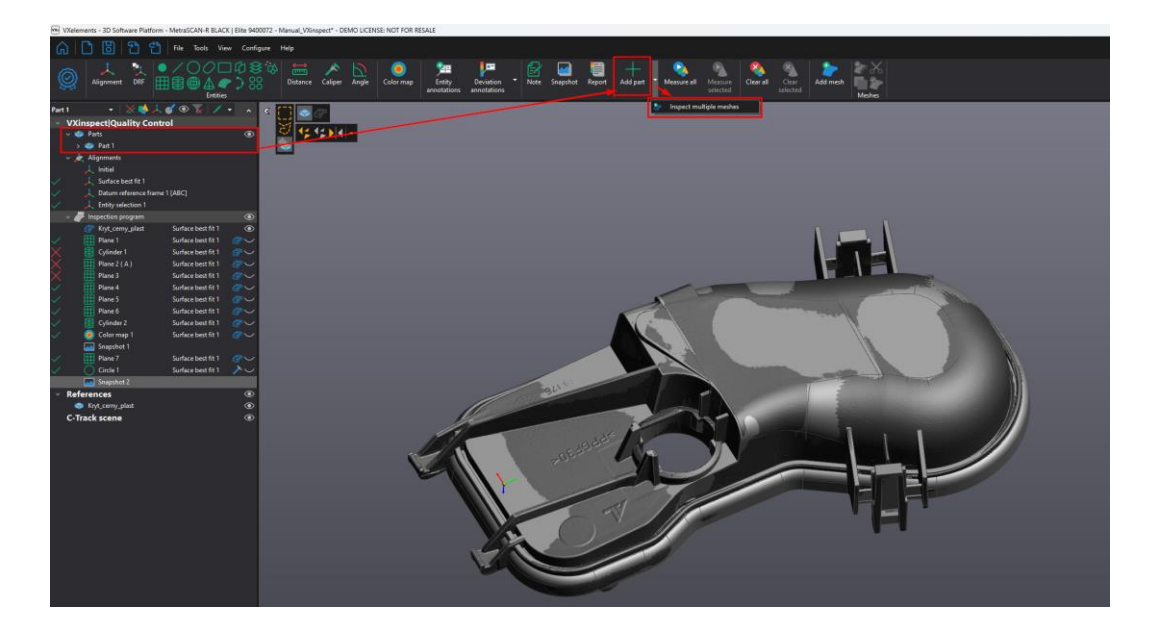

Při zvolení "přidat jeden díl" musíme následně zvolit příkaz "Measure all". Podle nachystaného inspekčního procesu se buď aktivuje skenování, nebo se program zeptá, kterou síť má použít pro vyhodnocení. Polygonální síť můžeme i díky dialogu naimportovat z počítače a není ji tedy nutné nahrávat do programu předem. Program nám také oranžově ukazuje plochy, u kterých bude potřebovat naskenovaný podklad pro správné vyhodnocení.

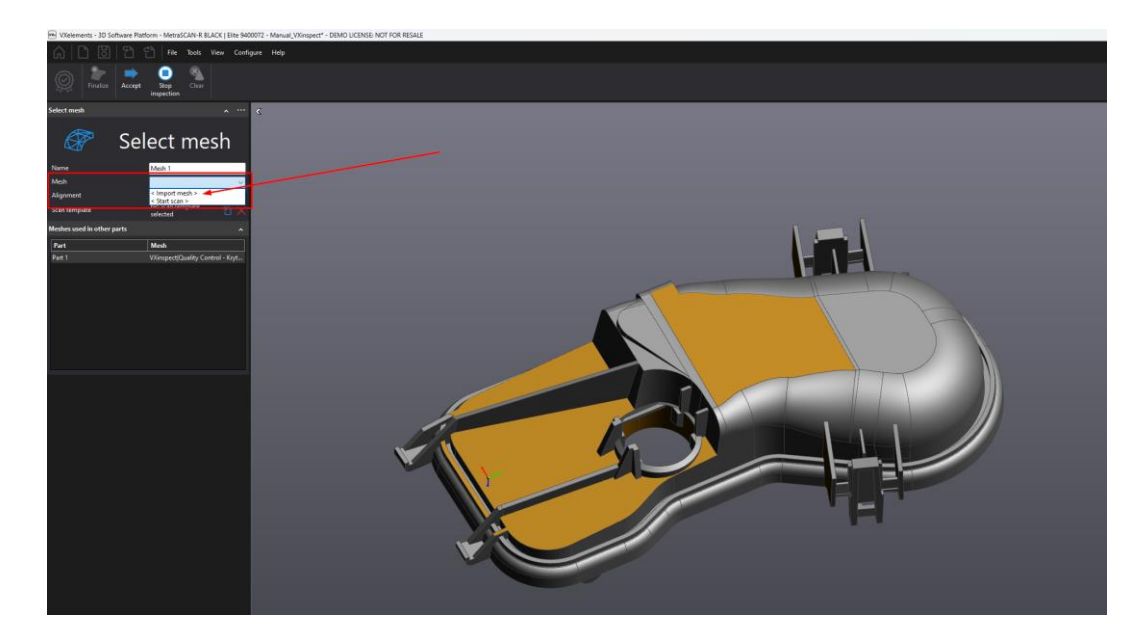

Brno Josefy Faimanove 2409/11a 613 00 Brno tel.: +420 533 433 111 fax: +420 533 433 110

Praha Záběhlický zámek Za potokem 46/4 106 00 Praha 10, Záběhlice tel.: +420 210 311 306

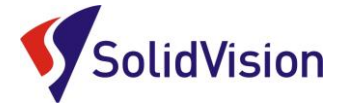

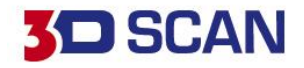

Pokud chceme při každém novém díle spustit skenování, aby operátor díl nejprve musel naskenovat, zadáme jako první krok inspekčního procesu příkaz "Add mesh".

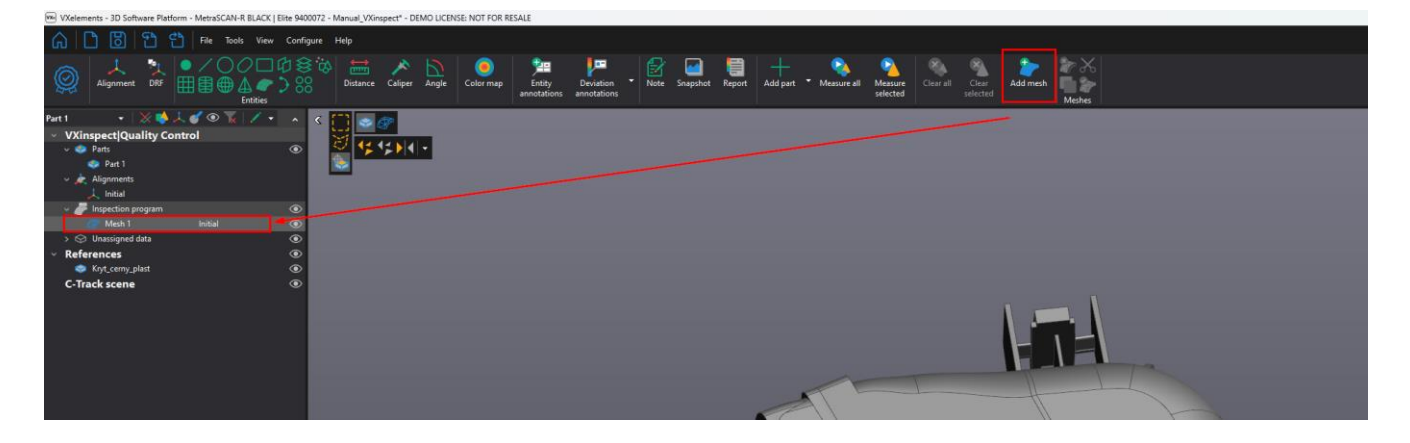

Následně dvojklikem tuto síť otevřeme a nastavíme, jak vznikne. V našem případě "Start scan".

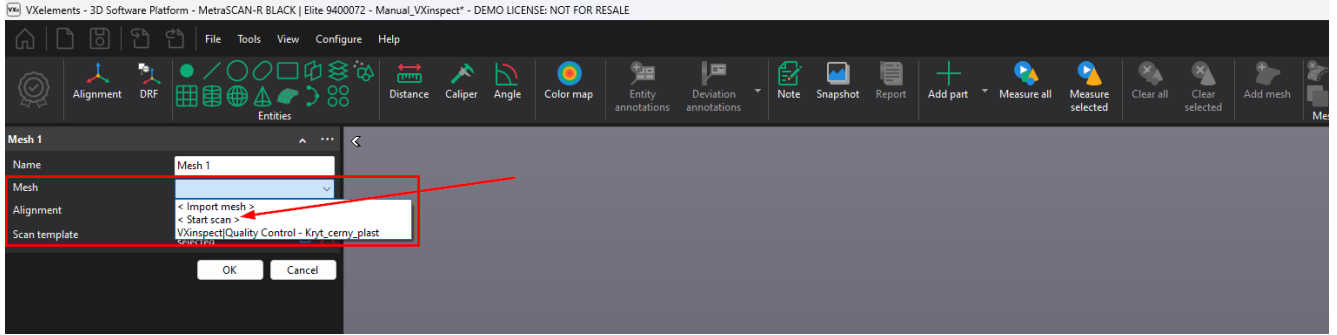

Při každém dalším díle se jako první spustí skenování a obsluha tak naměřená data musí nejdřív naskenovat. Tento příkaz vám umožňuje nastavit základní parametry pro skenování (pomocí import "Scan template") a operátor tak nemusí nic nastavovat.

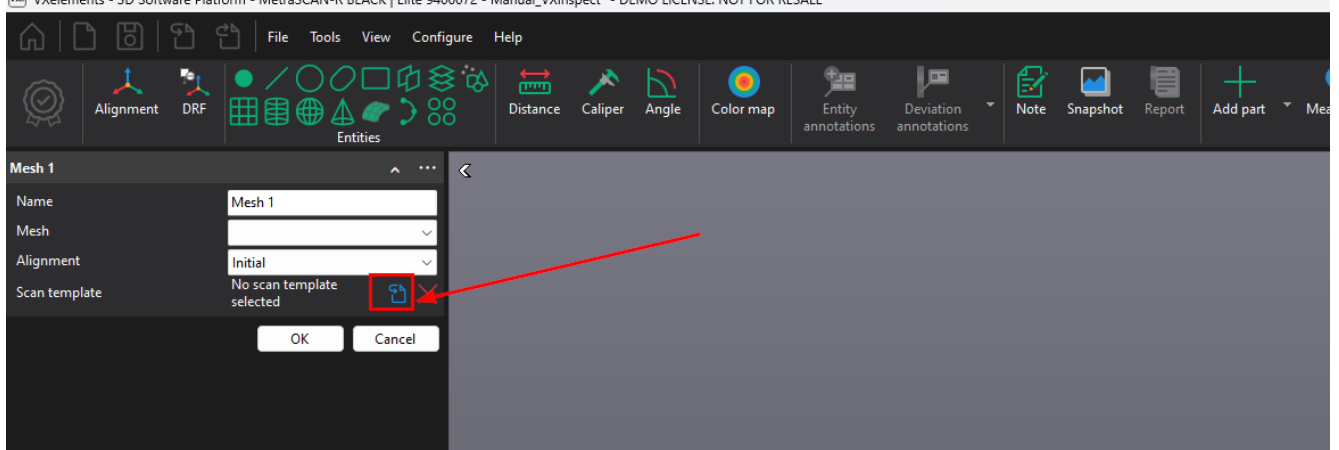

 $\sqrt{N}$  Molecular  $\sqrt{N}$ **CAR INFRIGATION CO. NOT CON BECAL** 

V "Scan template" lze uložit rozlišení, ořezové roviny, nastavení uzávěrky, poziční body atd.

Brno Josefy Faimanove 2409/11a 613 00 Brno tel.: +420 533 433 111 fax: +420 533 433 110

Praha Záběhlický zámek Za potokem 46/4 106 00 Praha 10, Záběhlice tel.: +420 210 311 306

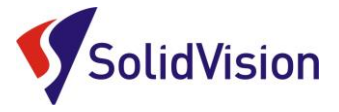

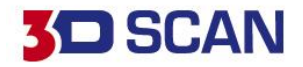

# <span id="page-39-0"></span>**20. Vyhodnocení mesh X mesh**

Program VXinspect umí porovnat vůči sobě i dva skeny. Proces této kontroly je skoro totožný jako vyhodnocování odchylek skenu vůči CAD modelu.

Při použití dvou skenů vždy akorát musíme ručně daný prvek na nominálním skenu vytvořit, aby program věděl, s čím naměřená data porovnat. Uložené nominální prvky si program pamatuje a může probíhat kontrola více skenů vůči nominálnímu skenu.

Při tvorbě nominálních prvků také lze upravovat hodnoty a vytvářet si tak "ideální stav" dílu.

V prvním kroku naimportujeme do programu VXinspect obě polygonové sítě.

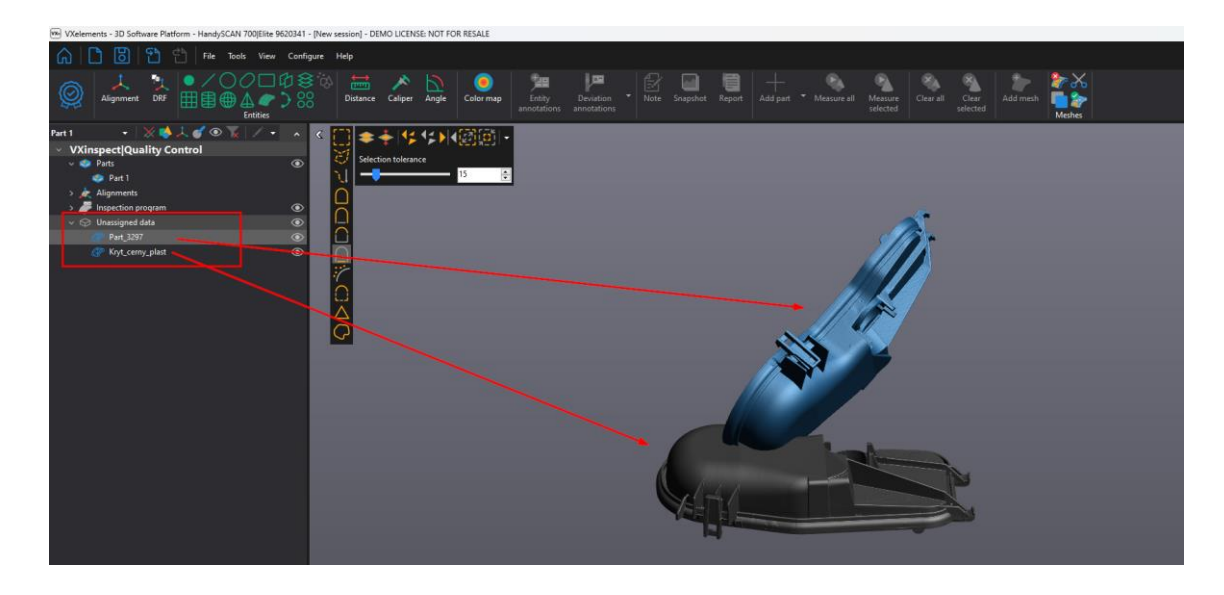

Při definici inspekčního procesu zvolíme "fixed" požadovanou nominální síť a jako "mobile", tedy kontrolovaný model druhou síť.

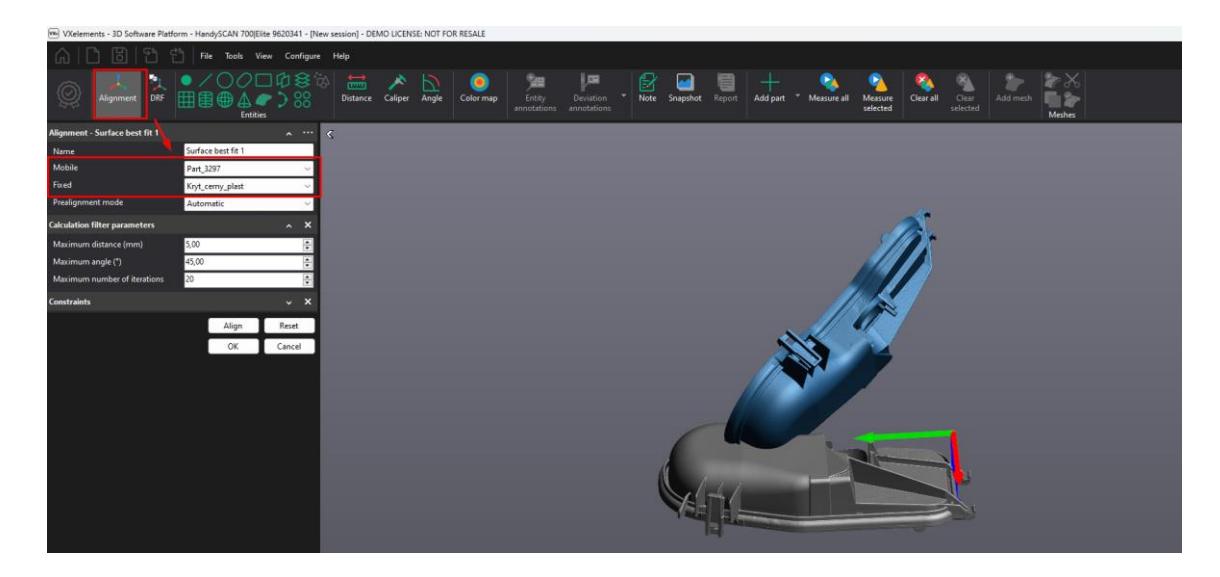

Aktuální volba se nám zapíše do inspekčního procesu a při dalších výběrech už sítě nelze prohodit.

Brno Josefy Faimanove 2409/11a 613 00 Brno tel.: +420 533 433 111 fax: +420 533 433 110

Praha Záběhlický zámek Za potokem 46/4 106 00 Praha 10, Záběhlice tel.: +420 210 311 306

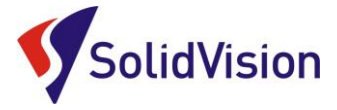

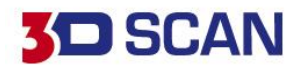

Při tvorbě 3D barevné sítě v dialogu vybereme jako "nominal" možnost "whole mesh". Program nám v liště "Measuement mesh" dá na výběr ze sítí a automaticky doplní již použitou síť. "Nominal" je automaticky vybrána síť z prvního kroku a nelze ji změnit.

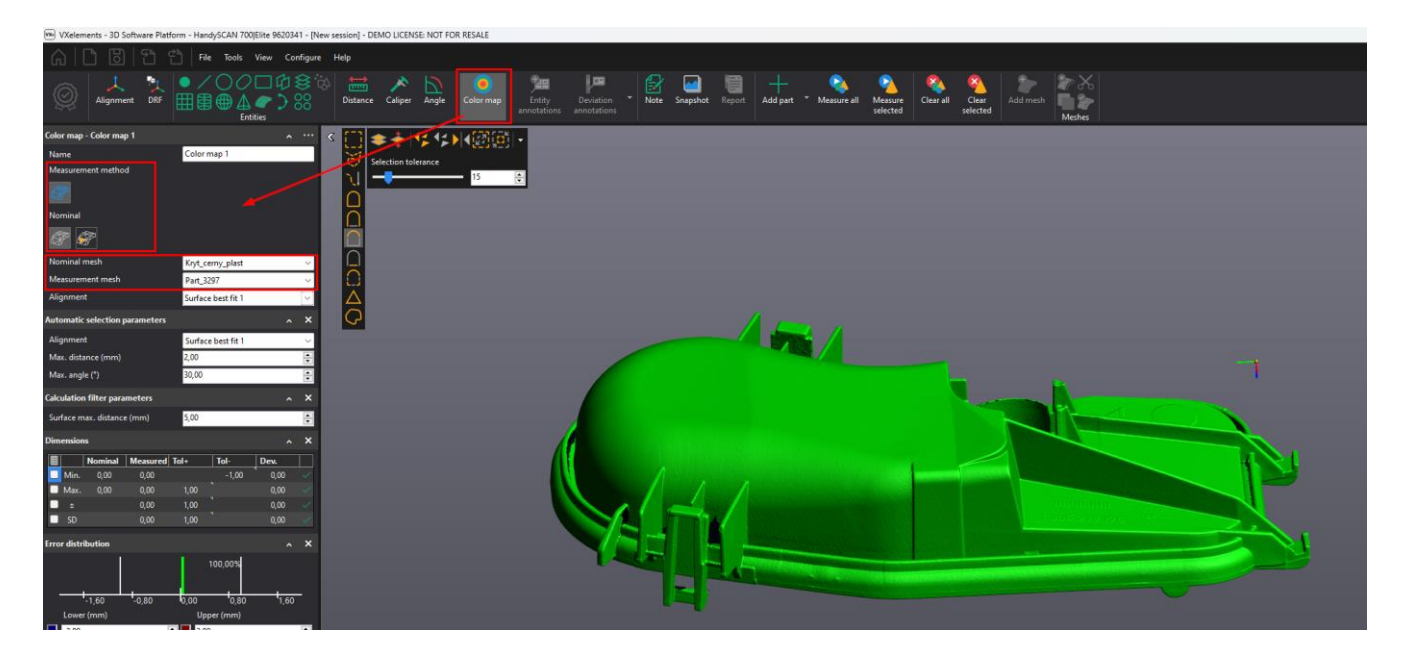

Při tvorbě prvků vybereme v nastavení prvku možnost "Nominal" jako "Triangles selection".

Následně se nám zobrazí roletka pro výběr sítě s již používanou sítí jako nominální.

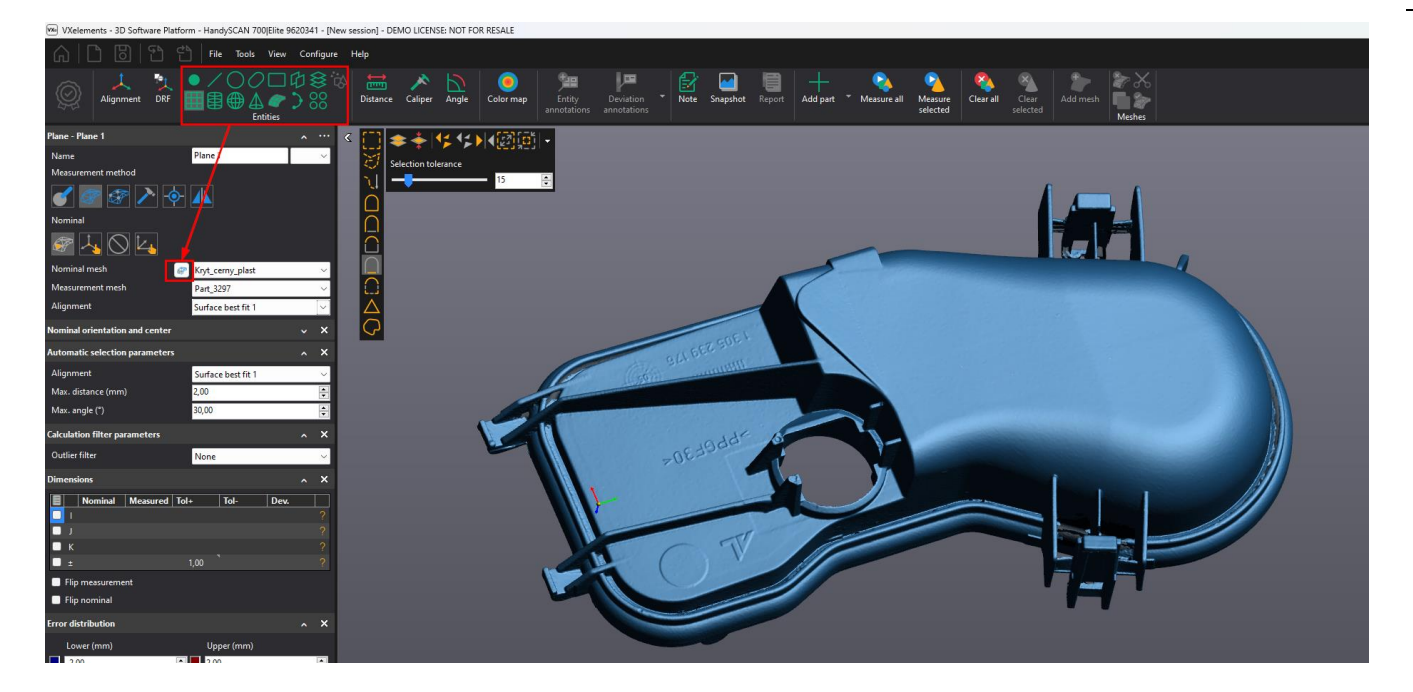

Vedle této roletky je tlačítko pro definici prvku pomocí výběru na nominální naskenované sítí. Tento výběr je nutné udělat, aby program věděl, vůči čemu vyhodnocovat naměřenou síť.

Brno Josefy Faimanove 2409/11a 613 00 Brno tel.: +420 533 433 111 fax: +420 533 433 110

Praha Záběhlický zámek Za potokem 46/4 106 00 Praha 10, Záběhlice tel.: +420 210 311 306

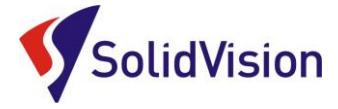

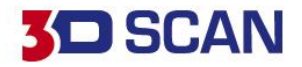

Výběr dat na nominálním skenu, program si zapamatuje umístění prvku a bude ho využívat při vyhodnocení jako referenční pozici.

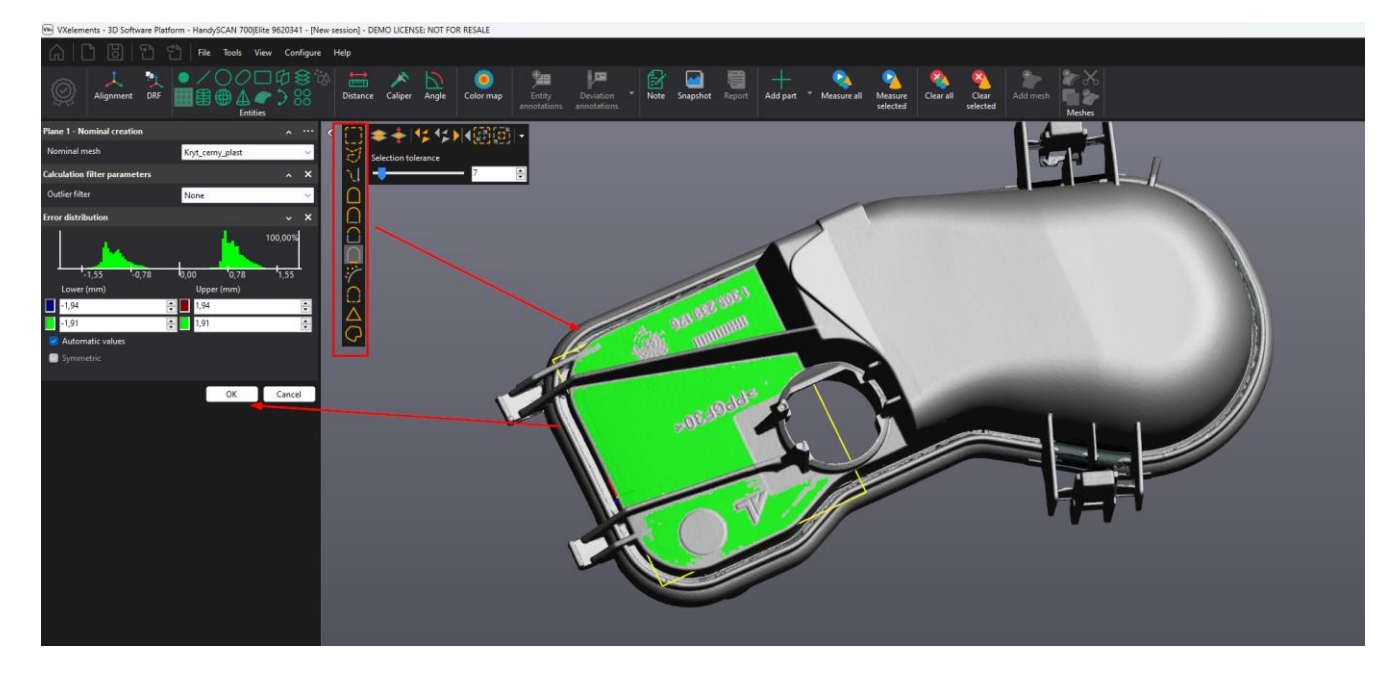

Potvrdíme tlačítkem "OK" a program nás vrátí do dialogu pro vytváření daného prvku. Ve chvíli návratu už proběhne rozpoznání tvaru na měřených datech a proběhne vyhodnocení.

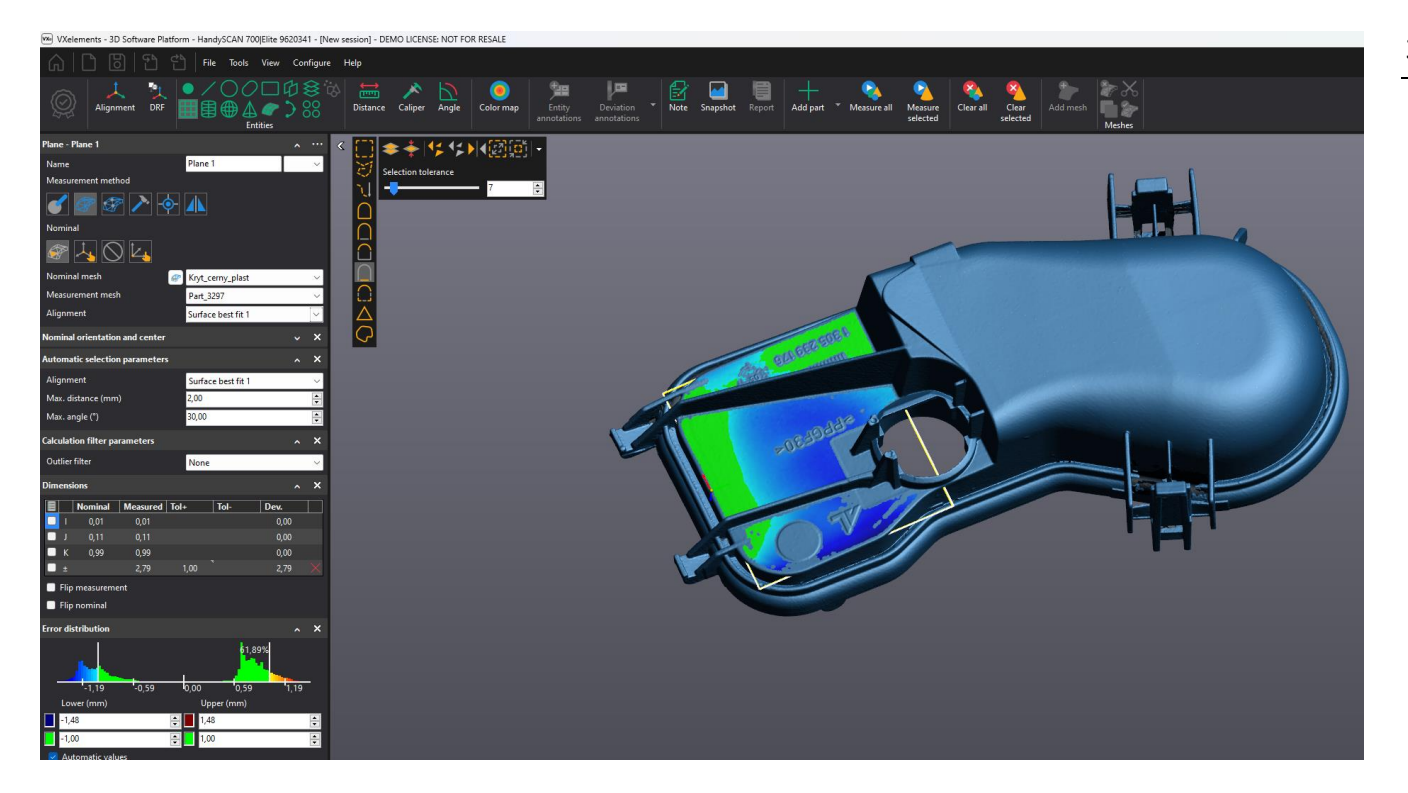

Definice pro měření polygonové sítě vůči polygonové síti probíhá u všech příkazů a prvků stejně.

Brno Josefy Faimanove 2409/11a 613 00 Brno tel.: +420 533 433 111 fax: +420 533 433 110

Praha Záběhlický zámek Za potokem 46/4 106 00 Praha 10, Záběhlice tel.: +420 210 311 306

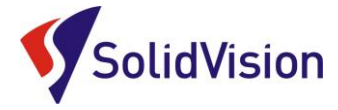

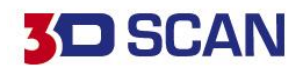

# <span id="page-42-0"></span>**21. Zákaznické centrum Creaform 3D**

## **PROČ SI VYTVOŘIT PŘÍSTUP DO ZÁKAZNICKÉHO CENTRA?**

Na této stránce si kdykoliv sami můžete stáhnout všechny potřebné soubory pro provozování vašeho 3D skeneru od společnosti Creaform 3D. Pokud budete chtít v budoucnu nainstalovat ovládací software pro skener na více PC (nebo obnovit po přeinstalaci PC), můžete si zde stáhnout nejnovější instalační soubor, licenci a konfiguraci pro Váš skener.

Na této stránce si také můžete zkontrolovat stav vaší údržby (*maintenance*).

## $\odot$  **IAK SI VYTVOŘIT PŘÍSTUP?**

Při koupi skeneru je v portálu automaticky vytvořen kupujícímu přístup (domluvená kontaktní osoba). Na udaný e-mail přijde v den odeslání skeneru od výrobce e-mail s oznámením, že je přístup aktivní a lze přidat i další osobu. Kontaktní osoba má na portále hlavní účet a může povolit přístup i jiným kolegům.

Zákaznický portál společnosti Creaform je <https://cp.creaform3d.com/>

V případě, že e-mail kontaktní osoby byl u vás ve firmě zrušen, je nutné kontaktovat technickou podporu a zařídit změnu kontaktní osoby u výrobce.

Při prvním přihlášení musí kontaktní osoba zvolit možnost "zapomenuté heslo" a nechat si vygenerovat vlastní heslo. Pak se lze ihned přihlásit.

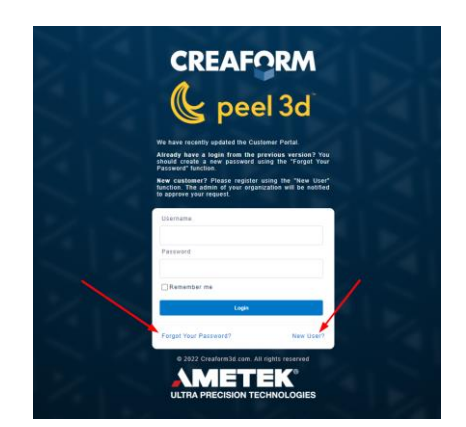

Ostatní zaměstnanci si mohou sami zřídit účet pomocí tlačítka "New user". Stačí vyplnit požadované údaje a zadat jedno ze sériových čísel vlastněných produktů (je jedno jaké).

Hlavnímu správci (kontaktní osoba) následně přijde notifikace a musí přidání nově registrovaného kolegy v portále potvrdit. Do té doby je vytvářený účet neaktivní. Kontrolujte i složku SPAM.

Po úspěšném přihlášení se Vám zobrazí úvodní obrazovka. Stačí kliknout na obrázek "Products" a zobrazí se Vám všechny vámi zakoupené programy a 3D skenery od firmy Creaform.

Brno Josefy Faimanove 2409/11a 613 00 Brno tel.: +420 533 433 111 fax: +420 533 433 110

Praha Záběhlický zámek Za potokem 46/4 106 00 Praha 10, Záběhlice tel.: +420 210 311 306

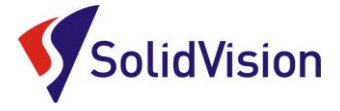

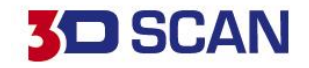

## **JAK KONTAKTNÍ OSOBA ZALOŽÍ NA PORTÁLE NOVÝ PŘÍSTUP?**

Vytvářet nové přístupy na portál [www.cp.creaform3d.com](http://www.cp.creaform3d.com/) může pouze kontaktní osoba z dané společnosti. Automatické e-maily z portálu mohou končit ve složce SPAM, kontrolujte i tuto složku.

Pod symbolem "User" zvolte položku "Account managment".

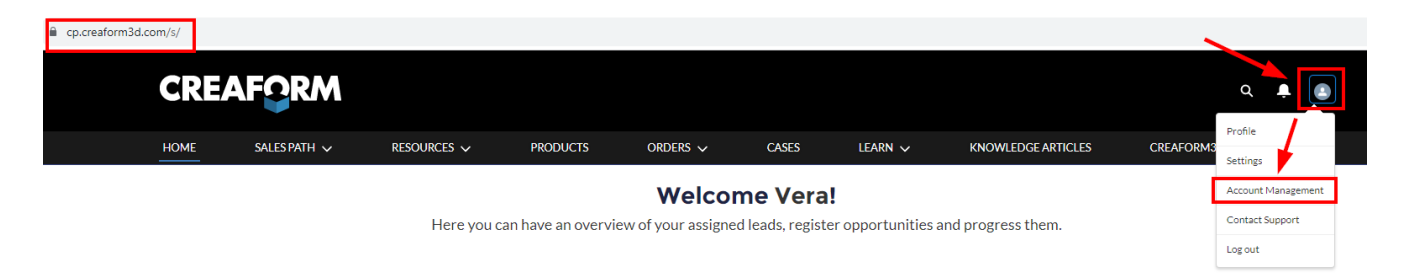

Nového uživatele nejdříve musíme zadat do kontaktů:

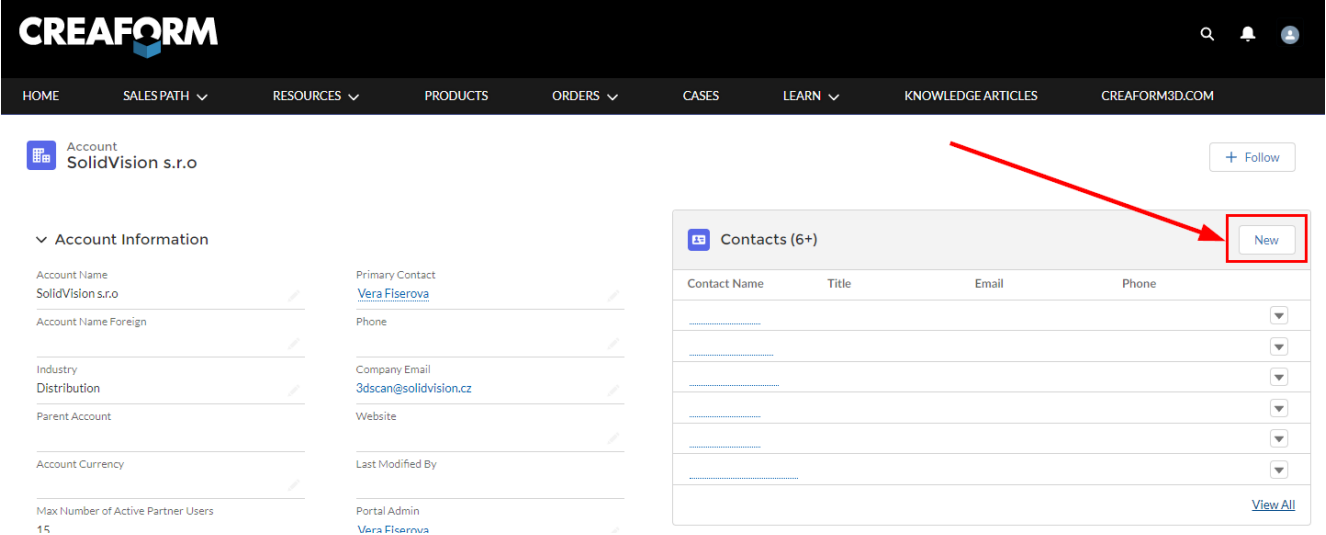

Vyplníme všechny požadované pole a zvolte uložit "Save" nebo uložit a zadat dalšího "Save and new".

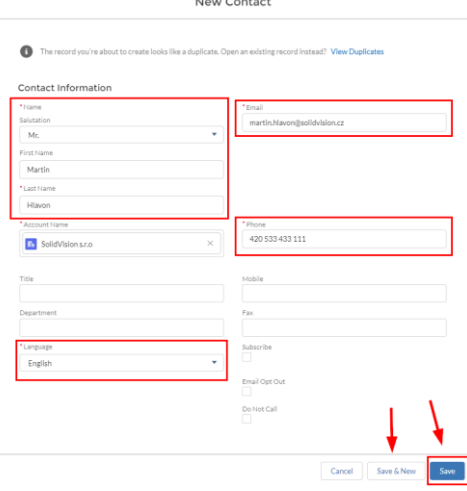

Brno Josefy Faimanove 2409/11a 613 00 Brno tel.: +420 533 433 111 fax: +420 533 433 110

Praha Záběhlický zámek Za potokem 46/4 106 00 Praha 10, Záběhlice tel.: +420 210 311 306

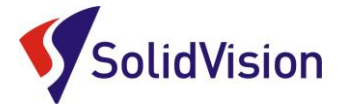

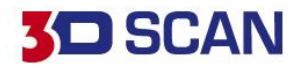

Po přidání uživatelů do kontaktů je ještě zapotřebí je přiřadit jako aktivní členy vaší firmy. Toto přidání se provádí na stejné stránce v tabulce "Community Members".

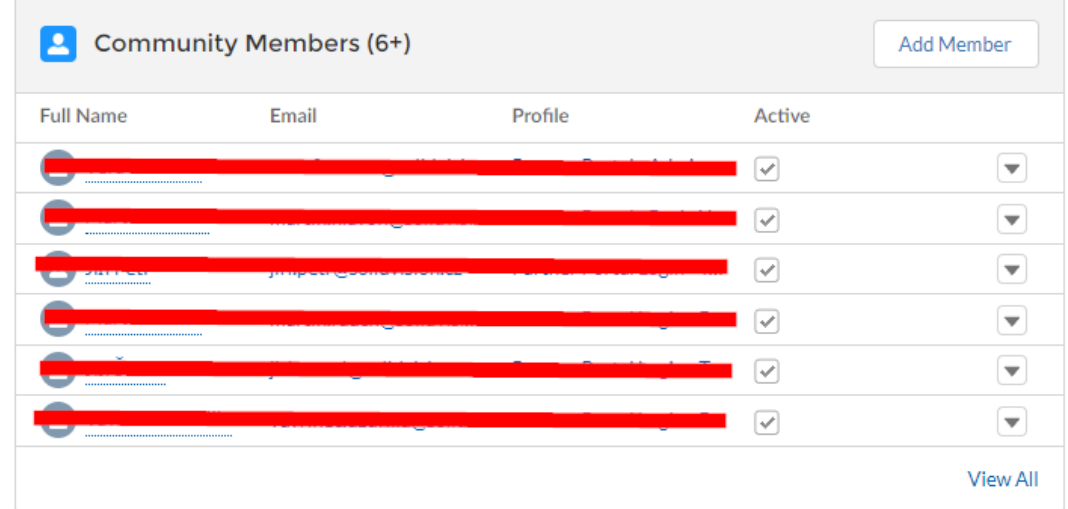

Stačí v pravém horním rohu tabulky kliknout na možnost "Add Member" a otevře se dialogové okno, v tomto okně stačí vybrat již vytvořený kontakt a znovu zadat základní informace:

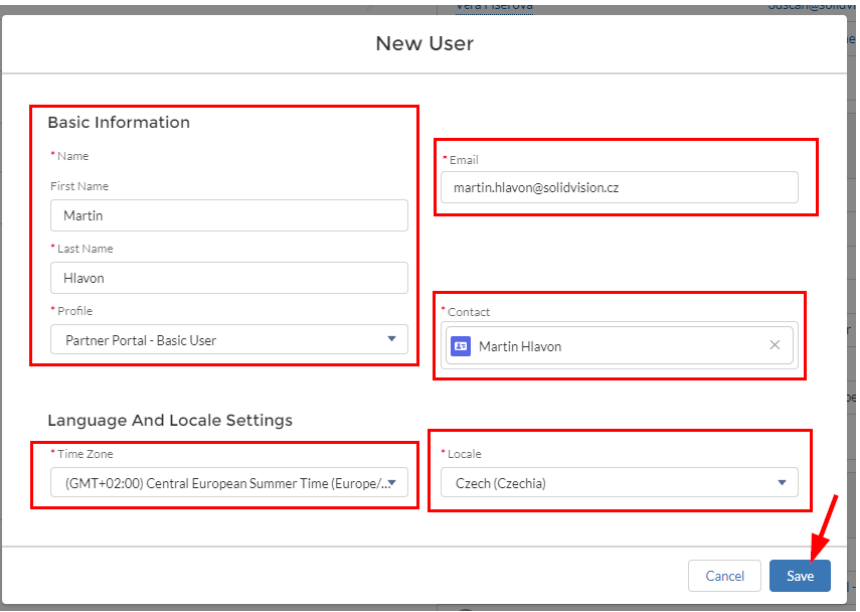

V aktuální době si systém neumí natáhnout informace z vybraného kontaktu a přepsat do tohoto formuláře. Je tedy nutné je znovu ručně vypsat.

Profil nového uživatele se nastavuje jako "Partner portal – Basic user".

V případě problémů, či nejasností kontaktujte naši technickou podporu.

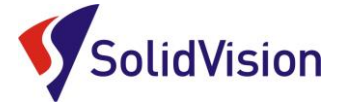

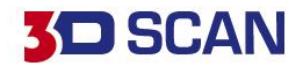

# <span id="page-45-0"></span>**22. Technická podpora**

Firma SolidVision, s.r.o. má vyhrazeného technického specialistu pro zajišťování technické podpory pro naše zákazníky. Kolega z technické podpory zákazníkům pomáhá řešit jak technické potíže, tak i zajišťuje pomoc zákazníkům při řešení problémů v dodávaných software.

Při zjištění problému, který již není v našich silách vyřešit (rozbitý 3D skener, ztracená licence a atd.) naše technická podpora předává zákaznické požadavky dále přímo k výrobci. Zákazník nemusí tedy hovořit anglickým jazykem.

## **Na technickou podporu se obracejte v případech:**

- Zapomněl jsem jak …
- Zdá se, že hardware / software nefunguje, jak má
- Chceme zkalibrovat 3D skener
- Rádi bychom zakoupily příslušenství (poziční body, doteky, kabely...)

### **Kontakt:**

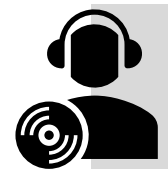

Mobil: +420 731 080 000 e-mail: [hotline.3dscan@solidvision.cz](mailto:hotline.3dscan@solidvision.cz)  <https://www.3d-skenovani.cz/kontakt/technicka-podpora/>

**Pro naše zákazníky jsme na internetu vytvořili "Zákaznickou sekci". Zde naleznete všechny manuály,** důležité dokumenty, video manuály a příslušenství. Internetová adresa: <https://www.3d-skenovani.cz/zakaznicka-sekce/>

Zákazník s platnou údržbou se samozřejmě může obrátit přímo na výrobce daného hardware, nebo software.

## **Zákaznická podpora Creaform 3D**:

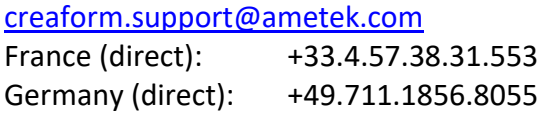